# <span id="page-0-0"></span>**Dell™ Latitude™ D520 Benutzerhandbuch**

[Wissenswertes über Ihren Computer](file:///C:/data/systems/latd520/GE/ug_ge/about.htm#wp1231843)<br>[Informationsquellen](file:///C:/data/systems/latd520/GE/ug_ge/findinfo.htm#wp1193452) [Verwenden eines Akkus](file:///C:/data/systems/latd520/GE/ug_ge/battery.htm#wp1054784) [Verwenden des Bildschirms](file:///C:/data/systems/latd520/GE/ug_ge/display.htm#wp1050716) [Verwenden von Tastatur und Touchpad](file:///C:/data/systems/latd520/GE/ug_ge/keyboard.htm#wp1050734) [Verwenden von Multimedia](file:///C:/data/systems/latd520/GE/ug_ge/media.htm#wp1069875) [Verwenden von Erweiterungskarten](file:///C:/data/systems/latd520/GE/ug_ge/cards.htm#wp1109157) [Einrichten eines Netzwerks](file:///C:/data/systems/latd520/GE/ug_ge/network.htm#wp1121699) [Sichern des Computers](file:///C:/data/systems/latd520/GE/ug_ge/security.htm#wp1043338) [Fehlerbehebung](file:///C:/data/systems/latd520/GE/ug_ge/trouble.htm#wp1305115) [System-Setup-Programm](file:///C:/data/systems/latd520/GE/ug_ge/setup.htm#wp1112328) [Neuinstallieren von Software](file:///C:/data/systems/latd520/GE/ug_ge/software.htm#wp1125689) [Hinzufügen und Austauschen von Teilen](file:///C:/data/systems/latd520/GE/ug_ge/parts.htm#wp1043338) Dell<sup>™</sup> QuickSet [Reisen mit dem Computer](file:///C:/data/systems/latd520/GE/ug_ge/travel.htm#wp1106219) [Wie Sie Hilfe bekommen](file:///C:/data/systems/latd520/GE/ug_ge/help.htm#wp1118090) [Technische Daten](file:///C:/data/systems/latd520/GE/ug_ge/specs.htm#wp1057468) [Anhang](file:///C:/data/systems/latd520/GE/ug_ge/appendix.htm#wp1110932) [Glossar](file:///C:/data/systems/latd520/GE/ug_ge/glossary.htm#wp1121051) 

Klicken Sie auf die Verknüpfungen auf der linken Seite, um Informationen über die Merkmale und den Betrieb Ihres Computers zu erhalten. Informationen über weitere mitgelieferte Dokumentationen finden Sie unter [Informationsquellen](file:///C:/data/systems/latd520/GE/ug_ge/findinfo.htm#wp1193452).

### **Anmerkungen, Hinweise und Vorsichtshinweise**

**ANMERKUNG:** Eine ANMERKUNG macht auf wichtige Informationen aufmerksam, mit denen Sie den Computer besser einsetzen können.

**HINWEIS:** Ein HINWEIS weist auf mögliche Schäden an der Hardware oder auf möglichen Datenverlust hin und beschreibt Ihnen, wie Sie dieses Θ Problem vermeiden können.

**VORSICHT: Durch VORSICHT werden Sie auf Gefahrenquellen hingewiesen, die materielle Schäden, Verletzungen oder sogar den Tod von Personen zur Folge haben können.**

# **Abkürzungen und Akronyme**

Eine vollständige Liste von Abkürzungen und Akronymen finden Sie im [Glossar](file:///C:/data/systems/latd520/GE/ug_ge/glossary.htm#wp1121051).

Wenn Sie einen Dell™-Computer der Serie N besitzen, treffen alle Referenzen in diesem Dokument auf die Microsoft® Windows®-Betriebssysteme nicht zu.

# **Die in diesem Dokument enthaltenen Informationen können ohne vorherige Ankündigung geändert werden. © 2006 Dell Inc. Alle Rechte vorbehalten.**

Die Vervielfältigung oder Wiedergabe in jeglicher Weise ist ohne schriftliche Genehmigung von Dell Inc. strengstens untersagt.

Marken in diesem Text: *Dell,* das DELL-Logo, Inspiron, Dell Precision, Dimension, OptiPlex, Latitude, PowerEdge, PowerVault, PowerAgp, ExpressCharge, Dell TravelLite, Undock & Go, and<br>eingetragene Marken von Microsoft Cor

Alle anderen in dieser Dokumentation genannten Marken und Handelsbezeichnungen sind Eigentum der jeweiligen Hersteller und Firmen. Dell Inc. verzichtet auf alle Besitzrechte an Marken und Handelsbezeichnungen, die nicht Eigentum von Dell sind.

#### **Modell PP17L**

**November 2006 Rev. A01**

# <span id="page-1-0"></span>**Wissenswertes über Ihren Computer**

**Dell™ Latitude™ D520 Benutzerhandbuch**

- **[Vorderansicht](#page-1-1)**
- [Linke Seitenansicht](#page-3-0)
- **O** [Rechte Seitenansicht](#page-4-0)
- **O** [Rückansicht](#page-4-1)
- **O** [Unterseite](#page-6-0)

# <span id="page-1-1"></span>**Vorderansicht**

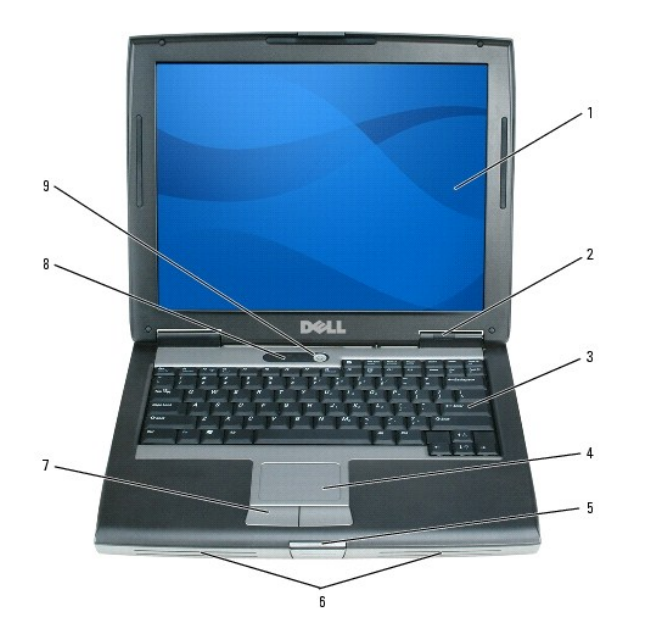

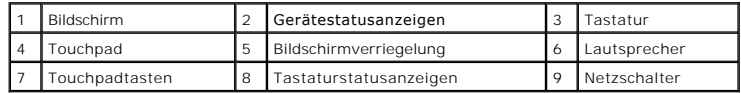

**Bildschirm:** Weitere Informationen zum Bildschirm finden Sie unter [Verwenden des Bildschirms](file:///C:/data/systems/latd520/GE/ug_ge/display.htm#wp1050716).

#### **Gerätestatusanzeigen:**

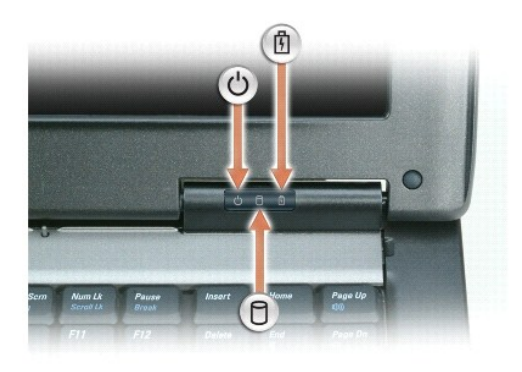

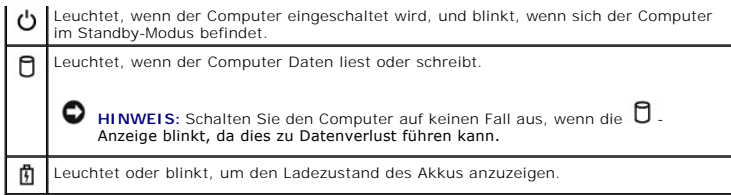

Wenn der Computer an das Stromnetz angeschlossen ist, gilt für die Leuchtanzeige  $\mathbf{\Phi}$  Folgendes:

- Stetig grün leuchtend: Der Akku wird aufgeladen.<br>○ Grün blinkend: Der Akku ist beinahe vollständig aufgeladen.
- 

Wird der Computer mit Akkustrom versorgt, leuchtet die Leuchtanzeige  $\mathbb \Box$  folgendermaßen:

- 
- o Aus: Der Akku ist genügend geladen (oder der Computer ist ausgeschaltet).<br>o Orange blinkend: Die Akkuladung ist niedrig.<br>o Stetig orange leuchtend: Die Akkuladung hat einen kritisch niedrigen Stand erreicht.

**Tastatur:** Die Tastatur umfasst einen numerischen Tastenblock und die Windows-Logo-Taste. Weitere Informationen zu den unterstützten Tastenkombinationen finden Sie unter [Tastenkombinationen](file:///C:/data/systems/latd520/GE/ug_ge/keyboard.htm#wp1050757).

**Touchpad:** Erfüllt die gleichen Funktionen wie eine Maus. Weitere Informationen finden Sie unter [Touchpad](file:///C:/data/systems/latd520/GE/ug_ge/keyboard.htm#wp1050951).

**Bildschirmverriegelung:** Hält den Bildschirm geschlossen.

Lautsprecher: Drücken Sie die Tastenkombinationen für die Lautstärkeregelung, um die Lautstärke der integrierten Lautsprecher einzustellen. Weitere<br>Informationen finden Sie unter <u>[Regeln der Laufstärke](file:///C:/data/systems/latd520/GE/ug_ge/media.htm#wp1069935)</u>.

**Touchpadtasten:** Entsprechen den Maustasten. Weitere Informationen finden Sie unter [Touchpad](file:///C:/data/systems/latd520/GE/ug_ge/keyboard.htm#wp1050951).

#### **Tastaturstatusanzeigen**

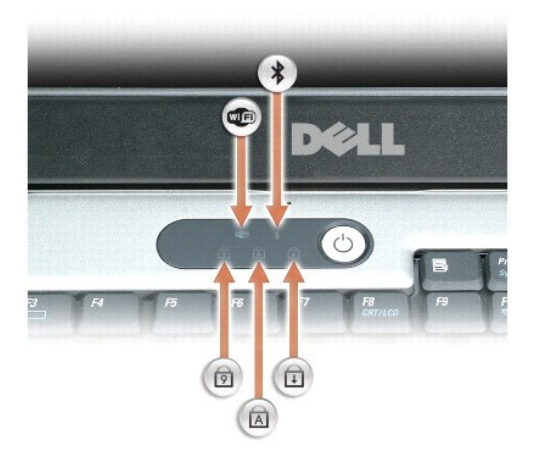

Die grünen Anzeigen oberhalb der Tastatur weisen auf Folgendes hin:

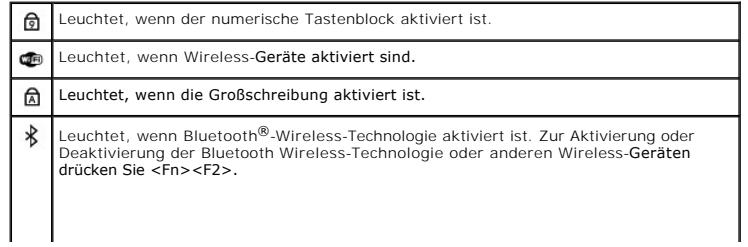

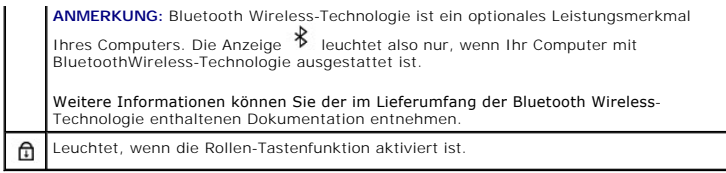

**Netzschalter:** Drücken Sie den Netzschalter, um den Computer einzuschalten oder um einen Energiesparmodus (siehe [Energieverwaltungsmodi](file:///C:/data/systems/latd520/GE/ug_ge/battery.htm#wp1061316)) zu beenden.

● HINWEIS: Um Datenverlust zu vermeiden, drücken Sie zum Ausschalten nicht den Netzschalter, sondern fahren Sie das Betriebssystem Microsoft® Windows® herunter.

Wenn der Computer nicht mehr reagiert, halten Sie den Netzschalter gedrückt, bis der Computer vollständig ausgeschaltet ist. (Das kann einige Sekunden dauern.)

# <span id="page-3-0"></span>**Linke Seitenansicht**

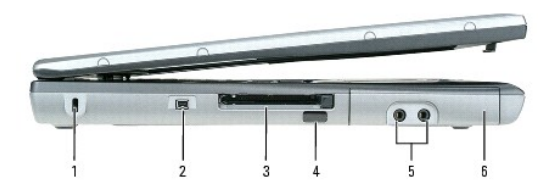

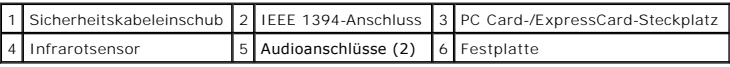

**ANMERKUNG: Der Lüfter wird eingeschaltet, wenn sich der Computer erhitzt. Das ist normal und weist nicht auf ein Problem mit den Lüftern oder dem** Computer hin.

**Sicherheitskabeleinschub**: Hier lässt sich eine handelsübliche Diebstahlschutzvorrichtung an den Computer anschließen. Weitere Informationen können Sie<br>den Anleitungen entnehmen, die im Lieferumfang der Komponente enthalt

**HINWEIS:** Vor dem Kauf einer Diebstahlschutzvorrichtung sollten Sie prüfen, ob diese mit dem Sicherheitskabeleinschub kompatibel ist.

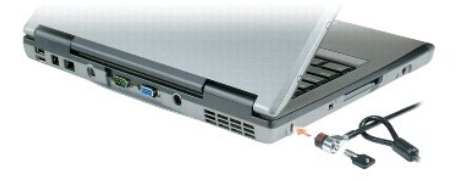

**IEEE 1394-Anschluss:** Anschluss für IEEE 1394-kompatible Geräte für Hochgeschwindigkeitsübertragungen, beispielsweise manche digitale Videokameras.

PC Card-/ExpressCard-Steckplatz: Unterstützt eine PC Card (z. B. Modem oder Netzwerkadapter) oder eine ExpressCard in einem entsprechenden Adapter.<br>Bei Auslieferung des Computers ist eine Platzhalterkarte aus Kunststoff im sCard

**Infrarotsensor:** Ermöglicht die Übertragung von Dateien an andere infrarotfähige Geräte ohne Kabelverbindung.

Bei der Lieferung des Computers ist der Sensor deaktiviert. Sie können ihn mithilfe des <u>[System-Setup-Programm](file:///C:/data/systems/latd520/GE/ug_ge/setup.htm#wp1112328)</u> aktivieren. Informationen zur Ubertragung<br>von Daten finden Sie in der *Hilfe* zu Windows, im Hilfe- und Suppor

**Audioanschlüsse**

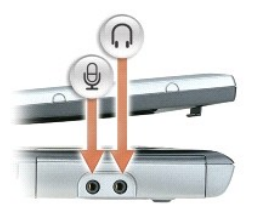

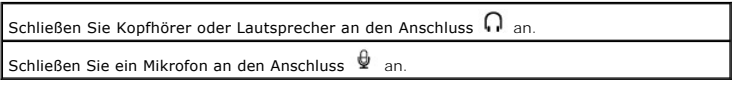

**Festplatte:** Dient zum Speichern von Software und Daten.

# <span id="page-4-0"></span>**Rechte Seitenansicht**

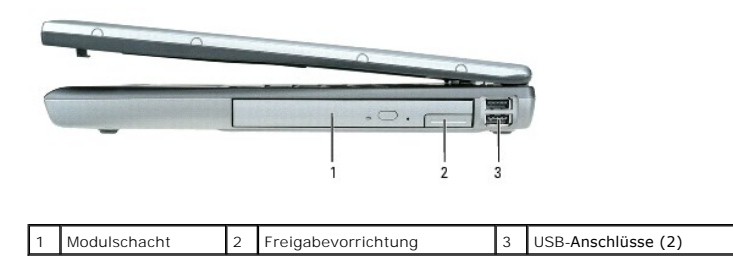

**[Modulschacht](file:///C:/data/systems/latd520/GE/ug_ge/parts.htm#wp1088927): Im Modulschacht können Sie ein zusätzliches Gerät, z. B. ein optisches Laufwerk oder ein Dell TravelLite™-Modul, installieren. Weitere<br>Informationen finden Sie unter <u>Modulschacht</u>.** 

**Freigabevorrichtung:** Zur Freigabe des Geräts im Modulschacht. Anweisungen hierzu finden Sie unter [Modulschacht](file:///C:/data/systems/latd520/GE/ug_ge/parts.htm#wp1088927).

#### **USB-Anschlüsse**

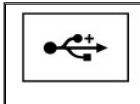

Anschlüsse für USB-Geräte wie Maus, Tastatur oder Drucker. Mithilfe eines Diskettenlaufwerkkabels können Sie auch ein zusätzlich erhältliches Diskettenlaufwerk direkt an den USB-Anschluss anschließen.

# <span id="page-4-1"></span>**Rückansicht**

VORSICHT: Achten Sie darauf, die Lüftungsschlitze nicht zu blockieren, schieben Sie keine Gegenstände hinein, und halten Sie die<br>Lüftungsschlitze staubfrei. Bewahren Sie den Computer während des Betriebs nicht in schlecht

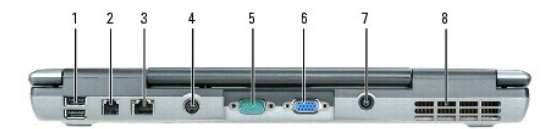

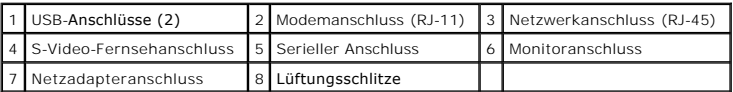

#### **USB-Anschlüsse**

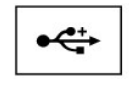

Anschlüsse für USB-Geräte wie Maus, Tastatur oder Drucker. Mithilfe eines Diskettenlaufwerkkabels können Sie auch ein zusätzlich erhältliches Diskettenlaufwerk direkt an den USB-Anschluss anschließen.

#### **Modemanschluss (RJ-11)**

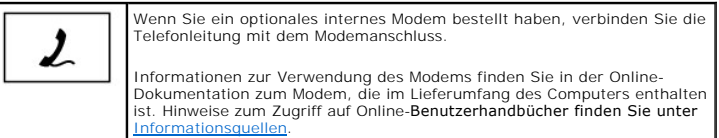

#### **Netzwerkanschluss (RJ-45)**

**HINWEIS: Der Netzwerkanschluss ist etwas größer als der Modemanschluss. Um eine Beschädigung des Computers zu vermeiden, schließen Sie kein<br>Telefonkabel an den Netzwerkanschluss an.** 

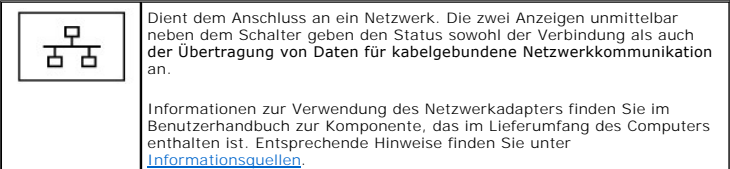

#### **S-Video-Fernsehanschluss**

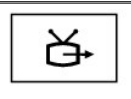

Uber diesen Anschluss können Sie den Computer mit einem Fernsehgerät<br>[verbinden. Weitere Informationen finden Sie unter](file:///C:/data/systems/latd520/GE/ug_ge/media.htm#wp1071986) <u>Anschließen des</u> Liters an ein Fernseh- oder Audiogerät.

#### **Serieller Anschluss**

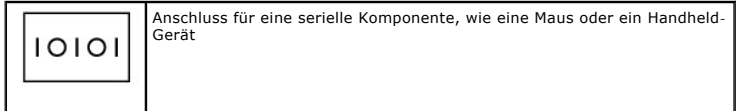

#### **Monitoranschluss**

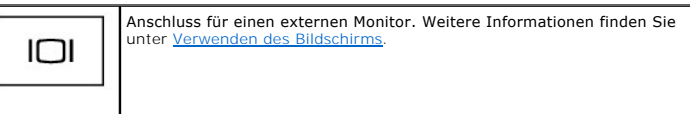

**Netzadapteranschluss:** Schließen Sie den Netzadapter über diesen Anschluss am Computer an.

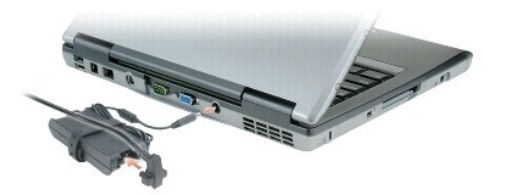

Der Netzadapter wandelt Wechselstrom in den vom Computer benötigten Gleichstrom um. Sie können den Netzadapter bei ein- oder ausgeschaltetem Computer anschließen.

 $\triangle$ VORSICHT: Der Netzadapter eignet sich weltweit für alle Steckdosen. Die Stecker oder Steckdosenleisten können jedoch unterschiedlich sein.<br>Wird ein falsches Kabel verwendet oder dieses nicht ordnungsgemäß an die Steckerlei **oder Schäden im System verursacht werden.**

**HINWEIS:** Ziehen Sie beim Trennen des Netzadapterkabels vom Computer am Kabelstecker und nicht am Kabel selbst und ziehen Sie diesen fest, aber<br>nicht ruckartig ab, damit das Kabel nicht beschädigt wird.

**Lüftungsschlitze:** Der Computer ist mit einem integrierten Lüfter versehen, der Luft durch die Lüftungsschlitze ansaugt, um einer Uberhitzung des Computers<br>vorzubeugen.

**ANMERKUNG:** Der Lüfter wird eingeschaltet, wenn sich der Computer erhitzt. Das ist normal und weist nicht auf ein Problem mit dem Lüfter oder dem **COMPUTER**<br>Computer hin

 $\Lambda$ VORSICHT: Achten Sie darauf, die Lüftungsschlitze nicht zu blockieren, schieben Sie keine Gegenstände hinein, und halten Sie die<br>Lüftungsschlitze staubfrei. Bewahren Sie den Computer während des Betriebs nicht in schlecht **geschlossenen Computerkoffer auf. Ohne Luftzirkulation kann der Computer Schaden nehmen oder sogar ein Brand entstehen.**

# <span id="page-6-0"></span>**Unterseite**

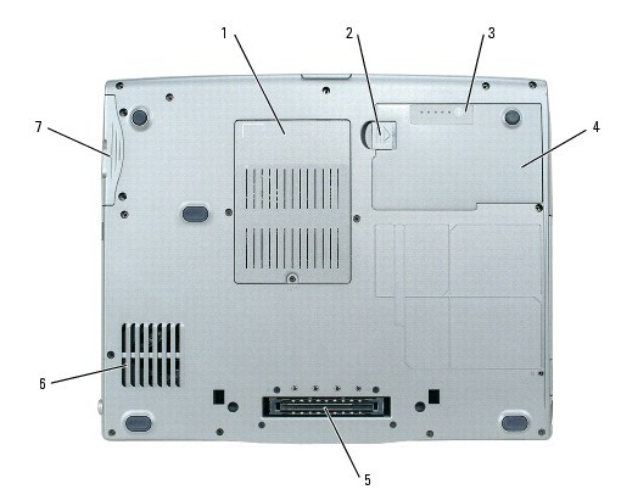

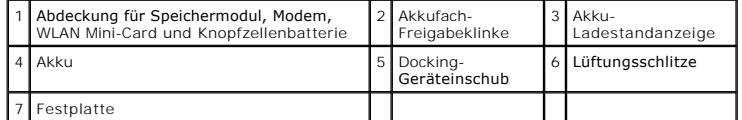

**Abdeckung für Speichermodul, Modem, WLAN Mini-**Ca**rd und Knopfzellenbatterie:** Deckt den Bereich ab, in dem sich ein Speichermodul, das Modem, die<br>WLAN Mini-Card und die Knopfzellenbatterie befinden. Weitere Informationen

**Akkufach-Freigabevorrichtung:** Löst die Verriegelung des Akkufachs. Weitere Informationen finden Sie unter [Verwenden eines Akkus](file:///C:/data/systems/latd520/GE/ug_ge/battery.htm#wp1054784).

**Akku-Ladestandanzeige:** Informiert über den Ladezustand des Akkus. Weitere Informationen finden Sie unter [Verwenden eines Akkus.](file:///C:/data/systems/latd520/GE/ug_ge/battery.htm#wp1054784)

**Akku:** Wenn ein Akku installiert ist, kann der Computer verwendet werden, ohne dass er an eine Steckdose angeschlossen wird. Weitere Informationen<br>finden Sie unter <u>Verwenden eines Akkus</u>.

**Einschub für Docking-Gerät:** Ermöglicht das Anschließen Ihres Computers an ein Docking-Gerät. Weitere Informationen finden Sie in der Dokumentation zum Docking-Gerät.

HINWEIS: Ihr Computer verfügt über die Undock & Go™-Technologie, mit deren Hilfe Sie Ihren Computer ausdocken können, ohne in den Standby-<br>Modus zu wechseln. Da Ihr Computer nach der Trennung möglicherweise nicht automati

der Systemsteuerung die **Energieoptionen ge**änd**ert werden, so dass der Computer nicht in den Standby**-Modus wechseln kann, ist es sehr<br>wahrscheinlich, dass sich der Akku schneller abnutzt, oder der Computer überhitzt.

**Lüftungsschlitze:** Der Computer ist mit einem integrierten Lüfter versehen, der Luft durch die Lüftungsschlitze ansaugt, um einer Überhitzung des Computers vorzubeugen.

**ANMERKUNG:** Der Lüfter wird eingeschaltet, wenn sich der Computer erhitzt. Das ist normal und weist nicht auf ein Problem mit dem Lüfter oder dem Computer hin.

VORSICHT: Achten Sie darauf, die Lüftungsschlitze nicht zu blockieren, schieben Sie keine Gegenstände hinein, und halten Sie die<br>Lüftungsschlitze staubfrei. Bewahren Sie den Computer während des Betriebs nicht in schlecht

**Festplatte:** Dient zum Speichern von Software und Daten.

## <span id="page-8-0"></span>**Anhang**

**Dell™ Latitude™ D520 Benutzerhandbuch**

- [Reinigen des Computers](#page-8-1)
- **[Hinweis für Macrovision](#page-9-0)-Produkte**
- [FCC-Hinweise \(nur USA\)](#page-9-1)

### <span id="page-8-1"></span>**Reinigen des Computers**

**VORSICHT: Bevor Sie die in diesem Abschnitt beschriebenen Anweisungen ausführen, lesen Sie zunächst die Sicherheitshinweise im**  *Produktinformationshandbuch***.**

#### **Computer, Tastatur und Bildschirm**

- VORSICHT: Trennen Sie den Computer vor der Reinigung vom Stromnetz, und entfernen Sie alle installierten Akkus. Reinigen Sie den Computer<br>mit einem weichen feuchten Tuch. Verwenden Sie keine Flüssig- oder Sprühreiniger, da
	- l Benutzen Sie eine Dose Druckluftspray, um Staub zwischen den Tasten auf der Tastatur zu beseitigen.
- HINWEIS: Um Schäden am Computer oder am Bildschirm zu vermeiden, darf die Reinigungsflüssigkeit nicht direkt auf den Bildschirm gesprüht werden.<br>Verwenden Sie ausschließlich Produkte, die speziell zum Reinigen von Computer
- l Befeuchten Sie ein weiches, fusselfreies Tuch mit Wasser oder einem speziellen Reinigungsmittel für Bildschirme, und wischen Sie den Bildschirm damit ab.
- ı Befeuchten Sie ein weiches, fusselfreies Tuch mit Wasser, und wischen Sie damit über den Computer und die Tastatur. Achten Sie darauf, dass keine<br>Wassertropfen von dem Tuch zwischen das Touchpad und die umgebende Handbal

### **Touchpad**

- 1. Fahren Sie den Computer herunter.
- 2. Trennen Sie alle angeschlossenen Geräte von dem Computer und von der Steckdose.
- 3. Entfernen Sie alle installierten Akkus (siehe [Ersetzen des Akkus](file:///C:/data/systems/latd520/GE/ug_ge/battery.htm#wp1050854)).
- 4. Befeuchten Sie ein weiches, fusselfreies Tuch mit Wasser, und wischen Sie damit vorsichtig über die Oberfläche des Touchpads. Achten Sie darauf, dass keine Wassertropfen von dem Tuch zwischen das Touchpad und die umgebende Handballenauflage gelangen.

# **Diskettenlaufwerk**

Θ HINWEIS: Versuchen Sie nicht, die Leseköpfe des Laufwerks mit einem Wattestäbchen zu reinigen. Sie könnten dabei die Ausrichtung der Köpfe<br>beeinträchtigen, was dazu führt, dass das Laufwerk nicht mehr ordnungsgemäß arbeite

Reinigen Sie das Diskettenlaufwerk mit einem im Handel erhältlichen Reinigungs-Kit. Solche Kits enthalten vorbehandelte Disketten, mit denen Ablagerungen und Verunreinigungen der Köpfe, die im normalen Betrieb entstehen, entfernt werden können.

#### **CDs und DVDs**

**HINWEIS:** Reinigen Sie die Linse im CD- bzw. DVD-Laufwerk ausschließlich mit Druckluft. Befolgen Sie dabei die Anweisungen zur Anwendung des Druckluft-Reinigungsprodukts. Berühren Sie auf keinen Fall die Linse im Laufwerk.

Wenn Probleme in Zusammenhang mit der Wiedergabequalität von CDs und DVDs auftreten (beispielsweise Sequenzen übersprungen werden), versuchen<br>Sie, die betreffenden Medien zu reinigen.

1. Fassen Sie die Disk an der Außenkante an. Sie können auch am Innenrand der Öffnung in der Mitte anfassen.

**HINWEIS:** Reinigen Sie die Disc keinesfalls in kreisförmigen Bewegungen, damit die Oberfläche nicht beschädigt wird.

2. Wischen Sie die Unterseite der Disc (die nicht beschriftete Seite) vorsichtig mit einem weichen, fusselfreien Tuch in einer geraden Linie von der Mitte zur Außenkante ab.

Versuchen Sie, hartnäckige Flecken mit Wasser oder einer schwach konzentrierten Seifenlösung zu entfernen. Darüber hinaus sind im Handel Produkte<br>zur Reinigung von Disks erhältlich, die daneben einen schute vor an einen ve

# <span id="page-9-0"></span>**Hinweis für Macrovision-Produkte**

Dieses Produkt verfügt über eine Technologie zum Schutz des Urheberrechts, das durch US-amerikanische Patente und andere Rechte zum Schutz geistigen<br>Eigentums geschützt ist. Die Verwendung dieser Schutztechnologie muss von gestattet.

# <span id="page-9-1"></span>**FCC-Hinweise (nur USA)**

#### **FCC-Klasse B**

Dieses Gerät erzeugt, verwendet und strahlt Hochfrequenzenergie ab. Wenn dieses Gerät nicht entsprechend des Hersteller-Installationshandbuchs installiert<br>und eingesetzt wird, kann es zu Interferenzen bei Funk- und Fernseh

Dieses Gerät entspricht Abschnitt 15 der FCC-Bestimmungen. Der Betrieb unterliegt den beiden folgenden Bedingungen:

- 1. Dieses Gerät darf keine gefährdenden Störungen verursachen.
- 2. Dieses Gerät muss jede empfangene Störung akzeptieren, einschließlich einer Störung, die zu unerwünschtem Betrieb führen könnte.

**HINWEIS:** Nach den FCC-Bestimmungen kann bei nicht ausdrücklich von Dell Inc. zugelassenen Anderungen oder Modifikationen die Betriebserlaubnis<br>für das Gerät entzogen werden.

Die in diesen Bestimmungen festgelegten Grenzwerte sollen in Wohngebieten einen weitgehend störungsfreien Betrieb gewährleisten. Es kann jedoch nicht garantiert werden, dass bei einer bestimmten Installation nicht doch Störungen auftreten. Wenn das Gerät den Radio- oder Fernsehempfang stört, was sich<br>durch Aus- und Wiedereinschalten des Gerätes feststellen lässt, sollte zu beheben:

- l Richten Sie die Empfangsantenne neu aus.
- 1 Stellen Sie das System relativ zu dem Empfänger an einem anderen Ort auf.
- l Entfernen Sie das System von dem Empfänger.
- l Schließen Sie das System an eine andere Steckdose an, so dass System und Empfänger über verschiedene Stromkreise versorgt werden.

Wenden Sie sich ggf. an einen zuständigen Mitarbeiter von Dell Inc. oder einen erfahrenen Radio- und Fernsehtechniker, um weitere Vorschläge zu erhalten.

Die folgenden Informationen gelten, in Übereinstimmung mit den FCC-Bestimmungen, für das/die in diesem Dokument beschriebene(n) Gerät(e):

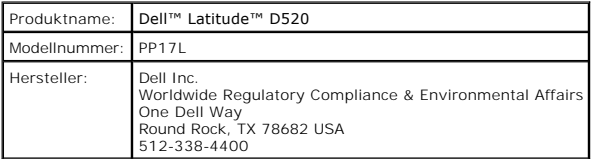

# <span id="page-10-0"></span>**Verwenden eines Akkus**

#### **Dell™ Latitude™ D520 Benutzerhandbuch**

- **[Akkuleistung](#page-10-1)**
- [Prüfen des Akkuladezustands](#page-10-2)
- **[Einsparen von Leistung](#page-11-1)**
- **[Energieverwaltungsmodi](#page-11-2)**
- [Konfigurieren der Energieverwaltungseinstellungen](#page-12-0)
- [Aufladen des Akkus](#page-12-1)
- **[Ersetzen des Akkus](#page-13-1)**
- **O** [Lagern von Akkus](#page-13-2)

### <span id="page-10-1"></span>**Akkuleistung**

**ANMERKUNG:** Informationen zur Dell™-Garantie für den Computer finden Sie im *Produktinformationshandbuch* bzw. auf dem Garantieschein, der im Lieferumfang des Computers enthalten ist.

Für eine optimale Leistung des Computers und zur Beibehaltung der BIOS-Einstellungen müssen Sie für Ihren Laptop-Computer von Dell™ immer den Hauptakku verwenden. Bei Auslieferung ist standardmäßig bereits ein Akku im Akkufach installiert.

**ANMERKUNG:** Da der Akku möglicherweise nicht vollständig aufgeladen ist, verwenden Sie bei der erstmaligen Verwendung des Computers den Netzadapter, um den Computer an eine Steckdose anzuschließen. Es wird empfohlen, den Computer unter Verwendung des Netzadapters zu betreiben,<br>bis der Akku vollständig geladen ist. Sie können den Akkuladezustand überprüfen, anschließend auf die Registerkarte **Energieanzeige** klicken.

ANMERKUNG: Die Betriebsdauer eines Akkus (die Zeitspanne, in der eine Akkuladung vorhält) nimmt mit der Zeit ab. Je nachdem, wie oft und unter<br>welchen Bedingungen der Akku verwendet wird, müssen Sie möglicherweise noch vor

Die Betriebsdauer des Akkus hängt stark von den Betriebsbedingungen ab. Sie können einen optionalen zweiten Akku im Modulschacht installieren und die Betriebsdauer so erheblich verlängern.

Die Betriebsdauer wird unter bestimmten Bedingungen stark beeinträchtigt. Dazu gehören u. a.:

- l Verwenden optischer Laufwerke
- l Verwenden von Wireless-Kommunikationsgeräten, PC Cards, ExpressCards, Medienspeicherkarten oder USB-Geräten
- l Verwenden von sehr hellen Bildschirmeinstellungen, von 3D-Bildschirmschonern oder anderen Programmen, die einen hohen Energiebedarf haben, z. B. 3D-Spielen
- 1 Betrieb des Computers mit maximaler Leistung (siehe Konfigurieren der Energie

**ANMERKUNG:** Es wird empfohlen, bei Vorgängen, die viel Systemleistung beanspruchen (z. B. das Beschreiben von CDs oder DVDs), den Computer an das Stromnetz anzuschließen.

Sie können den Akkuladezustand überprüfen, bevor Sie den Akku in den Computer einsetzen (siehe <u>[Prüfen des Akkuladezustands](#page-10-2)</u>). Außerdem können Sie<br>Energieverwaltungsoptionen so einstellen, dass Sie über einen niedrigen Lad Energieverwaltungseinstellungen).

**A** VORSICHT: Bei Verwendung ungeeigneter Akkus besteht Brand- oder Explosionsgefahr. Ersetzen Sie die Akkus nur durch kompatible Akkus von **Dell. Der Lithium-Ionen-Akku ist für den Einsatz in Ihrem Dell-Computer vorgesehen. Setzen Sie keine Akkus aus anderen Computern in Ihren Computer ein.** 

- **VORSICHT: Entsorgen Sie Akkus nicht im Hausmüll. Falls ein Akku nicht mehr aufgeladen werden kann, wenden Sie sich bitte an eine**   $\Lambda$ Recyclingstelle vor Ort oder an eine Umweltorganisation, um Informationen zur Entsorgung von Lithium-Ionen-Akkus zu erhalten. Informationen<br>zur Akkuentsorgung finden Sie im entsprechenden Abschnitt im *Produktinformationsh*
- VORSICHT: Bei unsachgemäßer Verwendung des Akkus besteht Brand- oder Verätzungsgefahr. Sie dürfen den Akku nicht aufstechen,<br>verbrennen, auseinander nehmen oder Temperaturen über 60°C aussetzen. Bewahren Sie den Akku außer **Sachschäden verursachen.**

# <span id="page-10-2"></span>**Prüfen des Akkuladezustands**

Informationen zum Ladezustand des Akkus werden vom der Dell QuickSet-Akkuanzeige, dem Microsoft Windows-Fenster **Energieanzeige**, dem Symbol █ , der<br>Akku-**Ladestandsanzeige, der Akkuzustandsanzeige und der Warnmeldung übe** 

#### **Akkuanzeige von Dell QuickSet**

Ist Dell QuickSet installiert, drücken Sie <Fn><F3>, um die Akkuanzeige von QuickSet anzuzeigen. Die Akkuanzeige zeigt Status, Akkuzustand, Ladestand und Ladedauer des Akkus im Computer an.

<span id="page-11-0"></span>Klicken Sie für weitere Informationen zu QuickSet mit der rechten Maustaste auf das Symbol in der Taskleiste, und klicken Sie anschließend auf **Help** (Hilfe).

# **Microsoft® Windows®-Energieanzeige**

Die Energieanzeige von Windows zeigt die verbleibende Akkuladung an. Um die Ladung zu überprüfen, doppelklicken Sie auf das Symbol in der Taskleiste.

Wenn der Computer an eine Steckdose angeschlossen ist, wird das Symbol **urb** angezeigt.

### **Ladestandanzeige**

Wenn Sie einmal auf die Statustaste auf der Ladestandanzeige drücken oder *die Taste gedrückt halten*, können Sie Folgendes überprüfen:

- l Akkuladestand (Überprüfen durch Drücken und *Loslassen* der Statustaste)
- l Akkuzustand (Überprüfen durch Drücken und *Gedrückthalten* der Statustaste)

Die Akkulebensdauer hängt im Wesentlichen davon ab, wie häufig der Akku aufgeladen wird. Nach Hunderten von Ladungs-/Entladungszyklen verlieren Akkus<br>einen Teil ihrer Ladekapazität – der Akkuzustand verschlechtert sich. Di dennoch über eine verringerte Ladekapazität verfügt.

#### **Prüfen des Akkuladezustands**

Um den Akkuladezustand zu überprüfen, *drücken* Sie die Statustaste auf der Ladestandanzeige *und lassen die Taste wieder los*. Anschließend leuchten die Ladezustandsanzeigen auf. Jede Anzeige repräsentiert etwa 20 Prozent der Gesamtladekapazität des Akkus. Wenn der Akku also beispielsweise noch zu 80<br>Prozent geladen ist, leuchten vier der fünf Anzeigen auf. Wenn keine der

#### **Prüfen des Akkuzustands**

**ANMERKUNG:** Sie können den Akkuzustand auf die beiden folgenden Weisen überprüfen: Indem Sie die Ladestandanzeige auf dem Akku wie nachstehend beschrieben verwenden oder indem Sie die Akkuanzeige in Dell QuickSet verwenden. Informationen zur QuickSet erhalten Sie, indem Sie mit der rechten Maustaste auf das Symbol in der Taskleiste klicken und dann den Befehl **Help** (Hilfe) wählen.

Um den Akkuzustand unter Verwendung der Ladestandanzeige zu überprüfen, *drücken* Sie die Statustaste auf der Ladestandanzeige *und halten sie<br><i>mindestens 3 Sekunden lang gedrückt*. Wenn keine der Anzeigen aufleuchtet, ist Akkubetriebsdauer finden Sie unter [Technische Daten](file:///C:/data/systems/latd520/GE/ug_ge/specs.htm#wp1057468).

### **Warnung** "Akku niedrig"

HINWEIS: Um Datenverlust zu vermeiden, sollten Sie Ihre Arbeit sofort nach einer solchen Warnung speichern. Schließen Sie den Computer<br>anschließend an eine Steckdose an. Ist der Akku vollständig leer, schaltet der Computer

Standardmäßig wird ein Popupfenster mit einer Warnung angezeigt, wenn der Ladezustand etwa 10 Prozent erreicht hat. Sie können die Einstellungen für die<br>Warnmeldungen bzgl. des Akkuladestands in QuickSet oder im Fenster E<mark></mark>

## <span id="page-11-1"></span>**Einsparen von Leistung**

Mithilfe der folgenden Maßnahmen können Sie die Betriebsdauer des Akkus verlängern:

- l Schließen Sie den Computer immer, wenn es möglich ist, an eine Steckdose an, denn die Lebensdauer des Akkus hängt im Wesentlichen davon ab, wie häufig der Akku verwendet und wieder aufgeladen wird.
- l Versetzen Sie den Computer in den Standby-Modus oder den Ruhezustand, wenn Sie den Computer über einen längeren Zeitraum nicht aktiv benötigen (siehe [Energieverwaltungsmodi\)](#page-11-2).
- 1 Verwenden Sie den Energieverwaltungs-Assistenten, um die geeigneten Optionen für die Optimierung der Energieaufnahme des Computers auszuwählen. Sie können diese Optionen auch dahingehend konfigurieren, dass sie beim Drücken des Netzschalters, beim Schließen des Bildschirms<br>oder durch Drücken der Tastenkombination <Fn><Esc> geändert werden.

**ANMERKUNG:** Weitere Informationen zum Einsparen der Akkuleistung finden Sie unter Energie

## <span id="page-11-2"></span>**Energieverwaltungsmodi**

### **Standby-Modus**

Im Standby-Modus wird Energie eingespart, indem der Bildschirm und die Festplatte nach einem festgelegten Zeitraum von Inaktivität (dem so genannten<br>Timeout) abgeschaltet werden. Wenn der Computer aus dem Standby-Modus in Standby-Modus wiederhergestellt.

**HINWEIS:** Wenn die Versorgung mit Netz- oder Akkustrom während des Standby-Modus unterbrochen wird, kann es zu Datenverlust kommen.

So wechseln Sie in den Standby-Modus:

l Klicken Sie auf **Start** ® **Herunterfahren** ® **Standby**.

oder

- l Je nachdem, wie die Energieverwaltungsoptionen im Fenster **Eigenschaften von Energieoptionen** oder mit dem QuickSet-Energieverwaltungs-Assistenten eingestellt wurden, können Sie den Standby-Modus folgendermaßen aktivieren:
	- ¡ Drücken Sie den Netzschalter.
	- ¡ Schließen Sie den Bildschirm.
	- ¡ Drücken Sie die Tastenkombination <Fn><Esc>.

Um den Standby-Modus zu beenden, drücken Sie den Netzschalter oder öffnen Sie den Bildschirm, je nachdem, wie die Energieverwaltungsoptionen eingestellt wurden. Allein durch Drücken einer Taste oder durch Berühren des Touchpads wechselt der Computer nicht aus dem Standby-Modus zurück.

### **Ruhezustand**

Im Ruhezustand wird die Energieaufnahme des Computers verringert, indem die Systemdaten in einen reservierten Bereich auf der Festplatte geschrieben<br>werden und der Computer anschließend vollständig ausgeschaltet wird. Wenn Zustand vor dem Aktivieren des Ruhezustands wiederhergestellt.

**HINWEIS:** Sie können keine Geräte entfernen oder den Computer vom Docking-Gerät trennen, wenn sich der Computer im Ruhezustand befindet.

Der Computer wechselt in den Ruhezustand, wenn der Ladezustand auf ein kritisches Niveau abgesunken ist.

So wechseln Sie manuell in den Ruhezustand:

l Klicken Sie auf **Start** ® **Computer ausschalten**, drücken Sie die <Umschalttaste> und halten Sie sie gedrückt, und klicken Sie dann auf **Ruhezustand**.

oder

- l Je nachdem, wie die Energieverwaltungsoptionen im Fenster **Eigenschaften von Energieoptionen** oder mit dem QuickSet-Energieverwaltungs-Assistenten eingestellt wurden, können Sie den Übergang in den Ruhezustand folgendermaßen herbeiführen:
	- o Drücken Sie den Netzschalter.
	- ¡ Schließen Sie den Bildschirm.
	- ¡ Drücken Sie die Tastenkombination <Fn><Esc>.

ANMERKUNG: Manche PC Cards oder ExpressCards funktionieren möglicherweise nach Beenden des Ruhezustands nicht richtig. Entfernen Sie in diesem<br>Fall die Karte, und stecken Sie sie wieder ein (siehe <u>Installieren einer PC Ca</u> Computers durch.

Um den Ruhezustand zu beenden, drücken Sie den Netzschalter. Möglicherweise dauert es einige Sekunden, bis der Computer aus dem Ruhezustand in den Normalbetrieb zurückgewechselt ist. Allein durch Drücken einer Taste oder durch Berühren des Touchpads wechselt der Computer nicht aus dem Ruhezustand<br>zurück. Nähere Informationen zum Ruhezustand finden Sie in der Dokument

# <span id="page-12-0"></span>**Konfigurieren der Energieverwaltungseinstellungen**

Verwenden Sie den QuickSet-Energieverwaltungs-Assistenten oder das Dialogfeld Eigenschaften von Energieoptionen, um die Energieverwaltungseinstellungen des Computers zu konfigurieren.

- ı Um auf den QuickSet-Energieverwaltungs-Assistenten zuzugreifen, doppelklicken Sie auf das Symbol ❤️ in der Taskleiste. Weitere Informationen zu QuickSet erhalten Sie, indem Sie im Energieverwaltungs-**Assistenten auf die**
- l Gehen Sie wie folgt vor, um auf das Dialogfeld **Eigenschaften von Energieoptionen** zuzugreifen: Klicken Sie auf **Start**® **Systemsteuerung**® **Leistung und Wartung→ Energieoptionen**. Weitere Informationen zu den Feldern im Dialogfeld Eigenschaften von Energieoptionen erhalten Sie, indem Sie auf<br>das Fragezeichen (?) in der Titelleiste des Dialogfelds klicken, und anschli

### <span id="page-12-1"></span>**Aufladen des Akkus**

**ANMERKUNG:** Mit Dell™ ExpressCharge™ kann der Netzadapter bei ausgeschaltetem Computer einen vollständig entleerten Akku in etwa einer Stunde auf 80 Prozent und in etwa zwei Stunden auf 100 Prozent Ladestand aufladen. Bei eingeschaltetem Computer verlängert sich die Ladezeit

entsprechend. Der Akku kann beliebig lange im Computer bleiben. Ein im Akku integrierter Schaltkreis verhindert das Überladen des Akkus.

<span id="page-13-0"></span>Wenn der Computer an das Stromnetz angeschlossen oder ein Akku in einen daran angeschlossenen Computer eingesetzt wird, prüft der Computer den Ladezustand und die Temperatur des Akkus. Der Netzadapter lädt gegebenenfalls den Akku auf und erhält die Akkuladung.

Falls der Akku durch Betrieb in Ihrem Computer oder aufgrund hoher Umgebungstemperaturen heiß ist, wird der Akku bei Anschluss des Computers an eine Steckdose unter Umständen nicht geladen.

Der Akku ist zu heiß, um aufgeladen zu werden, wenn die Statusanzeige Ш abwechselnd grün und orange blinkt. Ziehen Sie den Netzstecker aus der<br>Steckdose, und lassen Sie Computer und Akku auf Raumtemperatur abkühlen. Schl setzen Sie den Ladevorgang fort.

Weitere Informationen zum Beheben von Problemen in Zusammenhang mit Akkus finden Sie unter [Probleme mit der Stromversorgung.](file:///C:/data/systems/latd520/GE/ug_ge/trouble.htm#wp1281112)

# <span id="page-13-1"></span>**Ersetzen des Akkus**

VORSICHT: **Schalten Sie vor Durchführung der folgenden Schritte den Computer ab, ziehen Sie die Stecker des Netzadapters aus der Steckdose<br>und dem Computer heraus, ziehen Sie die Stecker des Modems aus der Telefondose und anderen Kabelverbindungen von dem Computer.**

VORSICHT: Bei Verwendung ungeeigneter Akkus besteht Brand- oder Explosionsgefahr. Ersetzen Sie die Akkus nur durch kompatible Akkus von<br>**Dell. Der Akku ist für den Einsatz in Ihrem Dell™-**Computer vorgesehen. Setzen Sie k

**HINWEIS:** Sie müssen alle externen Kabel vom Computer trennen, um mögliche Schäden an den Anschlüssen zu vermeiden. Informationen zum 0 Ersetzen des zweiten Akkus im Modulschacht finden Sie unter Ver

So entfernen Sie den Akku:

- 1. Falls der Computer mit einem Docking-Gerät verbunden ist, trennen Sie die Verbindung. Weitere Anweisungen hierzu finden Sie in der Dokumentation zum Docking-Gerät.
- 2. Stellen Sie sicher, dass der Computer ausgeschaltet ist.
- 3. Schieben Sie die Freigabevorrichtung des Akkufachs an der Unterseite des Computers zur Seite, bis sie einrastet.
- 4. Ziehen Sie den Akku aus dem Akkufach heraus.

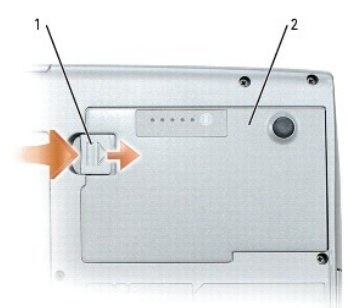

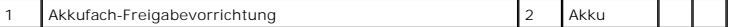

Um den Akku zu ersetzen, schieben Sie den neuen Akku in das Fach, bis die Verriegelung einrastet.

## <span id="page-13-2"></span>**Lagern von Akkus**

Entfernen Sie den Akku, wenn Sie den Computer für längere Zeit lagern möchten. Akkus entladen sich während einer längeren Lagerzeit. Nach einer langen Lagerung sollten Sie den Akku wieder vollständig aufladen, bevor Sie ihn verwenden (siehe [Aufladen des Akkus](#page-12-1)).

# <span id="page-14-0"></span>**Verwenden von Erweiterungskarten**

**Dell™ Latitude™ D520 Benutzerhandbuch**

- **C** [Kartentypen](#page-14-1)
- [Platzhalterkarten](#page-14-2)
- [Karten mit Überlänge](#page-14-3)
- **O** [Installieren einer PC Card oder ExpressCard](#page-14-4)
- **[Entfernen einer PC Card oder Platzhalterkarte](#page-15-0)**

# <span id="page-14-1"></span>**Kartentypen**

Informationen über unterstützte Kartentypen finden Sie unter [Technische Daten.](file:///C:/data/systems/latd520/GE/ug_ge/specs.htm#wp1057468)

**ANMERKUNG:** Der Computer kann nicht von einer PC Card gestartet werden.

Der PC Card/ExpressCard-Steckplatz besitzt einen Anschluss, der eine Karte vom Typ I oder II bzw. einen Adapter für eine ExpressCard mit 34 mm Breite<br>unterstützt. Der PC Card/ExpressCard-Steckplatz unterstützt die Kartenbu

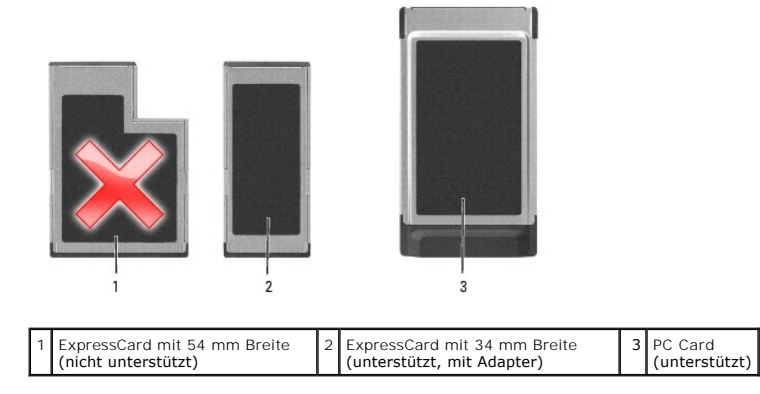

## <span id="page-14-2"></span>**Platzhalterkarten**

Bei Auslieferung des Computers ist eine Platzhalterkarte aus Kunststoff im Kartensteckplatz installiert. Platzhalterkarten schützen nicht genutzte Steckplätze<br>anderen Systemen Fremdkörpern. Bewahren Sie die Platzhalterkart

# <span id="page-14-3"></span>**Karten mit Überlänge**

Eine Karte mit Überlänge (beispielsweise eine Karte für Wireless-Netzwerke) ist länger als eine Standardkarte und ragt über den Computer hinaus. Beachten Sie bei Verwendung von Karten mit Überlänge die folgenden Sicherheitshinweise:

- l Schützen Sie das freiliegende Ende einer installierten Karte. Stöße gegen das freiliegende Ende können eine Beschädigung der Systemplatine verursachen.
- l Entfernen Sie stets die Karte mit Überlänge, bevor Sie den Computer in seiner Tragetasche verstauen.

# <span id="page-14-4"></span>**Installieren einer PC Card oder ExpressCard**

PC Cards oder ExpressCards mit 34 mm Breite und Adapter können auch bei eingeschaltetem Computer installiert werden. Die Karten werden automatisch vom Computer erkannt.

PC Cards sind im Allgemeinen durch ein Symbol (ein Dreieck oder einen Pfeil) gekennzeichnet, das angibt, welche Kartenseite in den Steckplatz einzusetzen<br>ist. Die Karten sind passgeformt, um ein korrektes Einstecken zu gew entsprechende Informationen der mitgelieferten Dokumentation entnehmen.

**VORSICHT: Bevor Sie die in diesem Abschnitt beschriebenen Anweisungen ausführen, lesen Sie zunächst die Sicherheitshinweise im**  *Produktinformationshandbuch***.**

#### **PC Card**

- 1. Die Karte mit der Kartenoberseite so nach oben halten, dass das Symbol für die richtige Ausrichtung auf den Steckplatz zeigt. Die Verriegelungstaste muss möglicherweise gedrückt werden, um die Karte einsetzen zu können.
- 2. Schieben Sie die Karte in den Steckplatz, bis sie ordnungsgemäß im Anschluss eingerastet ist.

Üben Sie keine Gewalt aus, wenn beim Einschieben der Karte zu viel Widerstand zu spüren ist. Überprüfen Sie die Ausrichtung der Karte, und versuchen Sie es erneut.

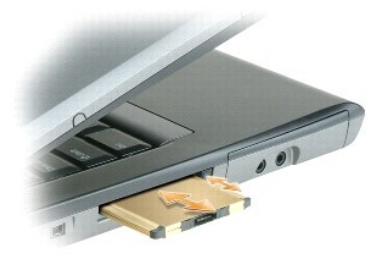

Der Computer erkennt die meisten Karten und lädt automatisch die entsprechenden Gerätetreiber. Verwenden Sie die mit Ihrer PC Card gelieferte Diskette<br>oder CD, wenn das Konfigurationsprogramm Sie auffordert, die Treiber de

### **ExpressCard**

- **ANMERKUNG:** Ihr Computer unterstützt eine ExpressCard mit 34 mm Breite nur in Verbindung mit einem Adapter. Die Verwendung von ExpressCards mit 54 mm Breite wird nicht unterstützt.
- 1. Halten Sie die in den Adapter eingesetzte ExpressCard mit der Kartenoberseite so nach oben, dass das Symbol für die richtige Ausrichtung auf den Steckplatz zeigt. Die Verriegelungstaste muss möglicherweise gedrückt werden, um die Karte einsetzen zu können.

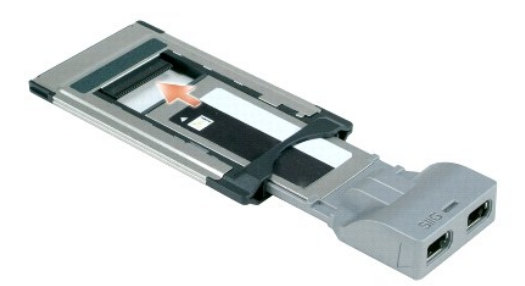

2. Schieben Sie den Adapter in den Steckplatz, bis er ordnungsgemäß im Anschluss eingerastet ist.

Üben Sie keine Gewalt aus, wenn beim Einschieben des Adapters zu viel Widerstand zu spüren ist. Überprüfen Sie die Ausrichtung der ExpressCard und des Adapters, und versuchen Sie es erneut.

Der Computer erkennt die meisten Karten und lädt automatisch die entsprechenden Gerätetreiber. Verwenden Sie die im Lieferumfang Ihrer ExpressCard enthaltene Diskette bzw. CD, wenn Sie durch das Konfigurationsprogramm zum Laden der Treiber des Herstellers aufgefordert werden.

# <span id="page-15-0"></span>**Entfernen einer PC Card oder Platzhalterkarte**

**VORSICHT: Bevor Sie die in diesem Abschnitt beschriebenen Anweisungen ausführen, lesen Sie zunächst die Sicherheitshinweise im**   $\bigwedge$ *Produktinformationshandbuch***.**

c HINWEIS: Um eine Karte auszuwählen und zu deaktivieren, bevor Sie sie aus dem Computer entfernen, klicken Sie auf das Symbol ��� in der<br>Taskleiste. Das Deaktivieren der Karte ohne Verwendung des Konfigurationsdienstprogram

Drücken Sie die Verriegelungstaste und nehmen Sie die Karte bzw. Platzhalterkarte heraus. Bei einigen Verriegelungen müssen Sie die Taste zweimal drücken:<br>Das erste Drücken bewirkt das Herausspringen der Taste; ein weitere

# <span id="page-17-0"></span>**Verwenden des Bildschirms**

### **Dell™ Latitude™ D520 Benutzerhandbuch**

- **[Einstellen der Helligkeit](#page-17-1)**
- Wechseln zwischen Bilds
- [Einstellen der Bildschirmauflösung und Bildschirmfrequenz](#page-17-3)
- [Unabhängiger Dual](#page-17-4)-Display-Modus
- [Wechseln zwischen primärem und sekundärem Anzeigegerät](#page-18-0)

# <span id="page-17-1"></span>**Einstellen der Helligkeit**

Wenn die Stromzufuhr Ihres Dell™-Computers über den Akku erfolgt, können Sie Energie einsparen, indem Sie die Helligkeit so weit reduzieren, dass gerade<br>noch ein komfortables Arbeiten möglich ist. Diese Anpassung können S Abwärtspfeiltasten auf der Tastatur drücken.

ANMERKUNG: Uber die Tastenkombinationen zur Einstellung der Helligkeit wird lediglich der in den Laptopcomputer integrierte Bildschirm gesteuert.<br>Andere Bildschirme und Projektoren, die an den Laptopcomputer oder das Docki

Sie können die Helligkeit über die folgenden Tasten bzw. Tastenkombinationen anpassen:

- l Drücken Sie <Fn> und die <Nach-oben-Taste>, um nur die Helligkeit des integrierten Bildschirms (nicht eines externen Monitors) zu erhöhen.
- l Drücken Sie <Fn> und die <Nach-unten-Taste>, um nur die Helligkeit des integrierten Bildschirms (nicht eines externen Monitors) zu verringern.

#### <span id="page-17-2"></span>**Wechseln zwischen Bildschirmanzeigen**

Ist beim Systemstart an den Computer ein externes Gerät (beispielsweise ein externer Bildschirm oder ein Projektor) angeschlossen und eingeschaltet, wird<br>das Bild auf dem Bildschirm des Computers oder auf dem externen Gerä

Drücken Sie <Fn><F8>, um die Anzeige nur zum Bildschirm, zum Bildschirm und zum externen Gerät oder nur zum externen Gerät umzuschalten.

# <span id="page-17-3"></span>**Einstellen der Bildschirmauflösung und Bildschirmfrequenz**

Um ein Programm mit einer bestimmten Auflösung anzeigen zu können muss das betreffende Programm sowohl von der Grafikkarte als auch von dem<br>Bildschirm unterstützt werden, und die erforderlichen Grafiktreiber müssen install

ANMERKUNG: Wenn Sie die aktuelle Einstellung der Bildschirmauflösung ändern, kann der Bildschirminhalt verwischt und unleserlich erscheinen. Sie<br>sollten sich daher die aktuellen Einstellungen notieren, bevor Sie die Anzeig

Bevor Sie Änderungen an den Standardbildschirmeinstellungen vornehmen, notieren Sie sich diese Standardeinstellungen, falls Sie sie wiederherstellen möchten.

**ANMERKUNG: Verwenden Sie ausschließlich die von Dell installierten Videotreiber, da diese für das von Dell vorinstallierte Betriebssystem optimiert sind** und bestmögliche Anzeigequalität liefern.

Wenn Sie eine Auflösung oder eine Farbpalette auswählen, die vom Bildschirm nicht unterstützt wird, werden die Einstellungen automatisch auf die bestmöglichen darunter liegenden unterstützten Werte zurückgesetzt.

1. Klicken Sie auf **Start**® **Systemsteuerung**® **Anzeige**® **Einstellungen**.

2. Probieren Sie verschiedene Einstellungen für **Farbqualität** und **Bildschirmauflösung** aus.

**ANMERKUNG:** Mit erhöhter Auflösung werden Symbole und Text auf dem Bildschirm kleiner angezeigt.

Wenn die Bildschirmauflösung die maximale von der Anzeige unterstützte Auflösung übersteigt, wird der Panoramamodus aktiviert. Im Panoramamodus kann der angezeigte Inhalt nicht vollständig auf dem Bildschirm dargestellt werden. Beispielsweise ist die Taskleiste, die normalerweise unten auf dem Desktop<br>erscheint, unter Umständen nicht mehr zu sehen. Zum Anzeigen des res links und rechts durchführen.

0 HINWEIS: Durch das Einstellen einer nicht unterstützten Bildschirmfrequenz kann der externe Monitor beschädigt werden. Vor dem Einstellen der<br>Bildschirmfrequenz für einem externen Monitor sollten Sie die entsprechenden Hin

# <span id="page-17-4"></span>**Unabhängiger Dual-Display-Modus**

Sie können einen externen Monitor oder einen Projektor an den Computer anschließen und als eine Erweiterung zu Ihrem Bildschirm verwenden (diese<br>Funktion wird auch als "unabhängiger Dual-Display-Modus" bzw. "erweiterter De unabhängig voneinander verwenden und Objekte von einer Anzeige auf die andere ziehen. Dadurch verdoppelt sich effektiv Ihr Arbeitsbereich.

- 1. Schließen Sie einen externen Monitor, ein Fernsehgerät oder einen Projektor an den Computer an.
- 2. Klicken Sie auf **Start**® **Systemsteuerung**® **Anzeige**® **Einstellungen**.
- **ANMERKUNG:** Wenn Sie eine Auflösung oder eine Farbpalette auswählen, die vom Bildschirm nicht mehr unterstützt wird, werden die Einstellungen automatisch auf die bestmöglichen darunter liegenden unterstützten Werte zurückgesetzt. Weitere Informationen hierzu finden Sie in der Dokumentation zu Ihrem Betriebssystem.
- 3. Klicken Sie auf das Symbol **Bildschirm 2**, aktivieren Sie das Kontrollkästchen **Windows-Desktop auf diesen Monitor erweitern**, und klicken Sie auf **Übernehmen**.
- 4. Passen Sie die **Bildschirmauflösung** an die entsprechende Größe für beide Bildschirme an, und klicken Sie auf **Übernehmen**.
- 5. Wenn Sie aufgefordert werden, den Computer neu zu starten, klicken Sie auf **Die neuen Farbeinstellungen ohne Neustart übernehmen** und anschließend auf **OK**.
- 6. Klicken Sie nach entsprechender Aufforderung auf **OK**, um die Größe des Desktops anzupassen.
- 7. Klicken Sie, wenn Sie dazu aufgefordert werden, auf **Ja**, um die Änderungen beizubehalten.
- 8. Klicken Sie auf **OK**, um das Fenster **Anzeigeeigenschaften** zu schließen.

So deaktivieren Sie den unabhängigen Dual-Display-Modus:

- 1. Klicken Sie im Fenster **Anzeigeeigenschaften** auf die Registerkarte **Einstellungen**.
- 2. Klicken Sie auf das Symbol **Bildschirm 2**, deaktivieren Sie das Kontrollkästchen **Windows-Desktop auf diesen Monitor erweitern**, und klicken Sie dann auf **Übernehmen**.

Drücken Sie gegebenenfalls die Tastenkombination <Fn><F8>, um das Bild wieder auf dem Computerbildschirm anzuzeigen.

# <span id="page-18-0"></span>**Wechseln zwischen primärem und sekundärem Anzeigegerät**

So wechseln Sie zwischen dem primären und dem sekundären Anzeigegerät (z. B. bei Verwendung des externen Monitors als primärem Anzeigegerät nach dem Anschließen eines Docking-Geräts):

1. Klicken Sie auf Start→ Systemsteuerung→ Anzeige→ Einstellungen→ Erweitert→ Monitor.

Weitere Informationen finden Sie in der Dokumentation, die Sie zusammen mit Ihrer Videokarte erhalten haben.

### <span id="page-19-0"></span>**Informationsquellen Dell™ Latitude™ D520 Benutzerhandbuch**

**ANMERKUNG:** Eine Funktionen und Medien sind optional und möglicherweise nicht im Lieferumfang Ihres Computers enthalten. Einige Funktionen oder Medien sind möglicherweise in bestimmten Ländern nicht verfügbar.

**ANMERKUNG:** Zusätzliche Informationen werden eventuell mit dem Computer geliefert.

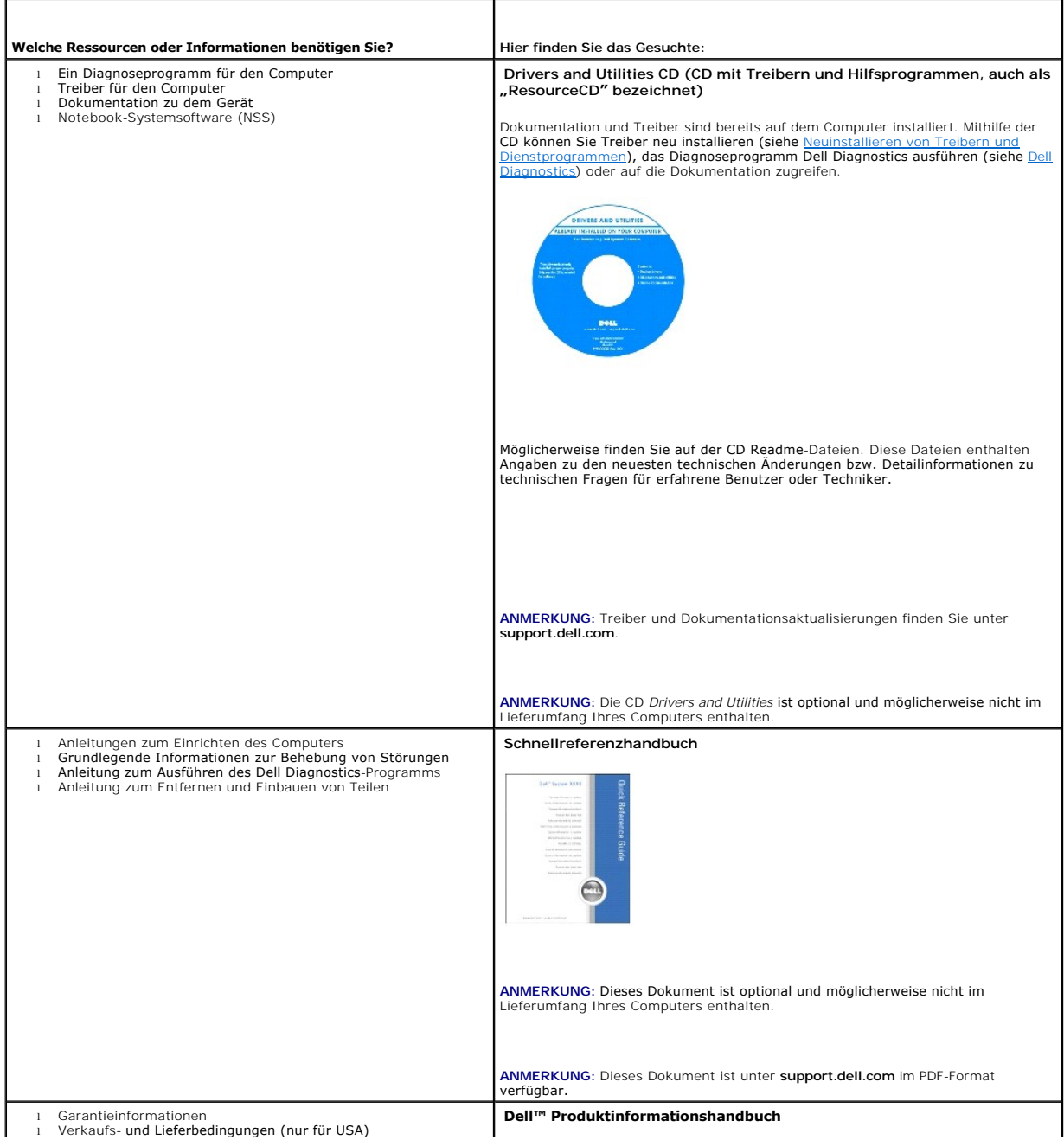

<span id="page-20-1"></span><span id="page-20-0"></span>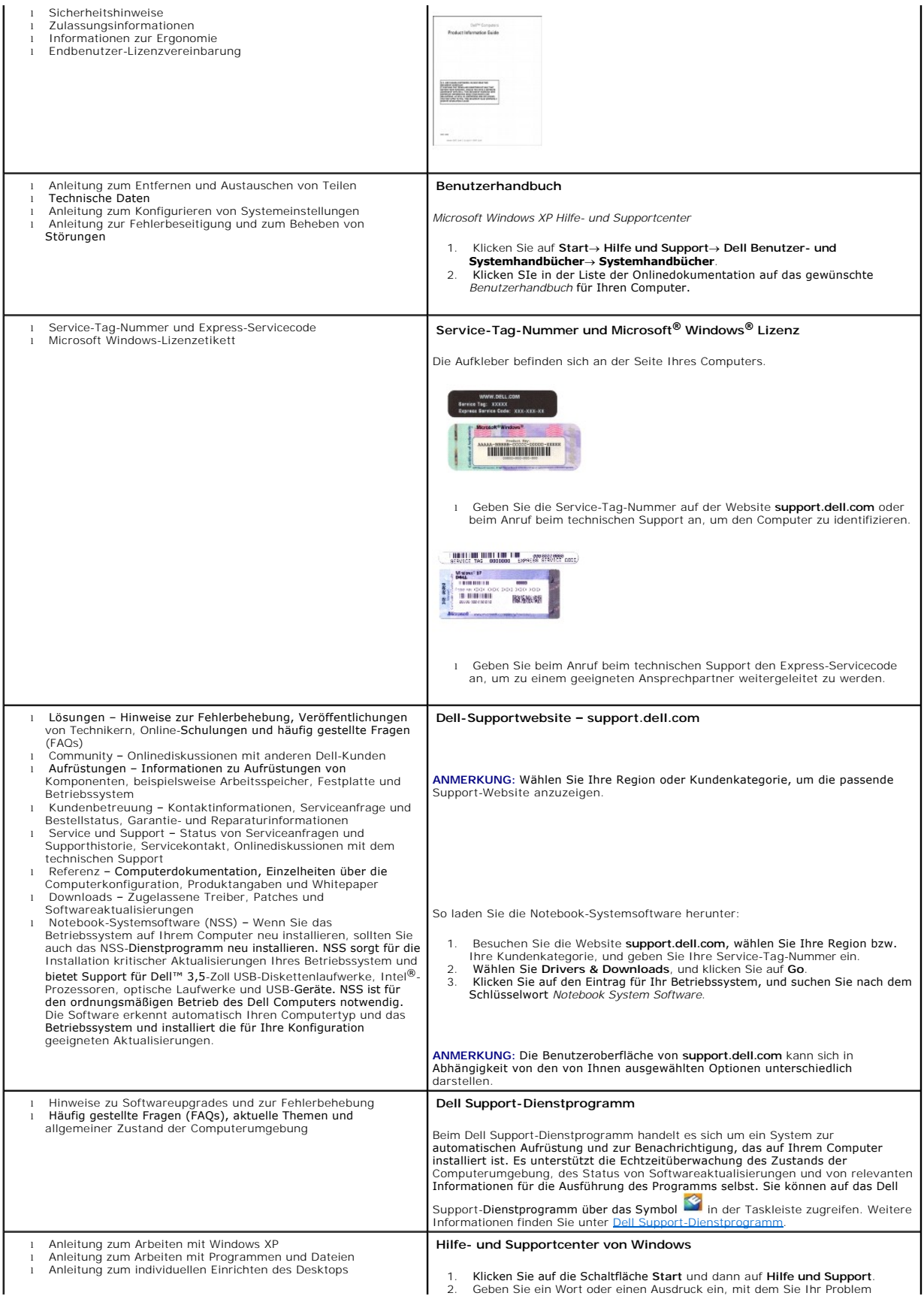

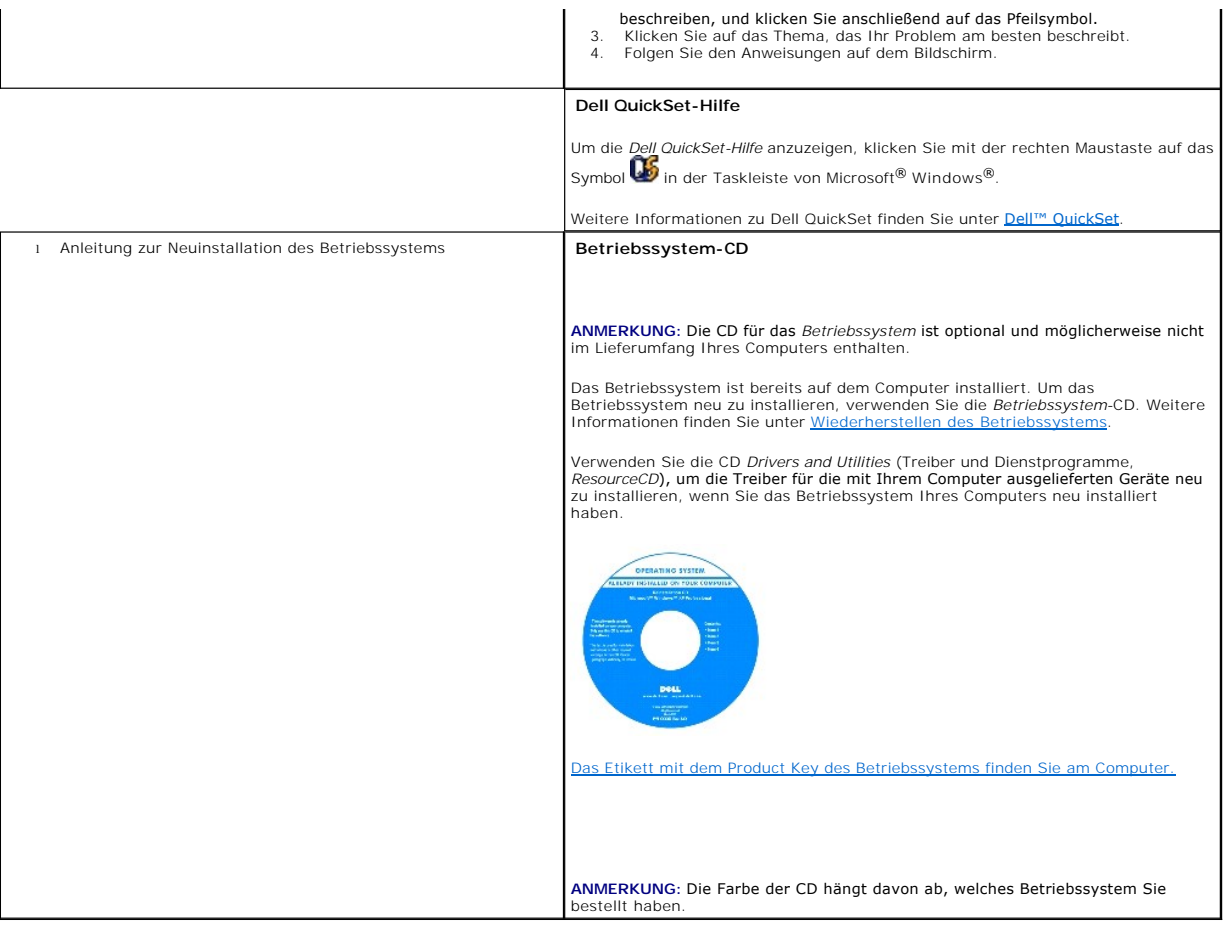

#### <span id="page-22-0"></span>**Glossar Dell™ Latitude™ D520 Benutzerhandbuch**

Die in diesem Glossar bereitgestellten Begriffe dienen ausschließlich informativen Zwecken – spezifische Features oder Konfigurationen Ihres Computers<br>können von den im Glossar enthaltenen Begriffen nicht abgeleitet werden

### **A**

**ACPI** – Advanced Configuration and Power Interface (Erweiterte Konfigurations- und Stromverwaltungsschnittstelle). Eine Stromverwaltungsspezifikation, die es Microsoft® Windows®-**Betriebssystemen ermöglicht, einen Computer in den Standby**-Modus oder Ruhezustand zu versetzen, um bei allen an den Computer<br>angeschlossenen Geräten Strom zu sparen.

**AGP** – Accelerated Graphics Port (von Intel definierte Spezial-Schnittst**elle für Grafikkarten). Eine spezialisierte Grafikschnittstelle, die die Zuweisung von<br>Systemspeicher für Video-spezifische Vorgänge ermöglicht. AGP** ein einwandfreies True-Color-Videobild.

**Akku** – Eine wiederaufladbare interne Stromquelle, die der Stromversorgung von Laptop-Computern dient, die nicht an ein Netzteil oder anderweitig an die Stromversorgung angeschlossen sind.

**Akku-Lebensdauer** – Zeitdauer (Jahre), innerhalb der ein Akku eines Laptop-Computers Leistung abgeben und wieder aufgeladen werden kann.

**Akku-Betriebszeit** – Zeitdauer (Minuten oder Stunden), innerhalb der ein Akku aufgeladen ist und den Laptop-Computer mit Strom versorgt.

**ALS** – Ambient Light Sensor (Umgebungslichtsensor).

**Antivirus-Software** – Ein Programm, das Viren auf Ihrem Computer erkennt, isoliert und/oder löscht.

**APR** – Advanced Port Replicator – Ein Docking-Gerät, das Ihnen die bequeme Verwendung externer Peripherie-Geräte, wie Monitor, Tastatur, Maus usw., in<br>Verbindung mit Ihrem Laptop-Computer ermöglicht.

**ASF** – Alert Standards Format. Ein Standard zur Definition eines Verfahrens zur Weitergabe von Hardware- und Software-Warnmeldungen an eine Management-Konsole. ASF ist für den plattform- und betriebssystemunabhängigen Einsatz konzipiert.

**Auflösung** – Bildschärfe und -klarheit bei Druckergebnissen oder bei der Bildschirmwiedergabe. Je höher die Auflösung, desto schärfer das Bild.

### **B**

**Backup** – Sicherungskopie eines Programms oder einer Datendatei auf einem Datenträger (Diskette, CD, DVD oder Festplatte). Führen Sie präventiv regelmäßige Backups der Datendateien auf Ihrer Festplatte durch.

**BIOS** – Basic Input/Output System – Programm (oder Dienstprogramm), das als Schnittstelle zwischen Computerhardware und Betriebssystem dient. Ändern Sie diese Einstellungen nur dann, wenn Ihnen die Auswirkungen auf das System bekannt sind. Das BIOS-Programm wird auch als *System-Setup-Programm* bezeichnet.

**Bildschirm** – Hochauflösendes Gerät ähnlich einem Fernsehgerät für die Anzeige von Computerausgaben. Wird auch als Monitor bezeichnet.

**Bildschirmfrequenz -** Wiederholungsintervall, gemessen in Hz, in dem die horizontalen Bildschirmlinien neu geladen werden (auch als *Vertikalfrequenz des*<br>*Bildschirms* bezeichnet. Je höher die Bildschirmfrequenz, desto b

**Bit** – Kleinste von Ihrem Computer interpretierte Dateneinheit.

**Bluetooth**® **Wireless-Technologie** – Ein Wireless-Technologie-Standard für Netzwerkgeräte mit kurzer Reichweite (9 m), der aktivierten Geräten die automatische gegenseitige Erkennung ermöglicht.

**Bootsequenz** – Gibt die Reihenfolge der Geräte an, über die der Computer zu starten versucht.

**Bps** – Bits per Second (Bits pro Sekunde). Standardeinheit zum Messen der Datenübertragungsgeschwindigkeit.

**BTU** – British Thermal Unit (Britische Wärmeeinheit [= 1.055,06 J]). Maßeinheit für Wärmeabgabe.

**Bus** – Übertragungsweg zwischen den Komponenten Ihres Systems.

**Busgeschwindigkeit** – Die Geschwindigkeit, angegeben in MHz, mit der ein Bus in der Lage ist, Daten zu übertragen.

**Byte** – Die grundlegende von Ihrem Computer verwendete Dateneinheit. Ein Byte entspricht in der Regel 8 Bit.

### **C**

**C** – Celsius – Eine Maßeinheit für Temperatur, bei der 0° als Gefrierpunkt und 100° als Siedepunkt von Wasser zugrunde gelegt wird.

**Cache –** Ein spezieller Schnellspeicherungsmechanismus, bei dem es sich entweder um einen reservierten Bereich von Arbeitsspeicher oder um ein<br>unabhängiges Schnellspeicherungsgerät handelt. Der Cache erhöht die Effizienz

**Carnet** – International gültiges Zolldokument, das kurzzeitige Importe in andere Länder vereinfacht. Ein Carnet wird alternativ als *Merchandise Passport (Warenpass)* bezeichnet.

**CD** – Compact Disc. Optisches Speichermedium, das in der Regel für Audiodaten und Softwareprogramme verwendet wird.

**CD-Laufwerk** – Laufwerk, das eine optische Technologie zum Lesen von auf CDs gespeicherten Daten verwendet.

**CD-Player** – Zum Abspielen von Audio-CDs verwendete Software. Der CD-Player verfügt über ein Fenster mit Schaltflächen, die Sie zum Abspielen einer CD verwenden können.

**CD-R** – Beschreibbare CD – beschreibbarer CD-Typ. Daten können nur einmalig auf einer CD-R aufgezeichnet werden. Nach dem Aufzeichnen können die Daten weder gelöscht noch überschrieben werden.

**CD-RW** – Wiederbeschreibbarer CD-Typ. Daten können auf einen CD-RW-Datenträger geschrieben und zu einem beliebigen späteren Zeitpunkt wieder gelöscht oder überschrieben werden.

**CD-RW-Laufwerk** – Laufwerk, das zum Lesen von CDs und zum Beschreiben von CD-RWs und CD-Rs verwendet werden kann. CD-RWs können mehrfach, CD-Rs hingegen nur einmalig beschrieben werden.

**CD-RW/DVD-Laufwerk –** Laufwerk (auch als Kombilaufwerk bezeichnet), das zum Lesen von CDs und DVDs und zum Beschreiben von CD-RWs und CD-Rs<br>verwendet werden kann. CD-**RWs können mehrfach, CD**-Rs hingegen nur einmalig besc

**COA -** Certificate of Authenticity (Ursprungszertifikat). Der alphanumerische Windows-Code, der sich auf einem Etikett auf Ihrem Computer befindet. Das<br>Zertifikat wird auch als *Product Key* oder als *Product ID* bezeichn

**Controller** – Chip, der die Datenübertragung zwischen Prozessor und Speicher bzw. zwischen Prozessor und Geräten steuert.

**CRIMM** – Continuity Rambus In-Line Memory Module. Spezielles Modul, das nicht über Speicherchips verfügt (Leermodul) und dem Bestücken nicht<br>verwendeter RIMM-Steckplätze dient.

#### **D**

**DDR SDRAM** – Double-Data-Rate SDRAM. SDRAM-Typ zur Verdoppelung der Datentransferrate, wodurch die Systemleistung verbessert wird.

**DDR2 SDRAM** – Double-Data-Rate 2 SDRAM. SDRAM-Typ, der auf einem 4-Bit-Voraus-Lesezugriff basiert und weitere architektonische Modifikationen zum Steigern der Pufferspeichergeschwindigkeit auf über 400 MHz verwendet.

Diskette - Elektromagnetisch basiertes Speichermedium. Wird auch als "Floppy Disk" (Diskette) bezeichnet.

**Diskettenlaufwerk** – Laufwerk, über das auf Disketten gespeicherte Daten gelesen und Daten auf Disketten geschrieben werden.

**DIN-Anschluss** – Runder, 6-poliger Anschluss, der den DIN-Standards (Deutsche Industrie-Norm) entspricht. Der DIN-Anschluss wird in der Regel zum Verbinden von PS/2-Tastatur- oder Mauskabelanschlüssen verwendet.

**DMA** – Direct Memory Access. Datenübertragungsweg, der für bestimmte Datentypen die direkte Übertragung zwischen RAM und einem Gerät ermöglicht, ohne dass der Prozessor dabei in Anspruch genommen wird.

**DMTF** – Distributed Management Task Force. Standardisierungsgremium, bestehend aus Hardware- und Softwareherstellern, das sich die Vereinheitlichung der diversen Management-Lösungen für Desktop-, Netzwerk-, Unternehmens- und Internetumgebungen in einem Standard zum Ziel gesetzt hat.

**Docking-Gerät** – Siehe *APR*.

**Domäne** – Eine aus Computern, Programmen und Geräten bestehende Struktur im Netzwerk, die für die Verwendung durch eine bestimmte Benutzergruppe auf der Grundlage einheitlich geltender Regeln und Verfahren als Einheit administriert wird. Benutzer melden sich an der Domäne zum Zugriff auf die entsprechenden Ressourcen an.

**DRAM** – Dynamic Random-Access Memory. Speicherverfahren, bei dem Daten in integrierten Schaltungen auf der Grundlage von Kondensatoren gespeichert werden.

**DSL** – Digital Subscriber Line. Technologie, die der Bereitstellung einer konstanten Hochgeschwindigkeits-Internetverbindung über eine analoge Telefonleitung dient.

**Dual Display Mode** – (Dualer Anzeigemodus). Anzeigeeinstellung, die Ihnen die Verwendung eines zweiten Monitors zur Erweiterung Ihrer Anzeige ermöglicht. Dieser Modus wird auch als *Erweiterter Anzeigemodus* bezeichnet.

**DVD** – Digital Versatile Disc. Speichermedium mit hoher Kapazität, das in der Regel zum Speichern von Filmen verwendet wird. DVD-Laufwerke sind darüber hinaus in der Lage, die meisten CD-Medien zu lesen.

**DVD-Laufwerk** – Laufwerk, das eine optische Technologie zum Lesen von auf DVDs und CDs gespeicherten Daten verwendet.

**DVD-Player** – Zum Abspielen von DVD-Filmen verwendete Software. Der DVD-Player verfügt über ein Fenster mit Schaltflächen, die Sie zum Abspielen von Filmen verwenden können.

**DVD-R** – Beschreibbarer DVD-Typ. Daten können auf einer DVD-R nur einmal aufgezeichnet werden. Nach dem Aufzeichnen können die Daten weder gelöscht noch überschrieben werden.

DVD+RW – Wiederbeschreibbarer DVD-Typ. Daten können auf einen DVD+RW-Datenträger geschrieben und zu einem beliebigen späteren Zeitpunkt wieder<br>gelöscht oder überschrieben werden. (Die DVD+RW-Technologie unterscheidet sich

**DVD+RW-Laufwerk** – Laufwerk, das zum Lesen von DVDs und gängigen CD-Medien und zum Beschreiben von DVD+RW (wiederbeschreibbaren DVDs) verwendet wird.

**DVI** – Digital Video Interface. Standard für die digitale Übertragung zwischen einem Computer und einem digitalen Video-Display.

### **E**

**E/A** – Eingabe/Ausgabe. Vorgang (oder Gerät) für Dateneingabe und Datenausgabe bei Computern. Bei Tastaturen und Drucker handelt es sich um E/A- Geräte.

**E/A-Adr**esse – Adresse im Arbeitsspeicher, die einem bestimmten Gerät zugewiesen ist (beispielsweise einem seriellen Anschluss, parallelen Anschluss oder<br>Erweiterungssteckplatz) und dem Prozessor die Kommunikation mit dem

**ECC** – Error Checking and Correction (Fehlerüberwachung und -korrektur). Speichertyp, der auf einem speziellen Schaltschema zur Überprüfung der Datengenauigkeit beim Durchlaufen des Speichers (E/A) basiert.

ECP – Extended Capabilities Port (Erweiterte Parallelschnittstelle). Paralleler Anschluss, über den eine verbesserte bidirektionale Datenübertragung<br>gewährleistet wird. Wie EPP basiert ECP auf dem direkten Speicherzugriff

**EIDE** – Enhanced Integrated Device Electronics. Erweiterte Version der IDE-Schnittstelle für Festplatten und CD-Laufwerke.

**EMI** – Electromagnetic Interference. Durch elektromagnetische Strahlung verursachte Beeinflussung der Funktionalität von Geräten.

**ENERGY STAR®** – Von der Environmental Protection Agency (Behörde für Umweltschutz der USA) festgelegter Standard zur Verringerung des allgemeinen Energieverbrauchs.

**EPP** – Enhanced Parallel Port (Erweiterte Parallelschnittstelle). Paralleler Anschluss, über den eine bidirektionale Datenübertragung gewährleistet wird.

**Erweiterte PC Card** – PC Card, die bei ihrer Installation über den Rand des PC Card-Einsteckplatzes hinausreicht.

**Erweiterter Anzeigemodus** – Anzeigeeinstellung, die Ihnen die Verwendung eines zweiten Monitors zur Erweiterung Ihrer Anzeige ermöglicht. Dieser Modus wird auch als *Dualer Anzeigemodus* bezeichnet.

**Erweiterungskarte** – Schaltplatine (Hauptplatine) für die Installation in einem Erweiterungssteckplatz auf der Systemplatine in bestimmten Computern, wodurch die Computerressourcen erweitert werden können. Beispiele sind Video-, Modem und Soundkarten.

**Erweiterungssteckplatz** – Anschluss auf der Systemplatine (in bestimmten Computern), an den eine Erweiterungskarte angeschlossen und auf diese Weise mit dem Systembus verbunden werden kann.

**ESD –** Electrostatic Discharge. Schnelle Entladung elektrostatischer Elektrizität. ESD (Elektrostatische Entladung) kann eine Beschädigung integrierter<br>Schaltkreise in Computer- und Datenübertragungsinstallationen verursa

**ExpressCard** – Austauschbare E/A-Karte, die dem PCMCIA-Standard entspricht. Modem- **und Netzwerkanschlüsse sind gängige ExpressCard**-Typen.<br>ExpressCards unterstützen sowohl den PCI Express-Standard als auch den USB 2.0-St

**Express Service Code – Numerischer Code, der sich auf einem Etikett auf Ihrem Dell™-Computer befindet. Verwenden Sie den Express Service Code, wenn<br>Sie Kontakt zu Dell aufnehmen, um Supportleistungen in Anspruch zu nehme** Ländern verfügbar.

#### **F**

**Fahrenheit** – Eine Maßeinheit für Temperatur, bei der 32° als Gefrierpunkt und 212° als Siedepunkt von Wasser zugrunde gelegt wird.

**FCC** – Federal Communications Commission. Unabhängige Fernmeldebehörde der US-Regierung, die für die Durchsetzung telekommunikationsrelevanter Regulierungen zuständig ist, über die genaue Festlegungen bezüglich der zulässigen Strahlungsemissionen durch Computer und andere elektronische<br>Einrichtungen dargelegt werden.

**Festplattenlaufwerk** – Laufwerk, über das auf der Festplatte gespeicherte Daten gelesen und Daten auf die Festplatte geschrieben werden. Die Begriffe Festplattenlaufwerk und Festplatte werden häufig synonym verwendet.

**Formatieren – Prozess, bei dem ein Laufwerk bzw. eine Festplatte für die Dateispeicherung vorbereitet wird. Beim Formatieren eines Laufwerks oder einer<br>Festplatte gehen die darauf gespeicherten Daten verloren.** 

**FSB** – Front Side Bus. Datenübertragungsweg und physische Schnittstelle zwischen Prozessor und RAM.

**FTP** – File Transfer Protocol. Standard-Internetprotokoll, das zum Übermitteln von Dateien zwischen mit dem Internet verbundenen Computern verwendet wird.

#### **G**

**G** – Gravität. Maßeinheit für das Zusammenwirken von Gewicht und Kraft.

**GB** – Gigabyte. Maßeinheit für Speicherdaten; entspricht 1.024 MB (1.073.741.824 Byte). Werden GB zum Bezeichnen von Festplattenspeicher verwendet, wird häufig auf 1.000.000.000 Byte gerundet.

**Gerät** – Hardware, Festplattenlaufwerke, Drucker oder Tastaturen, die auf Ihrem Computer installiert bzw. mit Ihrem Computer verbunden sind.

**Gerätetreiber** – Siehe *Treiber*.

**GHz –** Gigahertz. Maßeinheit für dieTaktfrequenz. Entspricht tausend Millionen Hz bzw. Tausend MHz. GHz dienen u. a. als Maßeinheit für Computerprozessor-,<br>Bus- und Schnittstellengeschwindigkeit.

**Grafikmodus** – Videomodus. Definiert als *x* horizontale Pixel mal *y* vertikale Pixel mal *z* Farben. Graphikmodi sind in der Lage, eine unbegrenzte Anzahl von Formen und Zeichensätzen darzustellen.

**GUI** – Graphical User Interface (grafische Benutzeroberfläche). Software, deren Funktionalität Benutzern über Menüs, Fenster und Symbole bereitgestellt wird. Die meisten Programme unter dem Betriebssystem Windows verfügen über GUIs.

#### **H**

**Herunterfahren -** Der Vorgang, bei dem alle Fenster geschlossen, alle Programme und das Betriebssystem beendet werden und der Computer ausgeschaltet<br>wird. Wenn Sie den Computer vor dem Ausschalten nicht ordnungsgemäß heru

**Hilfedatei –** Datei, die Beschreibungen bzw. Anweisungen zur Verwendung eines Produkts liefert. Einige Hilfedateien sind speziell mit einem bestimmten<br>Programm verknüpft, beispielsweise die *Hilfe* in Microsoft Word. Ande Regel über die Dateinamenerweiterung **.hlp** oder **.chm**.

**Hintergrundbild** – Hintergrundmuster oder -bild eines Windows-Desktops. Das Hintergrundbild kann über die Windows-Systemsteuerung geändert werden. Ferner können Sie ein eigenes Bild scannen und als Hintergrundbild verwenden.

**HTML** – Hypertext Markup Language. Definitionscodes zur Erstellung einer Internetseite für die Anzeige in einem Internetbrowser.

**HTTP** – Hypertext Transfer Protocol. Protokoll, das zum Übermitteln von Dateien zwischen mit dem Internet verbundenen Computern verwendet wird.

Hz – Hertz. Einheit für die Frequenz, wobei ein Hertz genau einem Schwingungszyklus pro Sekunde entspricht. Die Taktfrequenzen von Computern und<br>anderen elektronischen Geräten werden häufig in Kilohertz (KHz), Megahertz (M

# **I**

**IC** – Integrated Circuit (Integrierter Schaltkreis). Halbleitertechnologie (Halbleiterscheibe oder -chip) auf der Grundlage der Integration von Tausenden oder Millionen von winzigen elektronischen Bauteilen zu einer Schaltung für die Verwendung in Computer-, Audio- und Videogeräten.

**IDE** – Integrated Device Electronics (Festplattenstandard). Schnittstelle für Massenspeichergeräte, bei denen der Controller in die Festplatte oder das CD-Laufwerk integriert ist.

**IEEE 1394** – Institute of Electrical and Electronics Engineers, Inc. Hochleistungsfähiger serieller Bus, der für die Verbindung von IEEE 1394-kompatiblen Geräten mit dem Computer verwendet wird (beispielsweise Digitalkameras und DVD-Player).

**Infobereich** – Bereich auf der Windows-Taskleiste, auf dem Symbole für den Direktzugriff auf Programme und Computerfunktionen angezeigt werden (z. B. Uhr, Lautstärkeregler oder Druckstatus). Der Infobereich wird gelegentlich auch verallgemeinernd als *Taskleiste* bezeichnet.

**Infrarotsensor** – Schnittstelle, die die Datenübertragung zwischen Computer und Infrarot-kompatiblen Geräten ohne den Einsatz von Kabelverbindungen ermöglicht.

**Integriert** – Bezeichnet in der Regel Komponenten, die sich physisch auf der Systemplatine des Computers befinden. Integrierte Komponenten werden auch als *vorinstallierte* Komponenten bezeichnet.

**IrDA** – Infrared Data Association. Vereinigung zur internationalen Standardisierung von Infrarot-Datenübertragungen.

**IRQ** – Interrupt Request (Unterbrechungsgesteuerte Prioritätsanforderung an CPU). Elektronischer, bestimmten Geräten zugewiesener Übertragungsweg, der dem jeweiligen Gerät die Kommunikation mit dem Prozessor ermöglicht. Jeder Geräteverbindung muss ein IRQ zugewiesen sein. Obwohl Geräte über dieselbe<br>IRQ-Zuweisung verfügen können, ist der gleichzeitige Betrieb der Geräte

**ISP –** Internet Service Provider (Internetdienstanbieter). Firma, die Unternehmen und Privatpersonen über einen firmeneigenen Hostserver die Verbindung<br>zum Internet, E-Mail-Funktionalität und den Zugriff auf Websites bere

# **K**

**KB** – Kilobyte. Dateneinheit, die 1.024 Byte entspricht und häufig mit 1.000 Byte gleichgesetzt wird.

**KBit** – Kilobit – Dateneinheit, die 1.024 Bit entspricht. Maßeinheit für die Speicherkapazität integrierter Schaltkreise.

**KHz** – Kilohertz. Einheit für die Frequenz, wobei ein Kilohertz 1.000 Hertz entspricht.

**Kühlblech** – Metallplatte, die bei Prozessoren zum Ableiten von Wärme dient.

#### **L**

**LAN** – Local Area Network (Lokal beschränktes Computernetzwerk). In der Regel ist ein LAN auf ein Gebäude oder wenige nah beieinander gelegene Gebäude<br>beschränkt. LANs können mit anderen beliebig weit entfernten LANs über Network) zu bilden.

**LCD** – Liquid Crystal Display (Flüssigkristallbildschirm). Von Laptops und Flachbildschirmen verwendete Technologie.

**LED** – Light-Emitting Diode. Elektronische Komponente; Leuchtdiode für die Anzeige des Computerstatus.

**Lokaler Bus** – Datenbus, der einen schnellen Durchsatz von Gerätedaten an den Prozessor ermöglicht.

**LPT** – Line Print Terminal. Parallelschnittstelle zu einem Drucker oder einem anderen parallelen Gerät.

**L1-Cache** – Innerhalb des Prozessors integrierter Primärcache.

**L2-Cache** – Sekundärcache, der sich außerhalb des Prozessors befinden oder in die Prozessorarchitektur implementiert sein kann.

#### **M**

**Maus –** Zeigegerät, das dem Steuern der Mauszeigerbewegungen auf dem Bildschirm dient. Die Maus wird dabei über eine vergleichsweise harte, flache<br>Oberfläche "gerollt", um den Zeiger oder Mauszeiger auf dem Bildschirm zu

**Mauszeiger/Einfügemarke (Cursor)** – Markierung in der Ansicht bzw. auf dem Bildschirm, die die Position angibt, an der die nächste Tastatur-, Touchpad-<br>oder Mausaktion auftritt. Dabei handelt es sich häufig um einen blink

**MB** – Megabyte. Maßeinheit für Speicherdaten; entspricht 1.048.576 Byte. 1 MB entspricht 1024 KB. Werden GB zum Bezeichnen von Festplattenspeicher<br>verwendet, wird häufig auf 1.000.000 Byte gerundet.

**MBit** – Megabit. Maßeinheit für die Speicherchipkapazität (entspricht 1.024 KBit).

**MBit/s** – Megabit pro Sekunde (1 Mio. Bit (Megabit) pro Sekunde). Diese Maßeinheit wird zur Angabe von Netzwerk- und<br>Modemübertragungsgeschwindigkeiten verwendet.

**MB/s** – Megabyte pro Sekunde (1 Mio. Byte pro Sekunde). Diese Maßeinheit wird zur Angabe von Datenübertragungsraten verwendet.

**MHz –** Megahertz. Einheit für die Frequenz, wobei ein Megahertz 1 Mio. Schwingungszyklen pro Sekunde entspricht. MHz dienen u. a. als Maßeinheit für<br>Prozessor-, Bus- und Schnittstellengeschwindigkeit.

**Mobiles Breitbandnetzwerk** – Ein kabelloses Hochgeschwindigkeits-Datennetzwerk, das auf Mobilfunkttechnologie basiert und eine weit größere geographische Region als ein WLAN abdeckt. Wird auch als *WWAN* bezeichnet.

**Modem –** Gerät, das dem Computer die Kommunikation mit anderen Computern über analoge Telefonleitungen ermöglicht. Dabei unterscheidet man die<br>folgenden drei Modemtypen: externe, interne und PC Card-Modems. Mithilfe des M verschicken.

**Modulschacht** – Ein Modulschacht unterstützt Geräte wie z. B. optische Laufwerke, Zweitbatterien oder TravelLite™-Module.

**ms** – Millisekunden. Zeiteinheit, die einer Tausendstel Sekunde (1/1000) entspricht. Die Zugriffszeiten auf Speichergeräte werden häufig in ms gemessen.

#### **N**

**Netzwerkkarte –** Chip zur Bereitstellung von Netzwerkfunktionalität. Ein Netzwerkadapter kann auf der Systemplatine eines Computers integriert sein oder in<br>Form einer PC Card vorliegen. Netzwerkkarten werden auch als *Net* 

**NIC** – Network Interface Card. Siehe *Netzwerkkarte*.

**ns** – Nanosekunden. Zeiteinheit, die einem Milliardstel einer Sekunde entspricht.

**NVRAM -** Nonvolatile Random Access Memory (nichtflüchtiger RAM). Speicher, in dem Daten gespeichert werden, wenn der Computer heruntergefahren ist<br>oder die externe Stromversorgung des Computers unterbrochen wurde. NVRAM w

### **O**

**Optisches Laufwerk -** Laufwerk, das eine optische Technologie zum Lesen/Schreiben von Daten auf CDs, DVDs oder DVD+RWs verwendet. Beispiele optischer<br>Laufwerke sind CD-Laufwerke, DVD-Laufwerke, CD-RW-Laufwerke und CD-RW/D

Ordner – Der Begriff "Ordner" bezeichnet eine logische Position auf einem Datenträger oder einem Laufwerk, an der Dateien strukturiert und gruppiert<br>werden. In einem Ordner befindliche Dateien können auf unterschiedliche A Dateigröße sortiert).

#### **P**

**Parallelanschluss** – E/A-Schnittstelle, die in der Regel zum Einrichten einer Verbindung zwischen parallelem Drucker und Computer verwendet wird. Ein Parallelanschluss wird auch als *LPT-Anschluss* bezeichnet.

**Partition** – Physischer Speicherbereich auf einer Festplatte, der einem oder mehreren logischen Speicherbereichen (logische Laufwerke) zugewiesen ist. Die einzelnen Partitionen können jeweils über mehrere logische Laufwerke verfügen.

**PC Card** – Austauschbare E/A-Karte, die dem PCMCIA-Standard entspricht. Modems und Netzwerkadapter sind in der Regel als PC Cards erhältlich.

**PCI** – Peripheral Component Interconnect. Bei PCI handelt es sich um einen lokalen Bus, der 32- und 64-Bit-D**atenpfade unterstützt, wobei ein**<br>Hochgeschwindigkeitsdatenpfad zwischen Prozessor und Geräten vorausgesetzt wir

**PCI-Express** – PCI-Express ist eine Weiterentwicklung der PCI-Schnittstelle, die die Datenübertragungsrate zwischen Prozessor und Geräten stark beschleunigt. PCI-Express kann eine Datenübertragungsrate bei Geschwindigkeiten von 250MB/s bis zu 4GB/s gewährleisten. Falls der installierte PCI–<br>Express-Chip und das Gerät in der Lage sind, unterschiedliche Geschwindigk **PCMCIA** – Personal Computer Memory Card International Association. Organisation, die Standards für PC Cards aufstellt.

**PIN** – Personal Identification Number. Zahlen- oder Buchstabenfolge, die zum Einschränken des nicht autorisierten Zugriffs auf Computernetzwerke und andere Sicherheitssysteme verwendet wird.

**PIO** – Programmed Input/Output. Übertragungsprotokoll für die Kommunikation zwischen der CPU und Peripheriegeräten.

**Pixel** – Einzelner Punkt auf einer Bildschirmanzeige. Durch in Zeilen und Spalten strukturierte Pixel wird ein Bild erzeugt. Eine Videoauflösung, wie z. B. 800 x 600, wird durch die horizontale Anzahl der Pixel und die vertikale Anzahl der Pixel ausgedrückt.

**Plug&Play –** Die Fähigkeit von Computern zur automatischen Gerätekonfiguration. Plug&Play bietet die Funktionalität zur automatischen Installation und<br>Konfiguration sowie zur Kompatibilität mit der bestehenden Hardware, v

**POST** – Power-on Self-Test (PC-Selbsttest beim Einschalten). Diagnoseprogramme, die vom BIOS automatisch geladen werden und grundlegende Tests der Hauptkomponenten des Computers (Speicher, Betriebssystem, Videofunktionalität etc.) durchführen. Wenn während der POST-Routine keine Probleme ermittelt werden, wird der Startvorgang fortgesetzt.

**Programm –** Jede Software, die Daten verarbeitet, einschließlich Tabellenkalkulation, Textverarbeitung, Datenbank und Spielepaketen. Die Ausführung von<br>Programmen erfordert ein Betriebssystem.

**Prozessor** – Computerchip zur Interpretation und Ausführung von Programmanweisungen. Manchmal wird der Prozessor auch als CPU (Central Processing Unit, Zentrale Verarbeitungseinheit) bezeichnet.

**PS/2** – Personal System/2. Anschlusstyp zum Anschließen von PS/2-kompatiblen Tastaturen, Zeigegeräten oder Keypads.

**PXE** – Pre-Boot Execution Environment. WfM (Wired for Management)-Standard, der den Remotestart und die Remotekonfiguration von Netzwerkcomputern ermöglich, die über kein Betriebssystem verfügen.

#### **R**

**RAID** – Redundant Array of Independent Disks. Verfahren zur Bereitstellung von Datenredundanz. Einige übliche Implementierungen von RAID sind RAID-0, RAID-1, RAID-5, RAID-10 und RAID-50.

**RAM** – Random-Access Memory. Primärer, temporärer Speicherbereich für Programmanweisungen und Daten. Beim Herunterfahren des Computers gehen alle im RAM gespeicherten Daten verloren.

Readme-Datei - Im Lieferumfang von Softwarepaketen oder Hardwareprodukten enthaltene Textdatei, die auch als "Infodatei" bezeichnet wird. Im Allgemeinen liefern Readme-Dateien Installationsinformationen und Beschreibungen letzter Produkterweiterungen oder -modifizierungen, die anderweitig nicht dokumentiert sind.

**Reisemodul** – Kunststoffgerät, das so konzipiert ist, dass es exakt in den Modulschacht eines Laptopcomputers eingepasst werden kann, um das Gewicht des Computers zu verringern.

**RFI** – Radio Frequency Interference. Interferenz, die bei typischen Radiofrequenzen – im Bereich zwischen 10 kHz bis 100.000 MHz – erzeugt wird. Radiofrequenzen bilden den untersten Bereich des elektromagnetischen Frequenzspektrums und weisen eher Interferenzen auf als höhere<br>Frequenzstrahlungen, die z. B. von Infrarot- oder Lichtstrahlung ausgehen.

**ROM** – Read-Only Memory. Speicherbereich zur Speicherung von Daten und Programmen, die vom System weder gelöscht noch modifiziert werden können. Im ROM werden Daten – im Gegensatz zum RAM – nach dem Herunterfahren des Computers beibehalten. Einige der für die Systemfunktionalität unentbehrlichen<br>Programme befinden sich im ROM.

**RPM** – Revolutions Per Minute (Umdrehungen pro Minute) – Anzahl der Umdrehungen pro Minute. Die Festplattengeschwindigkeit wird häufig in RPM gemessen.

**RTC** – Real Time Clock (Echtzeituhr). Batteriebetriebene Uhr auf der Systemplatine, um auch nach dem Herunterfahren des Computers die Aktualität von Datum und Uhrzeit gewährleisten zu können.

**RTCRST** – Real Time Clock Reset (Echtzeituhr zurücksetzen). Jumper auf der Systemplatine einiger Computer; häufig zur Problembehebung verwendet.

**Ruhezustand (auch Ruhemodus)** – Energieverwaltungsmodus, bei dem alle Daten im Speicher an einem reservierten Speicherort auf der Festplatte gespeichert werden und der Computer daraufhin heruntergefahren wird. Beim Neustart des Computers werden die auf der Festplatte gespeicherten Speicherdaten automatisch wiederhergestellt.

### **S**

**Schreibgeschützt** – Daten- bzw. Dateiattribut, das der Kennzeichnung von Daten- bzw. Dateien dient, die angezeigt, nicht jedoch bearbeitet werden können. Eine Datei kann unter folgenden Umständen über den Status "Schreibgeschützt" verfügen:

○ Sie befindet sich auf einem physisch schreibgeschützten Speichermedium (Diskette, CD oder DVD).<br>○ Sie befindet sich in einem Netzwerk in einem Verzeichnis, für das der Netzwerkadministrator nur bestimmten Personen Zugri hat.

**Schreibschutz** – Schutzmechanismus zum Verhindern von Änderungen an Dateien/Medien. Sie verwenden den Schreibschutz, um das Ändern, Beschädigen oder Löschen von Daten zu verhindern. Um eine 3,5-Zoll-Diskette mit einem Schreibschutz zu versehen, legen Sie den kleinen Schreibschutz-Schieberegler auf<br>die geöffnete Position um.

ScanDisk – Microsoft-Dienstprogramm zum Uberprüfen von Dateien, Ordnern und der Festplattenoberfläche auf Fehler. ScanDisk wird in der Regel nach einem<br>Neustart des Computers ausgeführt, wenn der Computer zuvor auf keine E

**SDRAM** – Synchronous Dynamic Random-Access Memory. DRAM-Typ, der mit der optimalen Prozessoruhrgeschwindigkeit synchronisiert wird.

**Serieller Anschluss** – E/A-Schnittstelle. In der Regel zum Einrichten einer Verbindung zwischen Geräten wie Handheld-Digital-Geräten oder Digitalkameras und Computer verwendet.

**Service-Tag-Nummer** – Barcode-Etikett auf Ihrem Computer, anhand dessen Ihr Computer identifiziert werden kann, wenn Sie unter **support.dell.com**<br>Kontakt zum Dell Support aufnehmen – oder wenn Sie bei Dell telefonisch Kun

**Setup-Programm** – Programm, das zur Installation und Konfiguration von Hardware und Software verwendet wird. Das Programm **setup.exe** bzw. **install.exe** ist im Lieferumfang der meisten Windows-Softwarepakete enthalten. Das *Setup-Programm* ist nicht identisch mit dem *System-Setup*-Programm.

**SIM** – Subscriber Identity Module. Eine SIM-Karte enthält einen Mikrochip zur Verschlüsselung von Sprach- und Datenübertragungen. SIM-Karten können in Telefongeräten oder tragbaren Computern eingesetzt werden.

**Smartcard –** In einen Prozessor integrierte Karte; Speicherchip. Smartcards können zum Authentifizieren von Benutzern auf Computern verwendet werden,<br>die für Smartcards eingerichtet sind.

**Software** – Alle elektronisch speicherbaren Daten, beispielsweise Computerdateien oder Programme.

S/PDIF – Sony/Philips Digital Interface – Dateiformat für die Audioübertragung, das die Ubertragung von einer Datei in eine andere Datei ermöglicht, ohne<br>dass die Datei in ein analoges Format konvertiert werden müsste. Das führen.

**Speicher** – Temporärer Datenspeicherbereich im Computer. Da sich die Daten nicht dauerhaft im Speicher befinden, wird das regelmäßige Speichern Ihrer Dateien während des Arbeitens dringend empfohlen – darüber hinaus sollten Sie Ihren Dateien jedes Mal dann speichern, wenn Sie den Computer<br>heruntergefahren. Ein Computer verfügt in der Regel über unterschiedliche Speicher

**Speicheradresse** – Bestimmter, temporärer Datenspeicherbereich im RAM.

**Speichermodul** – Kleine Schaltplatine mit Speicherchips, die mit der Systemplatine verbunden ist.

**Speicherzuordnung** – Prozess, bei dem der Computer physischen Speicherorten beim Systemstart Speicheradressen zuweist. Geräte und Software werden so<br>in die Lage versetzt, Informationen zu ermitteln, auf die der Prozessor

**Standby-Modus** – Energieverwaltungsmodus, der alle nicht benötigten Computeraktivitäten beendet, um Energie zu sparen.

**Strike Zone**™ – Bereich der Plattformbasis mit erweiterter Funktionalität, der dem Schutz der Festplatte dient. Dabei fungiert die Strike Zone™ als abschwächende Einheit, wenn ein Computer einer Erschütterung ausgesetzt war oder fallen gelassen wurde (dabei ist es unerheblich, ob der Computer zu<br>dem betreffenden Zeitpunkt eingeschaltet oder ausgeschaltet war).

**Striping** – Ein Zuordnungsverfahren zum Verteilen von Daten auf mehreren Festplatten. Striping dient dem Beschleunigen von Vorgängen zum Abrufen von<br>Daten aus dem Festplattenspeicher. Benutzer von Computern, die Striping individuell festlegen*.*

**Startfähige CD** – CD, die Sie zum Starten Ihres Computers verwenden können. Stellen Sie sicher, dass Sie für den Fall, dass Ihre Festplatte beschädigt ist<br>oder Ihr Computer von Viren befallen ist, jederzeit über eine star es sich um eine startfähige CD.

**Startfähige Diskette** – Diskette, die Sie zum Starten Ihres Computers verwenden können. Stellen Sie sicher, dass Sie für den Fall, dass Ihre Festplatte<br>beschädigt ist oder Ihr Computer von Viren befallen ist, jederzeit üb

**SVGA** – Super-Video Graphics Array. Videostandard für Videoadapter und -controller. Typische SVGA-Auflösungen sind 800 x 600 bzw. 1024 x 768 Pixel.

Die Anzahl der Farben und die Auflösung, die ein Programm darstellen kann, richtet sich nach den unterstützten Features des Bildschirms, nach dem<br>installierten Videocontroller und den zugehörigen Treibern und der Kapazität

**S-Video-TV-Ausgang** – Anschluss, der ein Fernsehgerät oder ein digitales Audiogerät mit dem Computer verbindet.

**SXGA** – Super-extended Graphics Array. Videostandard für Videoadapter und -controller, der Auflösungen von bis zu 1280 x 1024 Pixel unterstützt.

**SXGA+** – Super-extended Graphics Array. Videostandard für Videoadapter und -controller, der Auflösungen von bis zu 1400 x 1050 Pixel unterstützt.

**Systemplatine** – Hauptplatine im Computer. Die Systemplatine wird alternativ als *Motherboard* bezeichnet.

**Systemsteuerung** – Ein Windows-Dienstprogramm, das Ihnen ermöglicht, Änderungen an Betriebssystem und Hardwareeinstellungen, beispielsweise Anzeigeeinstellungen, vorzunehmen.

**System-Setup** – Dienstprogramm, das als Schnittstelle zwischen Computerhardware und Betriebssystem dient. Das System-Setup-Programm ermöglicht die Konfiguration benutzerspezifischer Optionen im BIOS, wie beispielsweise Datum und Uhrzeit oder Systemkennwort. Andern Sie die Einstellungen für dieses<br>Programm nur dann, wenn Ihnen die Auswirkungen auf das System bekannt s

#### **T**

**Taskleiste** – Siehe *Infobereich*.

**Tastenkombination** – Befehl, der durch das gleichzeitige Drücken mehrerer Tasten ausgelöst wird.

**Taktrate** – Die Geschwindigkeit, angegeben in MHz, mit der an das System angeschlossene Computerkomponenten miteinander kommunizieren.

**TAPI** – Telephony Application Programming Interface (Telefonschnittstelle). Ermöglicht Windows-Programmen die Interoperabilität mit einer Vielzahl von<br>Telephonie-Geräten, einschließlich Spach-, Daten, Fax- und Videogeräte

Te**xteditor –** Programm, das zum Erstellen und Bearbeiten von Dateien verwendet wird, die ausschließlich Text (keine Formatierungen, Formatvorlagen usw.)<br>enthalten. So verwendet beispielsweise Windows Editor (Notepad.exe) Formatierungsfunktionalität (Optionen zur Unterstreichung, zum Ändern von Schriftarten usw.).

**Treiber** – Software, die dem Betriebssystem die Steuerung von Geräten, beispielsweise Druckern ermöglicht. Die Funktionalität einer Vielzahl von Geräten ist nur dann gewährleistet, wenn der entsprechende Treiber auf dem Computer installiert ist.

#### **U**

**UMA** – Unified Memory Allocation (Vereinheitlichte Speicherreservierung). Dem Videospeicher dynamisch zugewiesener Systemspeicher.

**USB** – Universal Serial Bus. Hardwareschnittstelle für Geräte mit niedrigen Ubertragungsraten, wie beispielsweise USB-kompatible Tastaturen, Zeigegeräte,<br>Joysticks, Scanner, Lautsprechersets, Drucker, Breitbandgeräte (DSL laufendem Betrieb angeschlossen und vom Computer getrennt werden. Es können auch mehrere USB-Geräte hintereinander geschaltet werden.

**USV** – Unterbrechungsfreie Stromversorgung. Sicherungsenergiequelle, die zum Einsatz kommt, wenn die Stromversorgung ausfällt oder auf einen<br>unzulässigen Spannungspegel abfällt. Eine USV gewährleistet – innerhalb eines be fortgesetzten Betrieb eines Computers. USV-Systeme bieten typischerweise Spannungsentstörung und darüber hinaus in einigen Fällen Spannungsregulierung. Kleinere USV-Sy**steme bieten für die Dauer einiger Minuten Akkuleistungs**-bedingte Energieversorgung, damit zumindest das<br>ordnungsgemäße Herunterfahren des Computers gewährleistet ist.

**UTP** – Unshielded Twisted Pair (Nicht abgeschirmtes, verdrilltes symmetrisches Kabel). Kabeltyp, der in den meisten Telefonnetzwerken und in einigen Computernetzwerken verwendet wird. Paare nicht abgeschirmter Kabel werden verdrillt, um Schutz vor elektromagnetischen Interferenzen zu gewährleisten,<br>und nicht durch eine Metallumhüllung vor Interferenzen geschützt.

**UXGA** – Ultra-extended Graphics Array. Videostandard für Videoadapter und -controller, der Auflösungen von bis zu 1600 x 1200 Pixel unterstützt.

**Überspannungsschutzgeräte** – Die Funktion von Überspannungsschutzgeräten besteht darin, Spannungsspitzen vorzubeugen, die beispielsweise bei einem Gewitter auftreten können und andernfalls über das Stromnetz in den Computer eindringen könnten. Uberspannungsschutzgeräte bieten hingegen keinen<br>Schutz vor Blitzeinschlag oder Spannungsabfall. In diesen Fällen entsteht ei **Stromleitung** 

Überspannungsschutzgeräte bieten keinen Schutz für Netzwerkverbindungen. Trennen Sie daher bei einem Gewitter stets das Netzwerkkabel von der Netzwerkverbindung.

#### **V**

**V** – Volt. Maßeinheit für elektrisches Potenzial bzw. elektromotorische Kraft. Eine Spannung von einem Volt liegt vor, wenn ein elektrischer Strom von einem Ampere durch einen Widerstand von einem Ohm fließt.

**Verknüpfung** – Symbol, das schnellen Zugriff auf häufig verwendete Programme, Dateien, Ordner und Laufwerke gewährleistet. Wenn Sie eine Verknüpfung<br>auf dem Windows-Desktop erstellen und auf das Symbol doppelklicken, könn

#### **Videoauflösung** – Siehe *Auflösung*.

**Videocontroller** – Schaltschema auf einem Videoadapter oder auf der Systemplatine (bei Computern mit integriertem Videocontroller), das – in Verbindung mir dem Bildschirm – die Videofunktionalität Ihres Computers gewährleistet.

**Videomodus** – Modus, der die Darstellung von Text und Grafiken auf dem Bildschirm definiert. Graphikbasierte Software, wie beispielsweise Windows-Betriebssysteme, wird in Videomodi angezeigt, definiert als x horizontale Pixel mal y vertikale Pixel mal z Farben. Zeichenbasierte Software, wie beispielsweise<br>Texteditoren, wird in Videomodi angezeigt, definiert als x Sp

**Videospeicher** – Speichermodul, das aus speziellen Speicherchips für Videofunktionen besteht. Der Videospeicher ist in der Regel schneller als der<br>Systemspeicher. Die Anzahl der von einem Programm darstellbaren Farben ric

**Virus** – Programm, das speziell dazu entwickelt wurde, Benutzern Unannehmlichkeiten zu bereiten, indem unter anderem auf ihren Computern gespeicherte Daten beschädigt oder vernichtet werden. Viren werden zwischen Computern durch infizierte Speichermedien, Softwaredownloads aus dem Internet oder E-<br>Mail-Anhänge verbreitet. Wird ein infiziertes Programm gestartet, wird de

Ein gängiger Virustyp ist beispielsweise ein Bootvirus, der in den Bootsektoren einer Diskette gespeichert ist. Wenn die Diskette im Laufwerk verbleibt,<br>während der Computer aus- und wieder eingeschaltet wird, wird der Com Virus gänzlich ausgerottet ist.

#### **W**

**W** – Watt. Maßeinheit für elektrische Leistung. 1 W entspricht dem Strom, der mit einer Stärke von 1 Ampère bei 1 Volt fließt.

**Wechselstrom** – Die Form von Elektrizität, die die Stromversorgung Ihres Computers gewährleistet, wenn Sie das Stromadapterkabel an einen Stromversorgungsausgang anschließen.

**Wh** – Wattstunde. Maßeinheit, die in der Regel zur ungefähren Angabe der Akkukapazität verwendet wird. So kann beispielsweise ein 66-Wh-Akku eine Stromleistung von 66 W für 1 Stunde oder 33 W für 2 Stunden erbringen.

**WLAN** – Wireless Local Area Network. Eine Reihe von verbundenen Computern, die miteinander über Funkwellen unter Verwendung von Access Points oder Wireless-Routern (für den Internetzugang) kommunizieren.

**WWAN** – Wireless Wide Area Network. Siehe *Mobiles Breitbandnetzwerk*.

**WXGA** – Wide-Aspect extended Graphics Array. Videostandard für Videoadapter und -controller, der Auflösungen von bis zu 1280 x 800 Pixel unterstützt.

**XGA** – Extended Graphics Array. Videostandard für Videoadapter und -controller, der Auflösungen von bis zu 1024 x 768 Pixel unterstützt.

# **Z**

**ZIF** – Zero Insertion Force. Sockel- bzw**. Anschlusstyp, der das Installieren bzw. Entfernen eines Computerchips ermöglicht, ohne jeglichen Kraftaufwand<br>ermöglicht – weder Chip noch Sockel werden dabei Druck ausgesetzt.** 

**Zip –** Gebräuchliches Format zum Komprimieren von Daten. Dateien, die mit dem Zip-Format komprimiert wurden, werden als Zip-Dateien bezeichnet und<br>verfügen über die Dateinamenerweiterung .z**ip.** Eine spezielle Ausprägung

**Zip-Laufwerk –** Hochleistungsfähiges, von der Iomega Corporation entwickeltes Diskettenlaufwerk, das austauschbare 3,5-Zoll-Disketten, so genannte "Zip-<br>Medien", verwendet. Zip-Medien sind geringfügig größer als gewöhnlic

#### <span id="page-31-0"></span>**Wie Sie Hilfe bekommen Dell™ Latitude™ D520 Benutzerhandbuch**

- **[Technische Unterstützung](#page-31-1)**
- **[Probleme mit der Bestellung](#page-32-0)**
- **[Produktinformationen](#page-32-1)**
- [Einsenden von Teilen zur Reparatur auf Garantie oder zur Gutschrift](#page-32-2)
- [Vor Ihrem Anruf](#page-33-0)
- [Kontaktaufnahme mit Dell](#page-33-1)

# <span id="page-31-1"></span>**Technische Unterstützung**

**VORSICHT: Falls das Computergehäuse entfernt werden muss, müssen Sie vorher die Netz- und Modemkabel aus den Steckdosen ziehen.**

- 1. Folgen Sie den Anweisungen unter [Fehlerbehebung](file:///C:/data/systems/latd520/GE/ug_ge/trouble.htm#wp1305115).
- 2. Führen Sie das **[Dell Diagnostics-](file:///C:/data/systems/latd520/GE/ug_ge/trouble.htm#wp1305119)Programm** aus
- 3. Erstellen Sie eine Kopie der [Diagnose-Checkliste](#page-33-2), und füllen Sie sie aus.
- 4. Ziehen Sie die umfangreichen Online-Dienste auf der Dell-Support-Website (**support.dell.com**) zu Rate, falls es Fragen zur Verfahrensweise bei der Installation und der Problembehandlung gibt.
- 5. Wenn das Problem mit den zuvor beschriebenen Schritten nicht gelöst werden konnte, können Sie bei Dell telefonisch technische Unterstützung anfordern (siehe [Kontaktaufnahme mit Dell\)](#page-33-1).

**ANMERKUNG:** Rufen Sie den technischen Support über ein Telefon neben oder in der Nähe des Computers an, damit ein Techniker Sie bei den erforderlichen Schritten unterstützen kann.

**ANMERKUNG:** Der Expressdienst von Dell ist möglicherweise nicht in allen Ländern verfügbar.

Geben Sie den Express-Servicecode ein, wenn Sie vom automatischen Telefonsystem von Dell dazu aufgefordert werden, damit Ihr Anruf direkt zum zuständigen Support-Personal weitergeleitet werden kann. Wenn Sie keinen Express-Servicecode haben, öffnen Sie den Ordner Dell Accessories (Dell<br>Zubehör), doppelklicken Sie auf das Symbol Express Service Code, und befolgen

Anweisungen zur Nutzung des technischen Supports finden Sie unter [Technischer Support.](#page-32-3)

**ANMERKUNG:** Einige der im Folgenden genannten Dienste sind außerhalb der USA (Festland) möglicherweise nicht verfügbar. Informationen hierzu erhalten Sie von Ihrem örtlichen Dell-Vertreter.

# **Online-Dienste**

Unter **support.dell.com** können Sie auf die Dell Support-Website zugreifen. Wählen Sie auf der Seite **WELCOME TO DELL SUPPORT** (WILLKOMMEN BEIM DELL<br>SUPPORT) Ihre Region aus, und geben Sie die geforderten Informationen ein

Dell kann elektronisch über die folgenden Adressen erreicht werden:

l World Wide Web **www.dell.com** 

**www.dell.com/ap/** (nur für Länder in Asien und im Pazifikraum)

**www.dell.com/jp** (nur für Japan)

**www.euro.dell.com** (nur für Länder in Europa)

**www.dell.com/la/** (für Lateinamerika)

**www.dell.ca** (nur für Kanada)

l Anonymes FTP-Protokoll (File Transfer Protocol)

#### **ftp.dell.com/**

Melden Sie sich als Benutzer: anonymous (anonym) an, und verwenden Sie Ihre E-Mail-Adresse als Kennwort.

l Elektronischer Technischer Support

mobile\_support@us.dell.com

support@us.dell.com

apsupport@dell.com (nur für Länder in Asien und im Pazifikraum)

**support.jp.dell.com** (nur für Japan)

**support.euro.dell.com** (nur für Länder in Europa)

l Elektronischer Vertriebsdienst

apmarketing@dell.com (nur für Länder in Asien und im Pazifikraum)

sales\_canada@dell.com (nur für Kanada)

#### **AutoTech-Service**

AutoTech, der automatische technische Support von Dell, bietet Ihnen aufgezeichnete Antworten auf die Fragen, die Dell-Kunden am häufigsten zu Notebooks und Desktop-Computern stellen.

Wenn Sie AutoTech anrufen, können Sie mithilfe der Telefontasten das Thema auswählen, zu dem Sie Fragen haben.

Der AutoTech-Service ist täglich rund um die Uhr erreichbar. Sie können diesen Service auch über den technischen Support erreichen. Die entsprechende Rufnummer finden Sie unter den Telefonnummern für Ihre Region (siehe [Kontaktaufnahme mit Dell](#page-33-1))

#### **Automatisches Auftragsauskunftsystem**

Um den Status der von Ihnen bestellten DelI™-Produkte abzufragen, können Sie die Website s**upport.dell.com** besuchen oder den automatischen<br>Auftragsauskunftsdienst anrufen. Über eine Bandansage werden Sie zur Angabe besti

### <span id="page-32-3"></span>**Technischer Support**

Der Technische Support-Service von Dell ist täglich rund um die Uhr erreichbar und beantwortet Ihre Fragen zur Hardware von Dell. Die Mitarbeiter des Technischen Supports verwenden computergestützte Diagnoseprogramme, um die Fragen schnell und präzise zu beantworten.

den technischen Support von Dell zu nutzen, lesen Sie den Abschnitt [Technische Unterstützung](#page-31-1), und wählen Sie dann die unter Kontaktauf für Ihr Land aufgeführte Rufnummer.

### <span id="page-32-0"></span>**Probleme mit der Bestellung**

Sollten sich Probleme mit der Bestellung ergeben (fehlende oder falsche Teile, inkorrekte Abrechnung), setzen Sie sich mit dem Kundendienst von Dell in<br>Verbindung. Halten Sie bei Ihrem Anruf die Rechnung oder den Liefersch Ihre Region.

### <span id="page-32-1"></span>**Produktinformationen**

Wenn Sie Informationen zu weiteren Produkten von Dell benötigen oder eine Bestellung aufgeben möchten, besuchen Sie die Website von Dell unter<br>www.dell.com. Die Telefonnummer für einen Verkaufsberater finden Sie unter den

### <span id="page-32-2"></span>**Einsenden von Teilen zur Reparatur auf Garantie oder zur Gutschriftt**

Sämtliche Produkte, die zur Reparatur oder Gutschrift zurückgesendet werden, müssen wie folgt vorbereitet werden:

1. Rufen Sie bei Dell an, um eine Rücksendenummer zu erhalten, und schreiben Sie diese deutlich lesbar außen auf den Versandkarton.

Die entsprechende Rufnummer finden Sie unter den Telefonnummern für Ihre Region (siehe [Kontaktaufnahme mit Dell\)](#page-33-1).

- 2. Legen Sie eine Kopie des Lieferscheins und ein Begleitschreiben bei, in dem der Grund der Rücksendung erklärt wird.
- 3. Fügen Sie eine Kopie der [Diagnose-Checkliste](#page-33-2) hinzu. Sie sollte die durchgeführten Tests und alle Fehlermeldungen der Dell Diagnose aufführen.
- 4. Falls das Gerät zur Gutschrift zurückgesendet wird, legen Sie alle zugehörigen Zubehörteile (z.Netzkabel, Softwaredisketten, Handbücher usw.) bei.
- 5. Schicken Sie die Geräte in der Originalverpackung (oder einer ähnlichen Verpackung) zurück.

Außerdem sind Sie verantwortlich für die Transportversicherung aller zurückgeschickten Produkte und tragen das volle Risiko für den Versand an Dell. Nachnahmesendungen werden nicht angenommen.

Rücksendungen, die diese Bedingungen nicht erfüllen, werden von Dell nicht angenommen, und die Geräte werden an Sie zurückgeschickt.

# <span id="page-33-0"></span>**Vor Ihrem Anruf**

**ANMERKUNG:** Halten Sie bei einem Anruf den Express-Servicecode bereit. Der Code hilft Dells automatisiertem Support-Telefonsystem, den Anruf effizienter weiterzuleiten.

Vergessen Sie nicht, die [Diagnose-Checkliste](#page-33-2) auszufüllen. Wenn möglich, sollten Sie Ihren Computer einschalten, bevor Sie den Support von Dell anrufen, sowie ein Telefon in der Nähe des Computers verwenden. Sie werden unter Umständen aufgefordert, einige Befehle einzugeben, detaillierte Informationen<br>während der Ausführung von Operationen zu übermitteln oder sonstige Verf durchgeführt werden können. Stellen Sie sicher, dass Sie die Computer-Dokumentation zur Hand haben.

<span id="page-33-2"></span>**VORSICHT: Bevor Sie Arbeiten im Inneren des Computers ausführen, lesen Sie zunächst die Sicherheitshinweise im**  *Produktinformationshandbuch***.**

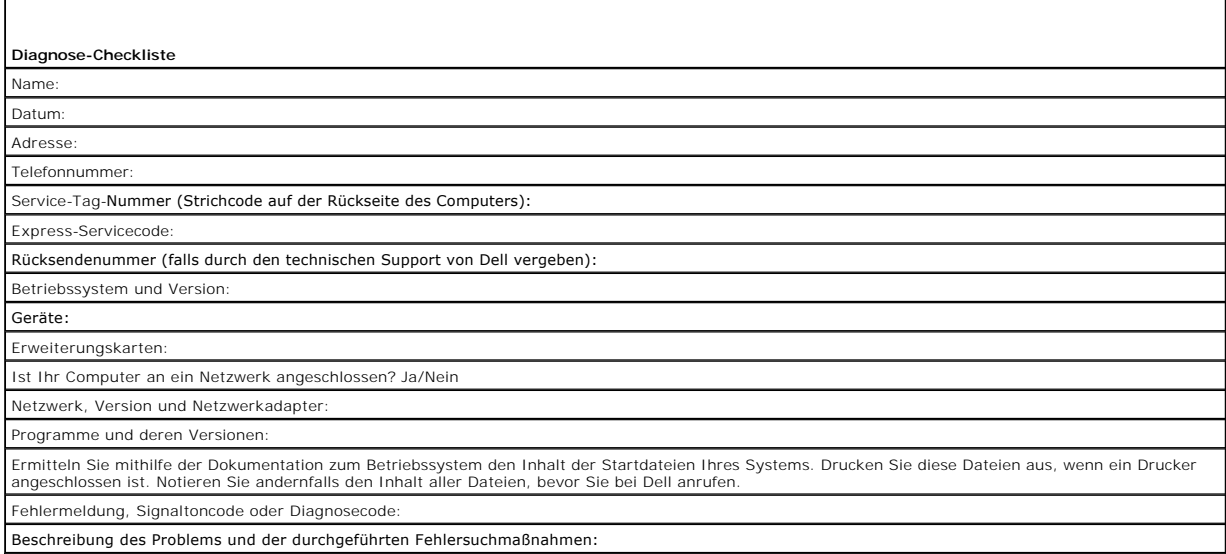

# <span id="page-33-1"></span>**Kontaktaufnahme mit Dell**

Dell kann im Internet über die folgenden Websites erreicht werden:

- l **www.dell.com**
- l **support.dell.com** (Technischer Support)
- l **premiersupport.dell.com** (Technischer Support für Bildungseinrichtungen, Behörden, Gesundheitswesen und mittlere und große Unternehmen)

Die Internetadressen für Ihr Land finden Sie im entsprechenden Abschnitt der folgenden Tabelle.

**ANMERKUNG:** Die gebührenfreien Nummern gelten in den entsprechend aufgeführten Ländern.

**ANMERKUNG:** In einigen Ländern steht technischer Support für Dell XPS Laptop-Computer unter einer eigenen Telefonnummer zur Verfügung (siehe Liste). Wenn in der Liste keine Telefonnummer speziell für XPS Laptop-Computer aufgeführt ist, können Sie Dell über die genannte Telefonnummer zum technischen Support erreichen. Ihr Anruf wird dann entsprechend weitergeleitet.

Wenn Sie sich mit Dell in Verbindung setzen möchten, können Sie die in der folgenden Tabelle angegebenen Telefonnummern, Vorwahlen sowie Internet- und<br>E-Mail-Adressen verwenden. Im Zweifelsfall konsultieren Sie bitte die n

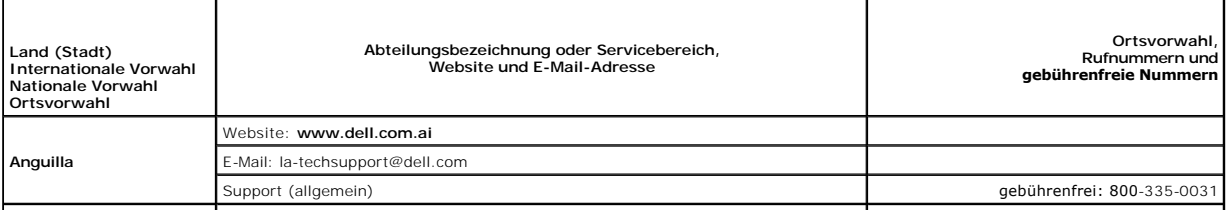

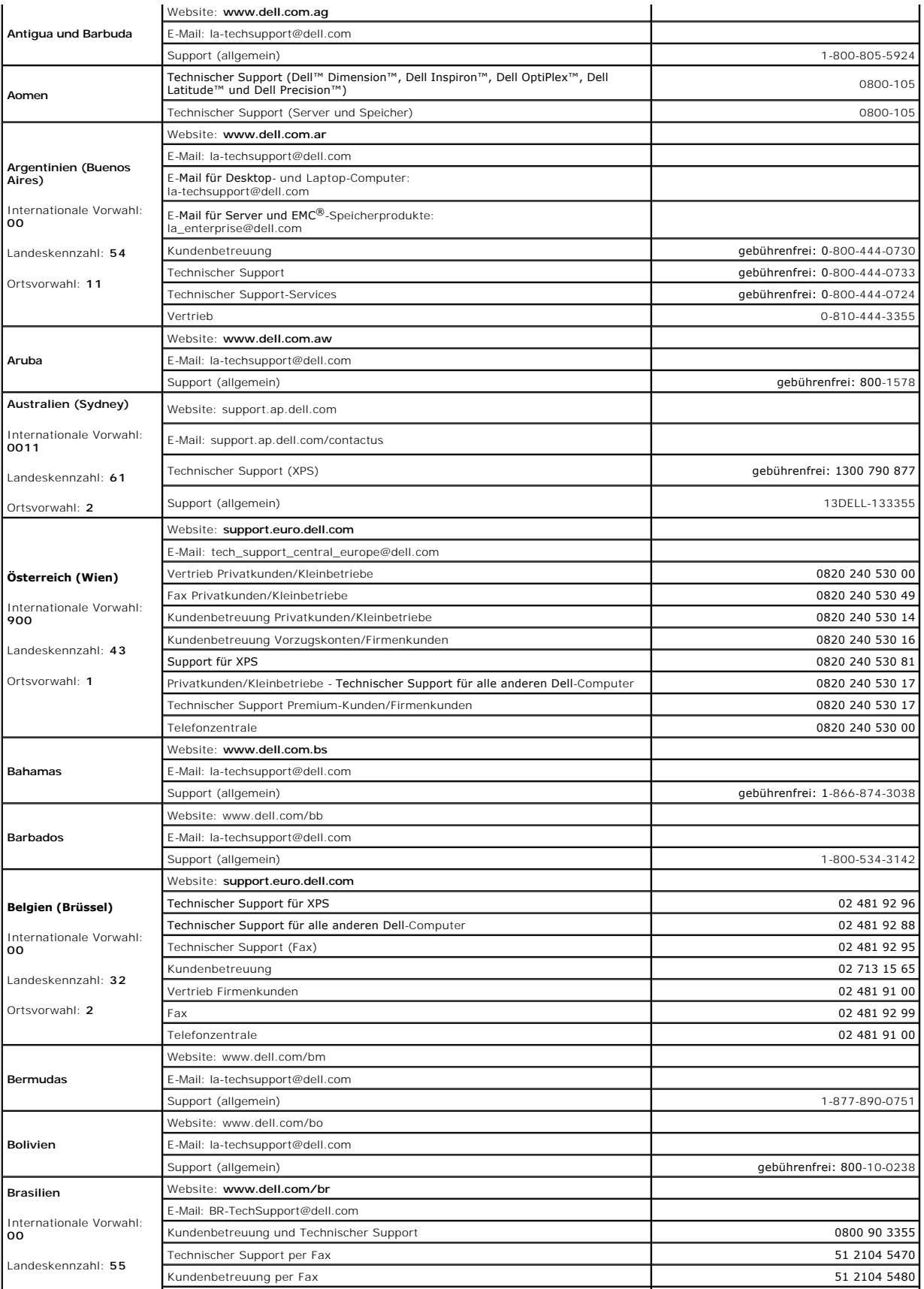

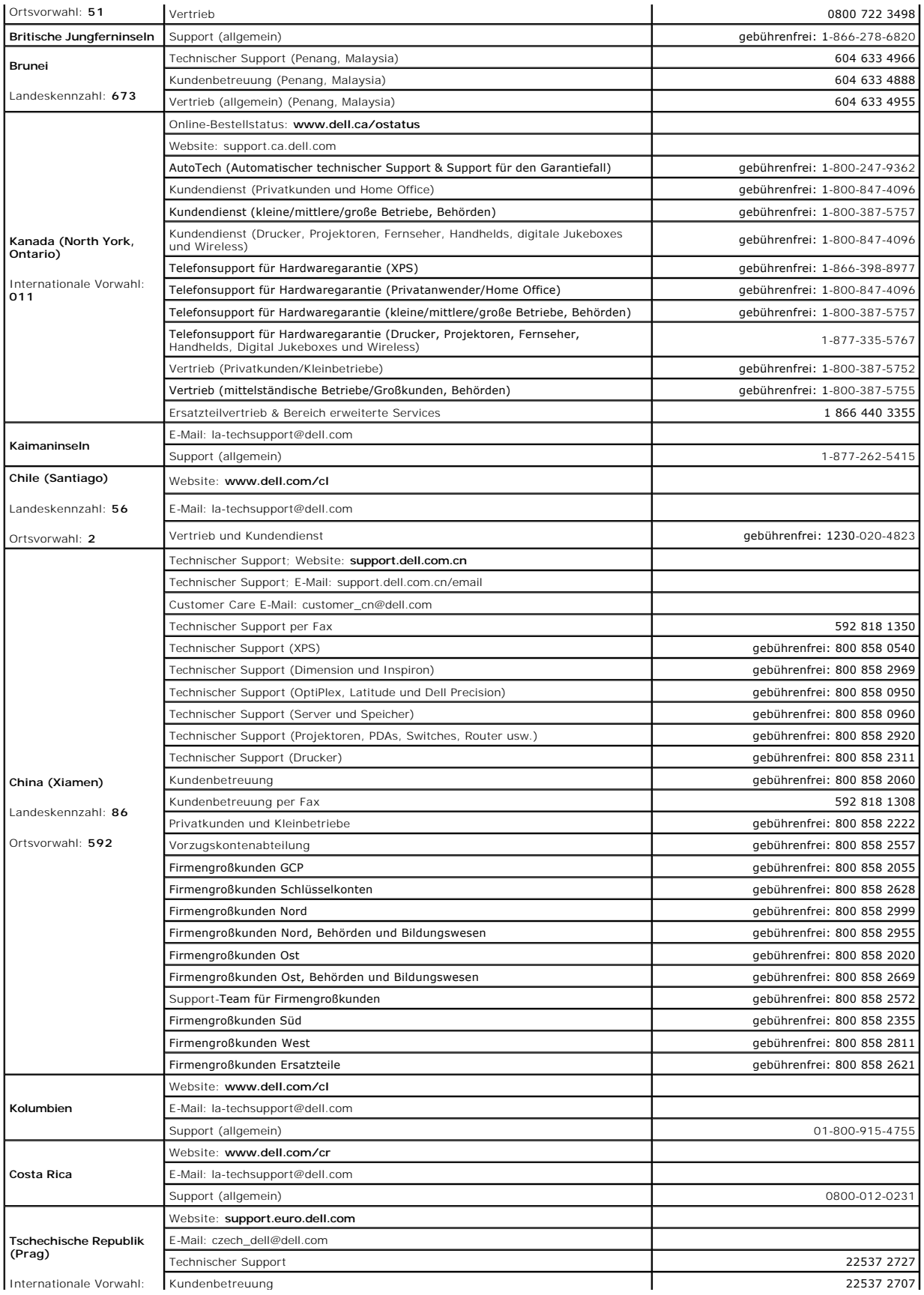
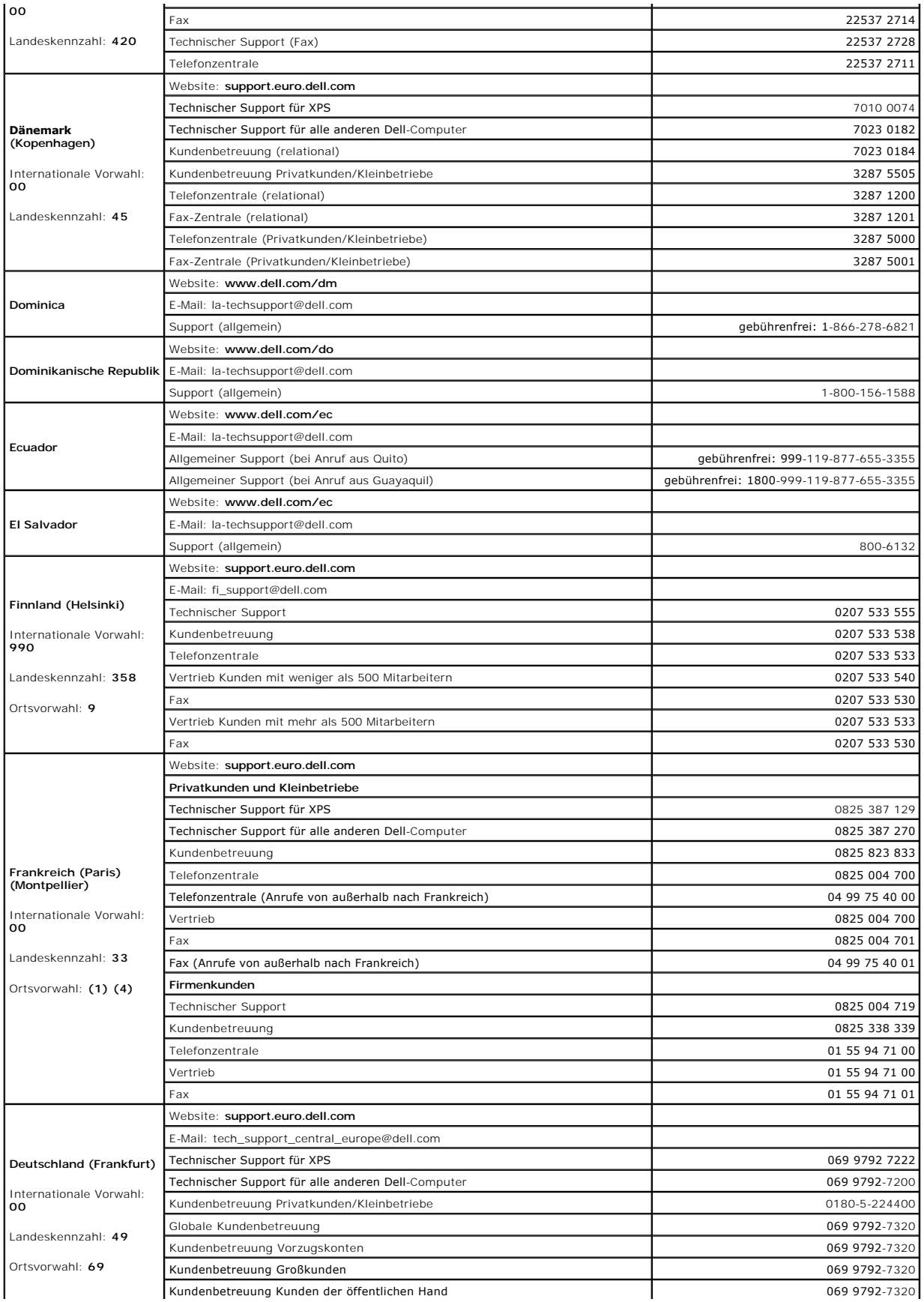

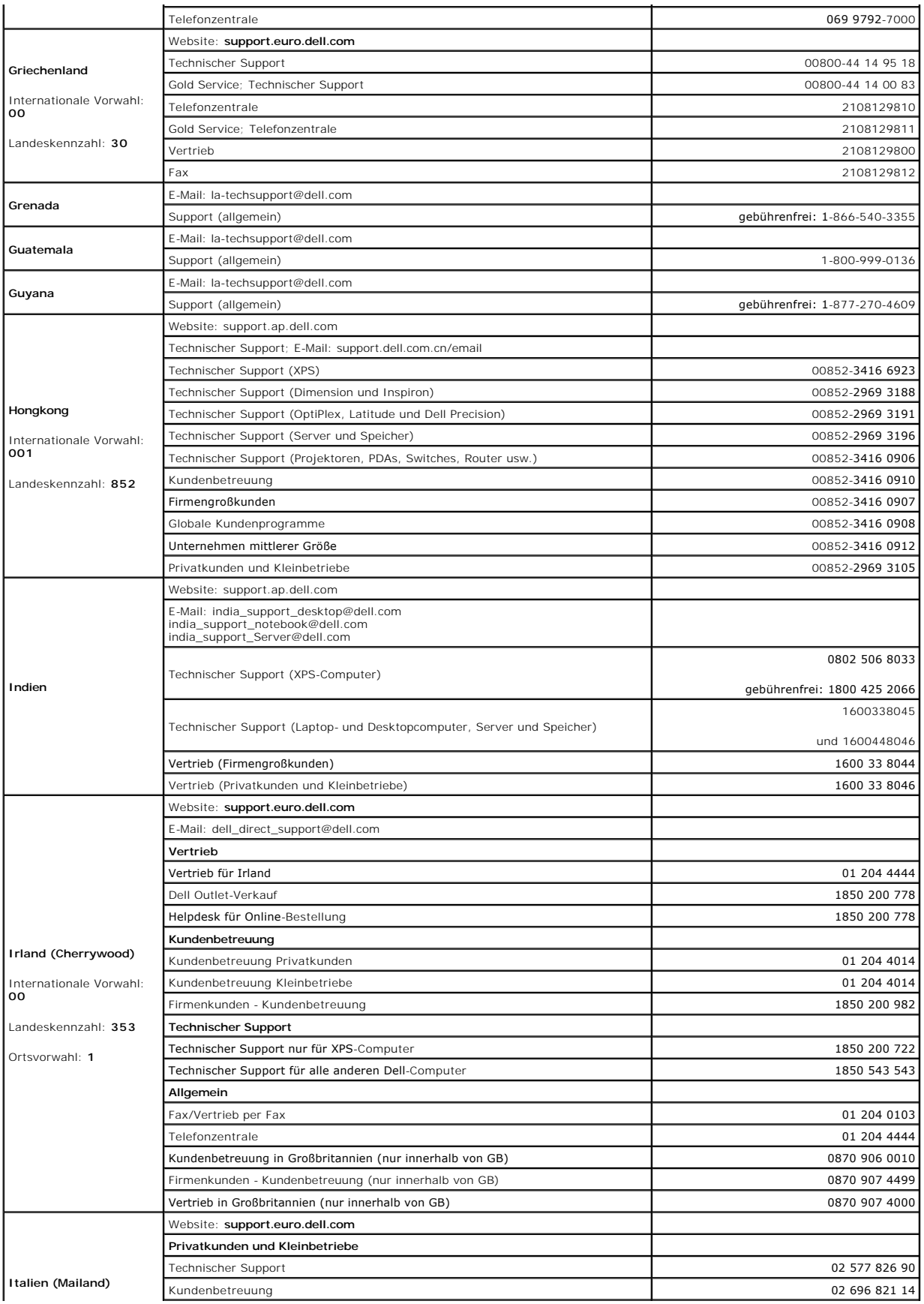

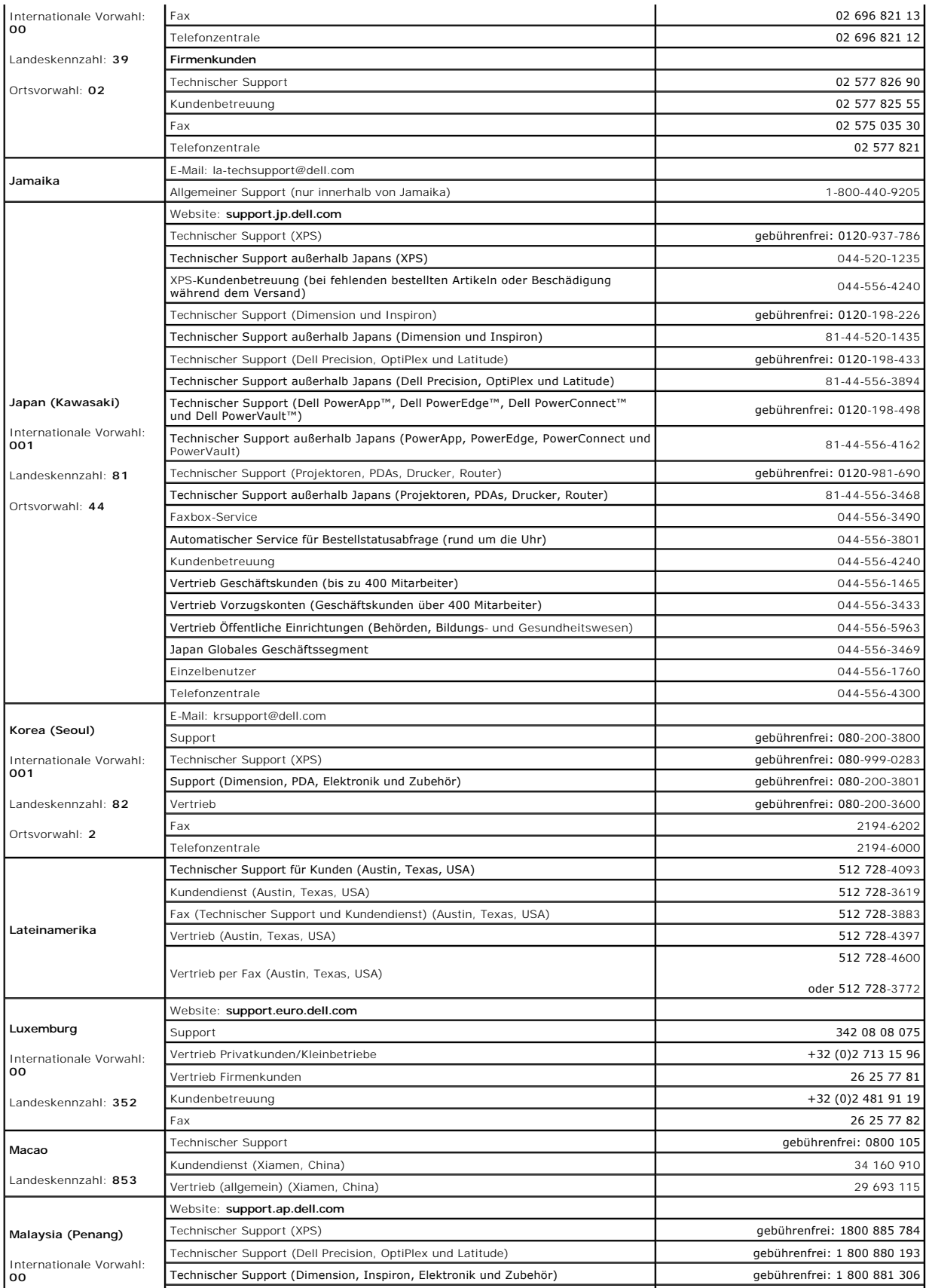

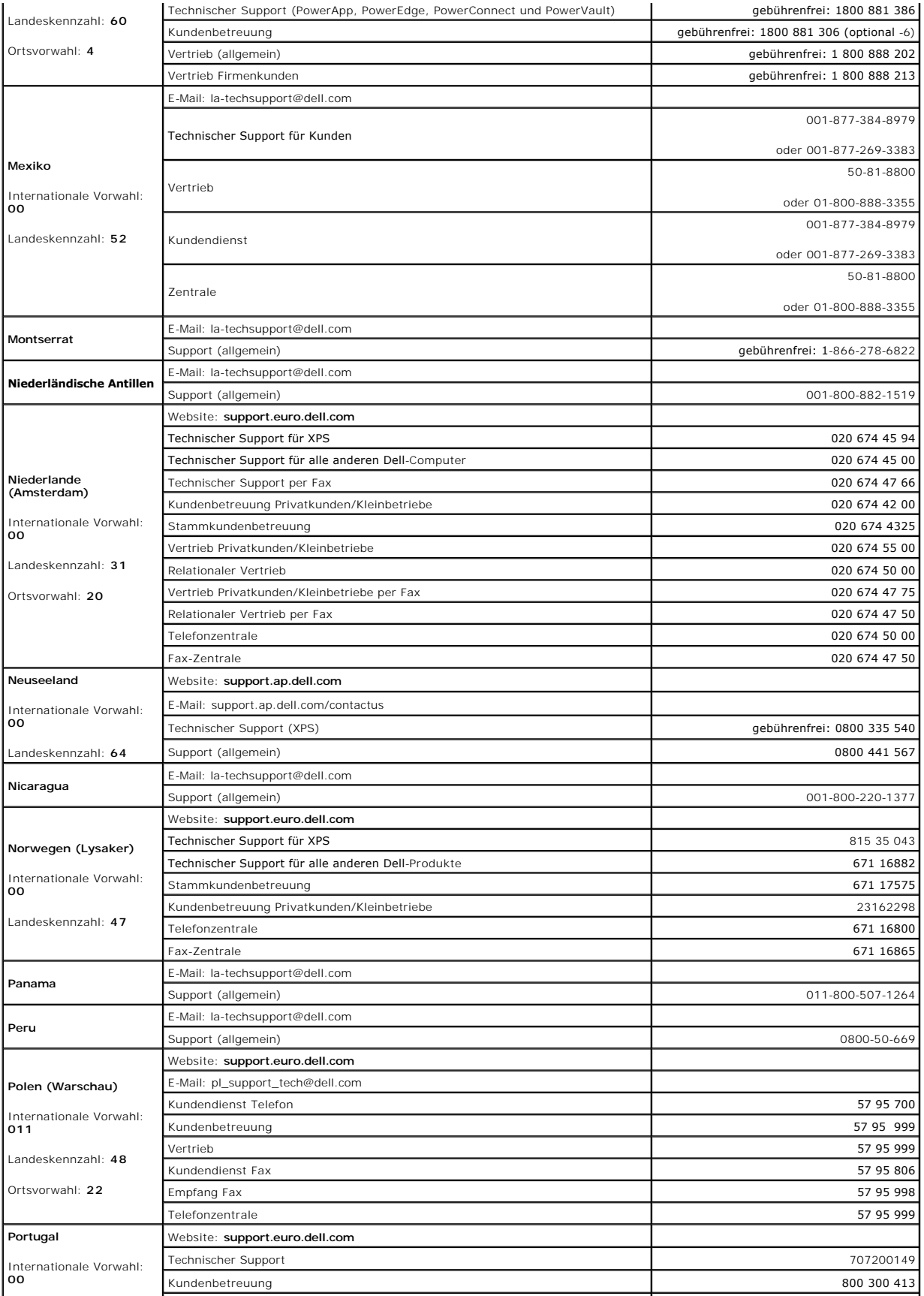

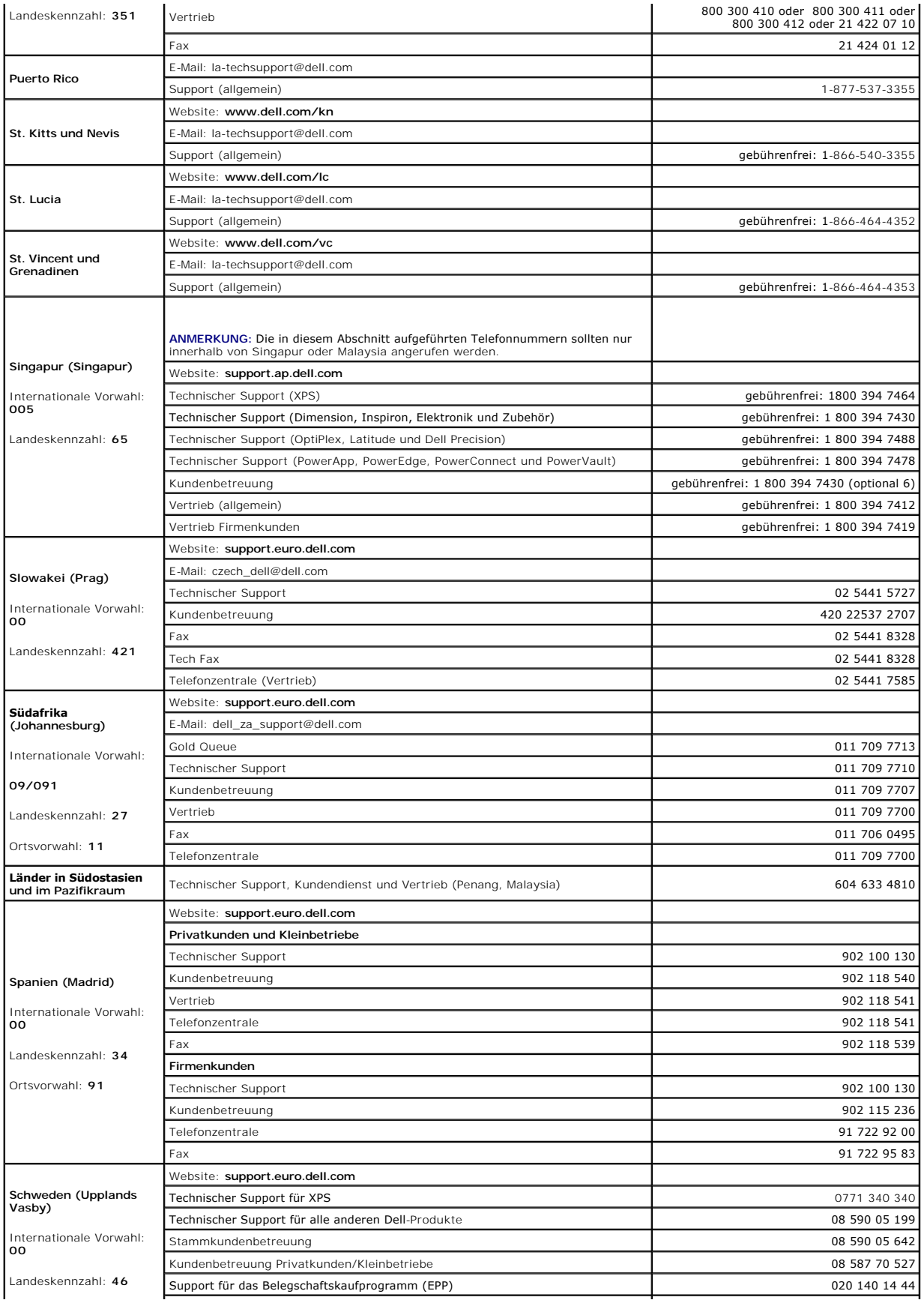

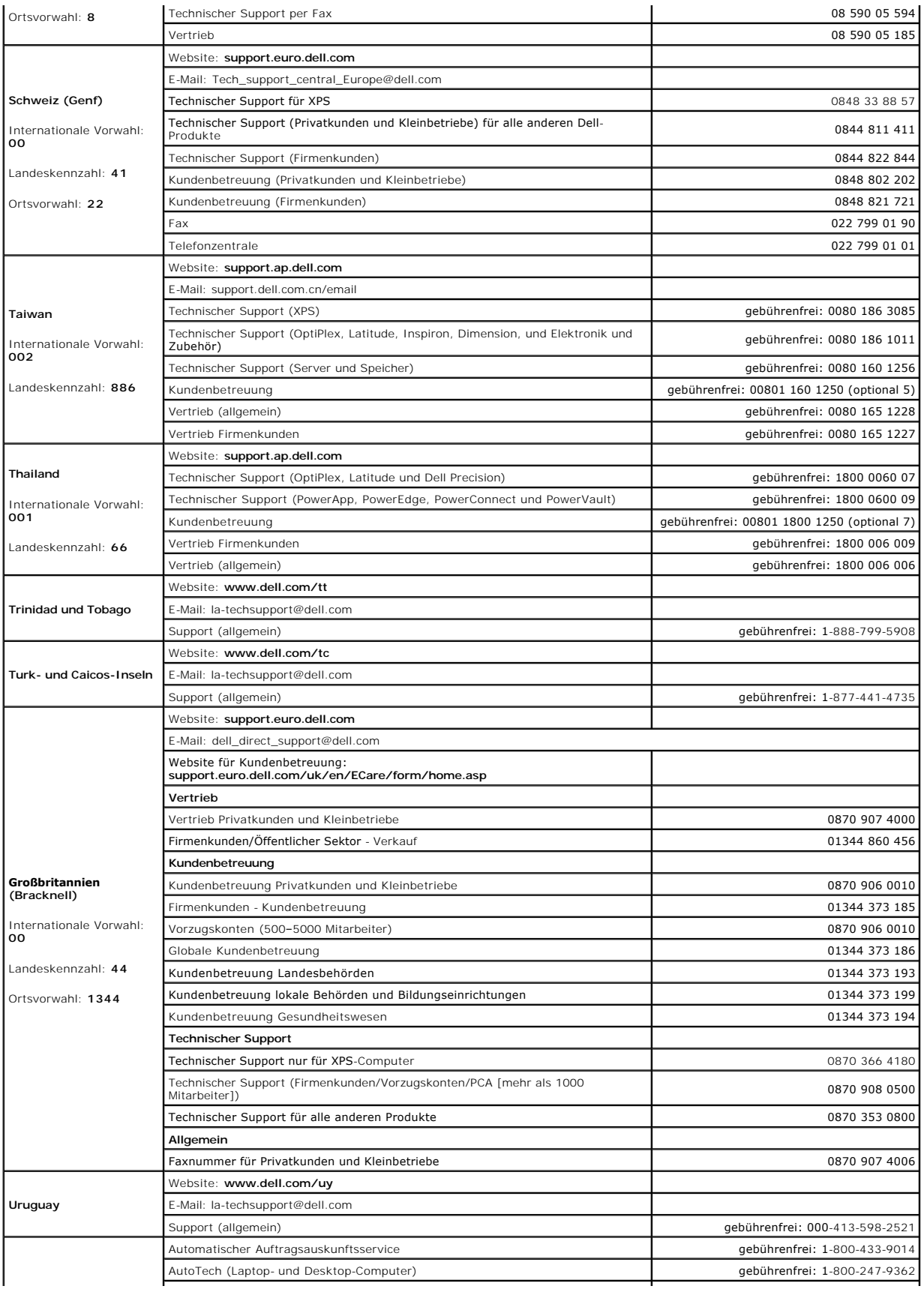

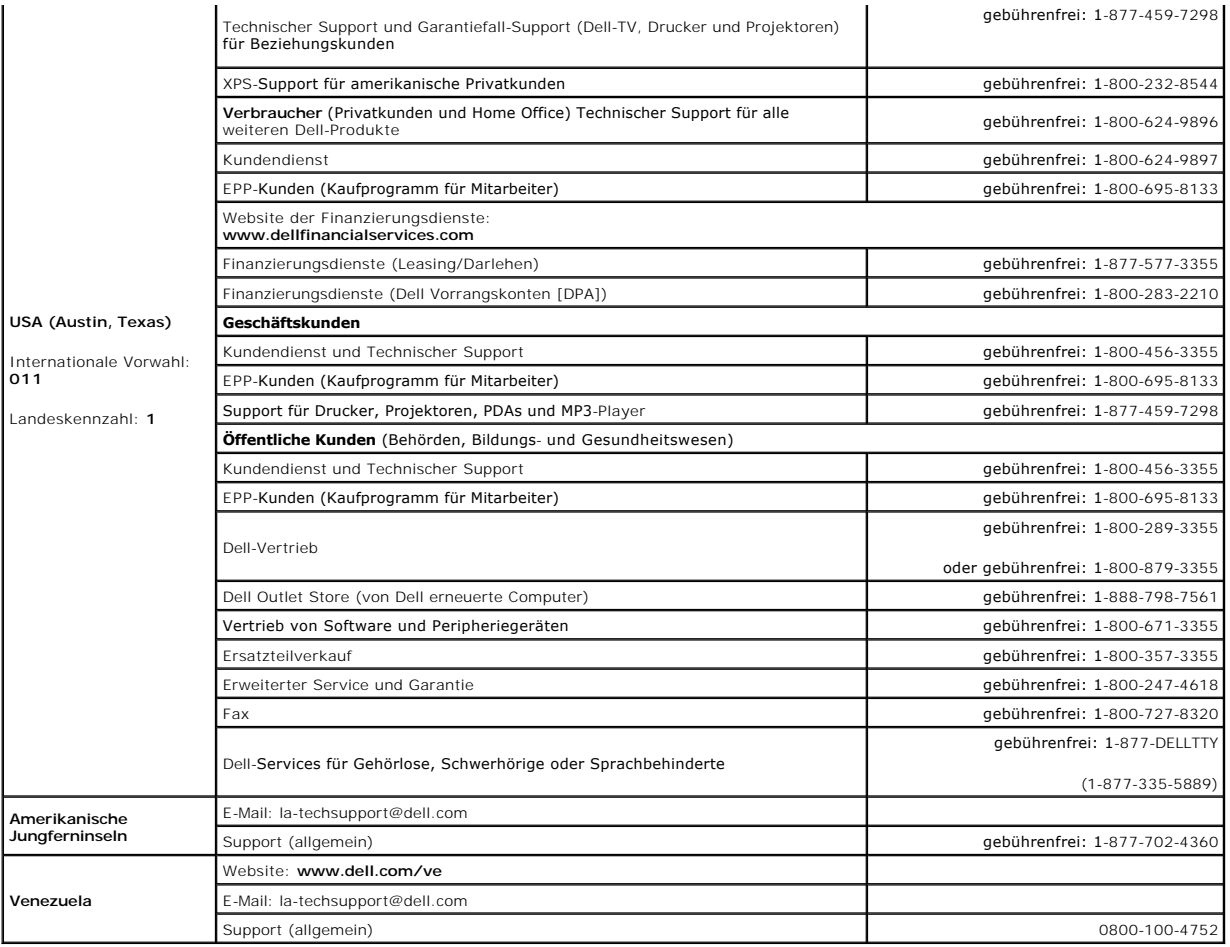

### **Verwenden von Tastatur und Touchpad Dell™ Latitude™ D520 Benutzerhandbuch**

- **O** [Numerischer Tastenblock](#page-43-0)
- [Tastenkombinationen](#page-43-1)
- **O** [Touchpad](#page-44-0)

### <span id="page-43-0"></span>**Numerischer Tastenblock**

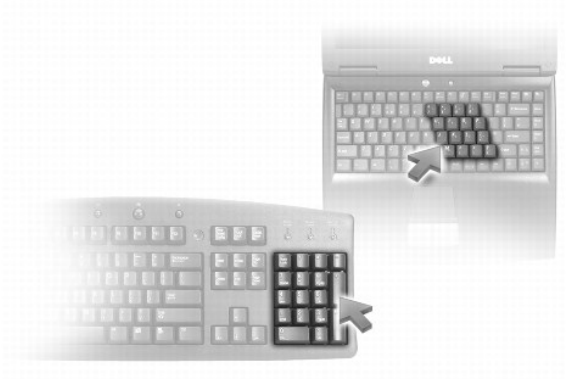

Der numerische Tastenblock funktioniert genauso wie der numerische Tastenblock auf einer externen Tastatur. Jede Taste auf der Tastatur besitzt mehrere<br>Funktionen. Die Zahlen und Symbole des numerischen Tastenblocks sind i oder ein Symbol einzugeben, halten Sie <Fn> gedrückt und betätigen die gewünschte Taste.

l Um den numerischen Tastenblock zu aktivieren, drücken Sie <Num Lk>. Wenn die -Statusanzeige leuchtet, ist der numerische Tastenblock aktiviert.

l Um den numerischen Tastenblock zu deaktivieren, drücken Sie die Taste <Num Lk> erneut.

# <span id="page-43-1"></span>**Tastenkombinationen**

## **Systemfunktionen**

<Strg><Umschalttaste><Esc> Öffnet das Fenster **Task-Manager**.

### **Akku**

<Fn><F3> Zeigt die Akkuanzeige von Dell™ QuickSet an.

# **CD- oder DVD-Fach**

<Fn><F10> Öffnet die Laufwerkschublade (wenn Dell QuickSet installiert ist).

# **Anzeigefunktionen**

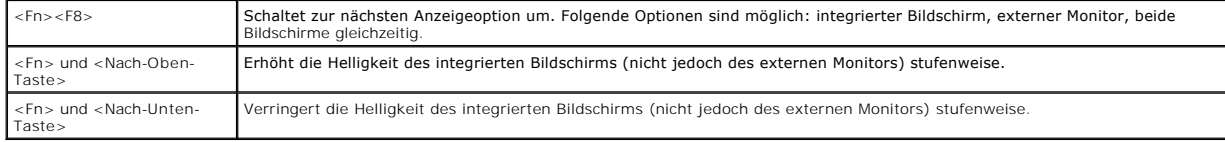

# **Lautsprecherfunktionen**

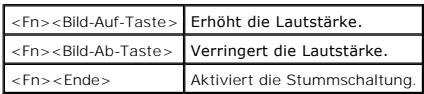

# **Funkübertragung (einschließlich Wireless-Netzwerk und Bluetooth® Wireless-Technologie)**

<Fn><F2> Aktiviert und deaktiviert Funkverbindungen, einschließlich WLAN und Bluetooth Wireless-Technologie.

## **Energieverwaltung**

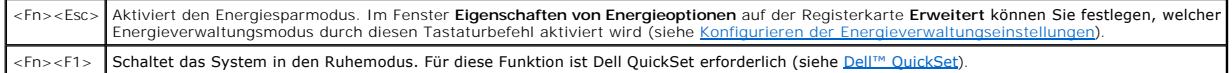

# **Funktionen der Microsoft® Windows®-Taste**

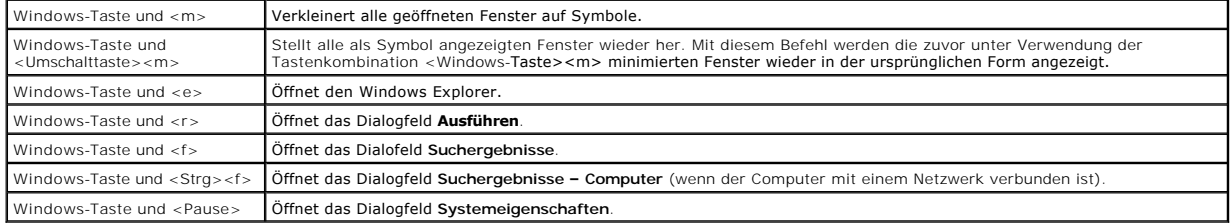

Klicken Sie zum Anpassen der Tastatureinstellungen, z. B. der Zeichenwiederholungsrate, in der Systemsteuerung auf Drucker und andere Hardware, und<br>klicken Sie dann auf **Tastatur**. Informationen zur Systemsteuerung finden

# <span id="page-44-0"></span>**Touchpad**

Das Touchpad erkennt die Druckstärke und Richtung, mit der Sie den Finger bewegen, und steuert so den Mauszeiger auf dem Bildschirm. Verwenden Sie das<br>Touchpad und die Touchpadtasten wie eine Maus.

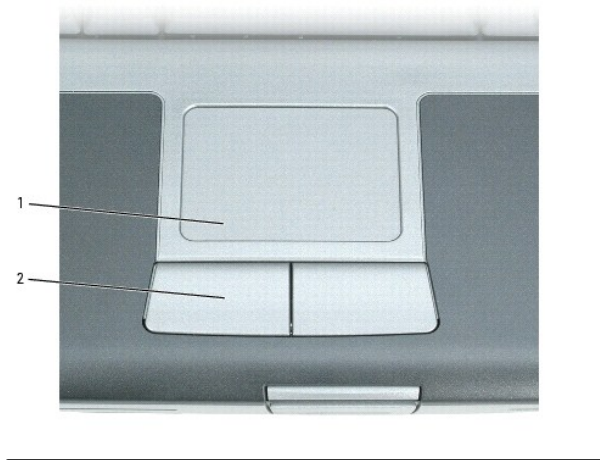

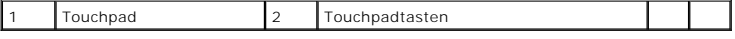

l Um den Cursor zu bewegen, lassen Sie den Finger leicht über das Touchpad gleiten.

l Tippen Sie zum Auswählen eines Objekts einmal leicht auf die Oberfläche des Touchpad, oder drücken Sie mit dem Daumen die linke Touchpadtaste.

- ⊥ Um ein Objekt auszuwählen und zu verschieben (zu ziehen), bewegen Sie den Cursor auf das Objekt und tippen zweimal auf das Touchpad. Beim<br>zweiten Tippen lassen Sie den Finger auf dem Touchpad ruhen und bewegen das ausge lassen.
- l Um einen Doppelklick auszuführen, positionieren Sie den Mauszeiger über dem Objekt und tippen zweimal leicht auf das Touchpad. Sie können auch zweimal hintereinander mit der linken Touchpadtaste klicken.

# **Anpassen des Touchpads**

Im Dialogfeld **Mauseigenschaften** können Sie das Touchpad deaktivieren und die Einstellungen des Touchpads anpassen.

- 1. Klicken Sie auf **Start→ Systemsteuerung→ Drucker und andere Hardware→ Maus**. Weitere Informationen zur Systemsteuerung finden Sie im Hilfe- und<br>[Supportcenter von Windows. Hinweise zum Zugriff auf das Hilfe-](file:///C:/data/systems/latd520/GE/ug_ge/findinfo.htm#wp1194178) und Support
- 2. Im Fenster **Eigenschaften von Maus**:
	- l Klicken Sie auf die Registerkarte **Hardware**, um das Touchpad zu deaktivieren.
	- l Klicken Sie auf die Registerkarte **Zeiger**, um die Touchpad-Einstellungen anzupassen.
- 3. Klicken Sie auf **OK**, um die Änderungen zu übernehmen und das Dialogfeld zu schließen.

### **Verwenden von Multimedia Dell™ Latitude™ D520 Benutzerhandbuch**

- [Wiedergabe von CDs oder DVDs](#page-46-0)
- **[Regeln der Lautstärke](#page-46-1)**
- [Anpassen der Bildwiedergabe](#page-47-0)
- [Kopieren von CDs und DVDs](#page-47-1)
- **[Anschließen des Computers an ein Fernseh](#page-48-0) oder Audiogerät**

## <span id="page-46-0"></span>**Wiedergabe von CDs oder DVDs**

**HINWEIS:** Drücken Sie das Laufwerksfach für CDs oder DVDs beim Öffnen und Schließen nicht nach unten. Halten Sie das Fach geschlossen, wenn das  $\bullet$ Laufwerk nicht benötigt wird.

**HINWEIS:** Vermeiden Sie bei der Wiedergabe von CDs bzw. DVDs, den Computer zu bewegen.

- 1. Drücken Sie auf die Auswurftaste auf der Laufwerkvorderseite.
- 2. Ziehen Sie das Fach heraus.

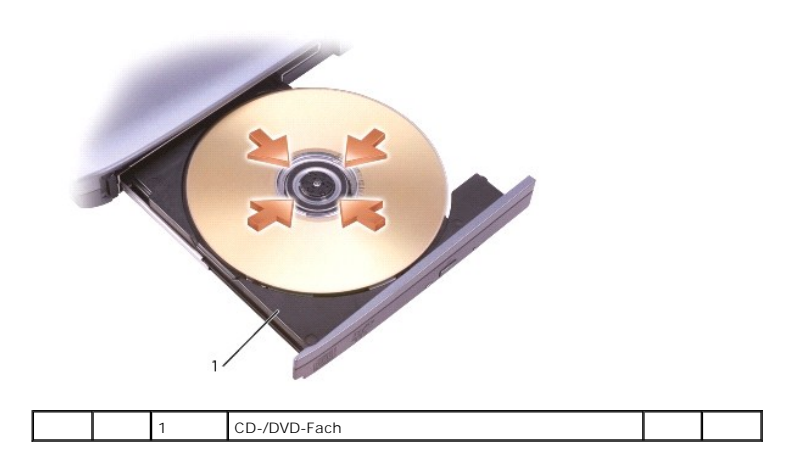

- 3. Legen Sie die CD oder DVD mit der beschrifteten Seite nach oben in die Mitte des Auflagefaches, und lassen Sie die CD oder DVD in der Halterung einrasten.
- **ANMERKUNG:** Wenn Sie ein CD-/DVD-Laufwerk eines anderen Computers verwenden, müssen Sie die Treiber und die erforderliche Software zur Wiedergabe von CDs bzw. DVDs und zum Schreiben von Daten installieren. Weitere Informationen finden Sie auf der CD *Drivers and Utilities* ("Treiber<br>und Dienstprogramme"; **diese CD ist optional, und für einige Computer und**
- 4. Schieben Sie die Laufwerkschublade zurück in das Laufwerk.

Informationen zur Formatierung von CDs zur Speicherung von Daten, zur Erstellung von Musik-CDs oder zum Kopieren von CDs finden Sie in der CD-Software,<br>die mit Ihrem Computer geliefert wurde.

**ANMERKUNG:** Wenn Sie eigene CDs produzieren, müssen Sie sicherstellen, dass Sie alle urheberrechtlichen und Copyright-Bestimmungen einhalten.

# <span id="page-46-1"></span>**Regeln der Lautstärke**

**ANMERKUNG:** Wenn die Lautsprecher stumm geschaltet sind, können Sie wiedergegebene CDs bzw. DVDs nicht hören.

- 1. Klicken Sie auf die Schaltfläche Start, zeigen Sie auf Programme→ Zubehör→ Unterhaltungsmedien (oder Multimedia), und klicken Sie dann auf **Lautstärkeregelung**.
- 2. Klicken Sie im Dialogfeld **Lautstärkeregelung** auf die Leiste in der Spalte **Lautstärkeregelung**, und ziehen Sie den Schieberegler nach oben bzw. unten, um die Lautstärke zu erhöhen bzw. zu verringern.

Weitere Informationen zu Optionen zur Regelung der Lautstärke erhalten Sie, indem Sie im Dialogfeld **Lautstärkeregelung** auf die Schaltfläche **Hilfe** klicken.

Die Lautstärkeregelung zeigt die aktuelle Lautstärke und die Deaktivierung der Lautsprecher am Computer an. Um die Lautstärkeanzeige auf dem Bildschirm zu aktivieren bzw. zu deaktivieren, können Sie auf das Symbol in der Taskleiste klicken und anschließend die Option **Disable On Screen Volume Meter** (Lautstärkeanzeige auf dem Bildschirm deaktivieren) aktivieren bzw. deaktivieren oder auf die Schaltflächen zur Lautstärkeregelung klicken.

Ist die Lautstärkeanzeige aktiviert, kann die Lautstärke über die Lautstärkeregler-Schaltflächen und über die folgenden Tastenkombinationen angepasst werden:

- l Drücken Sie <Fn><Bild-auf-Taste>, um die Lautstärke zu erhöhen.
- l Drücken Sie <Fn><Bild-ab-Taste>, um die Lautstärke zu verringern.
- l Drücken Sie <Fn><Ende-Taste>, um die Lautsprecher stumm zu schalten.

Klicken Sie für weitere Informationen zu QuickSet mit der rechten Maustaste auf das Symbol in der Taskleiste, und klicken Sie anschließend auf **Help** (Hilfe).

## <span id="page-47-0"></span>**Anpassen der Bildwiedergabe**

Wenn eine Fehlermeldung mit dem Inhalt angezeigt wird, dass die aktuelle Auflösung bzw. Farbtiefe zu viel Arbeitsspeicher erfordert, um eine DVD<br>wiedergeben zu können, müssen Sie die Anzeigeeigenschaften anpassen.

- 1. Klicken Sie auf die Schaltfläche **Start** und anschließend auf **Systemsteuerung**.
- 2. Klicken Sie unter **Wählen Sie eine Kategorie** auf **Darstellung und Designs**.
- 3. Klicken Sie unter **Wählen Sie eine Aufgabe** auf **Bildschirmauflösung ändern**.
- 4. Klicken Sie im Dialogfeld **Anzeigeeigenschaften** auf den Schieberegler **Bildschirmauflösung**, und ziehen Sie ihn nach unten, um die Werte für die Bildschirmauflösung zu verringern.
- 5. Klicken Sie auf das Dropdownmenü unter **Farbqualität**, und klicken Sie dann auf **Mittlere (16 Bit)**.
- 6. Klicken Sie auf **OK**, um die Änderungen zu übernehmen und das Dialogfeld zu schließen.

### <span id="page-47-1"></span>**Kopieren von CDs und DVDs**

**ANMERKUNG:** Stellen Sie sicher, dass Sie beim Erstellen von CDs oder DVDs keine Urheberrechts- bzw. Copyrightgesetze verletzen.

Dieser Abschnitt gilt nur für Computer mit CD-RW-, DVD+/DVD-RW- oder CD-RW/DVD-Laufwerke (letztere werden auch als "Kombilaufwerke" bezeichnet).

**ANMERKUNG:** Dell bietet möglicherweise je nach Land unterschiedliche Arten von CD- und DVD-Laufwerken an.

In den folgenden Anweisungen wird ein Verfahren aufgezeigt, mit dem Sie exakte Kopien von CDs oder DVDs erstellen können. Sie können Sonic DigitalMedia<br>auch für andere Zwecke verwenden, beispielsweise zum Erstellen von Aud

## **Anleitung zum Kopieren von CDs und DVDs**

**ANMERKUNG:** CD-RW/DVD-Laufwerke ("Kombilaufwerke") ermöglichen nicht das Schreiben von Daten auf DVD-Medien.Wenn Sie über ein CD-RW/DVD-Kombilaufwerk verfügen und Probleme mit der Aufnahme auftreten, suchen Sie auf der Supportwebseite von Sonic unter **www.sonic.com** nach verfügbaren Software-Patches.

Die auf Dell™-Computern installierten DVD-W-Laufwerke können DVD+/-R-, DVD+/-RW- und DVD+R DL-Medien lesen und beschreiben, sie können jedoch<br>weder DVD-RAM- noch DVD-R DL-Medien lesen oder beschreiben.

**ANMERKUNG:** Die meisten im Handel befindlichen bespielten DVDs sind mit einem Kopierschutz versehen und können nicht mit Sonic DigitalMedia kopiert werden.

- 1. Klicken Sie auf die Schaltfläche **Start**, zeigen Sie auf **Programme**® **Sonic**® **DigitalMedia Projects**, und klicken Sie dann auf **Copy** (Kopieren).
- 2. Klicken Sie auf der Registerkarte **Copy** (Kopieren) auf **Disc Copy** (Disk kopieren).
- 3. So kopieren Sie die CD oder DVD:
	- l *Mit einem CD- oder DVD-Laufwerk*: Stellen Sie sicher, dass alle Einstellungen korrekt sind und klicken Sie auf die Schaltfläche **Disc Copy** (Disk kopieren). Der Computer liest Ihre Quell-CD oder -DVD und kopiert die Daten in einen temporären Ordner auf der Festplatte des Computers.

Legen Sie bei Aufforderung eine leere CD oder DVD in das Laufwerk ein, und klicken Sie auf **OK**.

l *Mit zwei CD- oder DVD-Laufwerken*: Wählen Sie das Laufwerk, in das Sie die Quell-CD oder -DVD eingelegt haben, aus und klicken Sie auf die

Schaltfläche **Disc Copy** (Disk kopieren). Der Computer kopiert die Daten von der Quell-CD bzw. -DVD auf die leere CD oder DVD.

Nachdem der Kopiervorgang abgeschlossen ist, wird die neu beschriebene CD oder DVD automatisch ausgeworfen.

### **Verwenden von leeren CDs und DVDs**

CD-RW-Laufwerke können ausschließlich beschreibbare CD-Medien beschreiben (auch CD-RWs mit hoher Schreibgeschwindigkeit), während DVD-Schreiblaufwerke sowohl beschreibbare CD- als auch DVD-Medien beschreiben können.

Verwenden Sie leere CD-Rs, um Musik zu brennen oder Daten langfristig zu speichern. Nach dem Beschreiben einer CD-R können dieser keine weiteren Daten<br>mehr hinzugefügt werden (weitere Informationen darüber finden Sie in Ih

Verwenden Sie leere DVD+/-R-Medien, um umfangreiche Datenmengen dauerhaft zu speichern. Nach dem Beschreiben eines DVD+/-R-Mediums können Sie nur dann weitere Daten auf das gleiche Medium schreiben, wenn die Disk beim Beenden des Schreibvorgangs nicht abgeschlossen wurde. Verwenden Sie leere<br>DVD+/-RW-Medien, wenn Sie die Daten auf dem Medium nach dem Beschreiben lös möchten.

### **CD-Schreiblaufwerke**

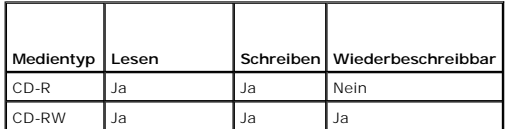

#### **DVD-Schreiblaufwerke**

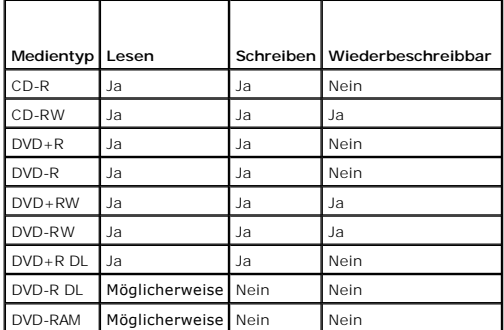

### **Nützliche Tipps**

- <sup>l</sup> Verwenden Sie Microsoft® Windows® Explorer erst dann zum Ziehen und Ablegen von Dateien auf einer CD-R oder CD-RW, wenn Sie zuvor bereits Sonic DigitalMedia gestartet und ein DigitalMedia-Projekt geöffnet haben.
- l Verwenden Sie für Musik-CDs, die auf üblichen Stereoanlagen abgespielt werden sollen, CD-Rs. CD-RWs lassen sich in den meisten Heim- und Fahrzeuganlagen nicht abspielen.
- l Mit Sonic DigitalMedia können keine Audio-DVDs erstellt werden.
- l MP3-Musikdateien lassen sich nur auf MP3-Playern oder auf Computern mit MP3-Software abspielen.
- ı In handelsüblichen Heimkino-Systemen eingebaute DVD-Player unterstützen möglicherweise nicht alle verfügbaren Formate. Eine Liste der von Ihrem<br>DVD-Player unterstützen Formate erhalten Sie in der Dokumentation zu Ihrem
- l Nutzen Sie die Kapazität einer unbeschriebenen CD-R oder CD-RW nicht bis zum Maximum aus; brennen Sie beispielsweise nicht eine 650 MB große Datei auf eine leere 650-MB-CD. Zum Abschließen der Aufzeichnung benötigt das CD-RW-Laufwerk 1 bis 2 MB leeren Speicherplatz auf der CD.
- ⊥ Experimentieren Sie mit einer unbeschriebenen CD-RW so lange, bis Sie mit den CD-Aufnahmetechniken vertraut sind. Sollten Sie einen Fehler machen,<br>können Sie die CD-RW löschen und es noch einmal versuchen. Sie können mi dauerhaft auf CD-R brennen.

l Weiterführende Informationen finden Sie auf der Sonic-Website **www.sonic.com**.

## <span id="page-48-0"></span>**Anschließen des Computers an ein Fernseh- oder Audiogerät**

ANMERKUNG: Video- und Audiokabel zum Anschluss Ihres Computers an einem Fernsehgerät oder einem Audiogerät sind nicht im Lieferumfang Ihres<br>Computers enthalten und in manchen Ländern nicht erhältlich. Falls sie in Ihrem La Elektronikgeschäften erworben oder von Dell bezogen werden.

Der Computer ist mit einem S-Video-Fernsehanschluss ausgestattet, der über ein bei Dell erhältliches S-Videokabel das Anschließen des Computers an ein Fernsehgerät ermöglicht.

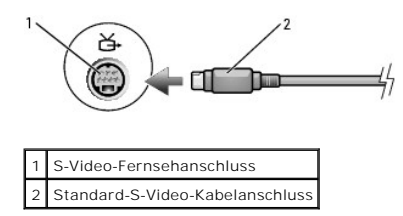

Jeder Fernseher verfügt entweder über eine S-Video-Eingangsbuchse oder eine Mischsignal-Video-Eingangsbuchse. Je nachdem, mit welchem Anschlusstyp Ihr<br>Fernseher ausgestattet ist, können Sie entweder ein im Fachhandel erhäl

Sie sollten Video- und Audiokabel in einer der folgenden Kombinationen an den Computer anschließen:

**ANMERKUNG:** Bitte beachten Sie die Zeichnungen am Beginn jedes Unterabschnitts, die die verschiedenen Anschlussmöglichkeiten aufzeigen.

- l S-Video und Standard-Audio
- l Mischsignal-Video und Standard-Audio

Nach dem Anschließen der Video- und Audiokabel an den Fernseher müssen Sie den Computer für die Wiedergabe auf dem Fernseher einstellen. Lesen Sie die<br>Informationen unter <u>Aktivieren der Anzeigeeinstellungen für ein Fernse</u> Fernsehgerät erkennt und störungsfrei zusammen mit ihm funktioniert.

# **S-Video und Standard-Audio**

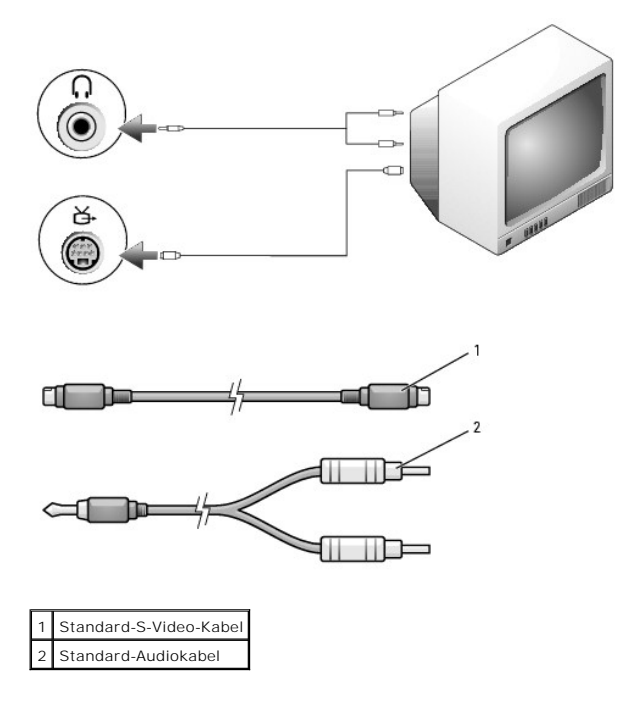

1. Schalten Sie den Computer und die anzuschließenden Fernseh- bzw. Audiogeräte aus.

**ANMERKUNG:** Das S-Video-Kabel kann direkt (ohne TV/Digital-Audio-Adapterkabel) an den S-Video-Anschluss des Computers angeschlossen werden,<br>wenn das Fernseh- **oder Audiogerät S**-Video, aber nicht S/PDIF-Digital-**Audio unt** 

2. Schließen Sie ein Ende des S-Video-Kabels an den S-Video-Eingangsanschluss am Computer an.

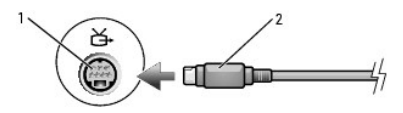

3. Schließen Sie das andere Ende des S-Video-Kabels an die S-Video-Eingangsbuchse am Fernsehgerät an.

4. Verbinden Sie den einzelnen Stecker des Audiokabels mit dem Kopfhöreranschluss des Computers.

- 5. Verbinden Sie die beiden RCA-Stecker am anderen Ende des Audiokabels mit den Audio-Eingangsbuchsen des Fernsehgerätes oder des Audiogerätes.
- 6. Schalten Sie das Fernsehgerät und ggf. angeschlossene Audiogeräte ein, und schalten Sie dann den Computer ein.
- 7. Lesen Sie die Informationen unter <u>[Aktivieren der Anzeigeeinstellungen für ein Fernsehgerät unter Microsoft®](#page-51-0) Windows® XP</u>, und stellen Sie sicher, dass<br>der Computer das Fernsehgerät erkennt und störungsfrei zusammen mit

### **Mischsignal-Video und Standard-Audio**

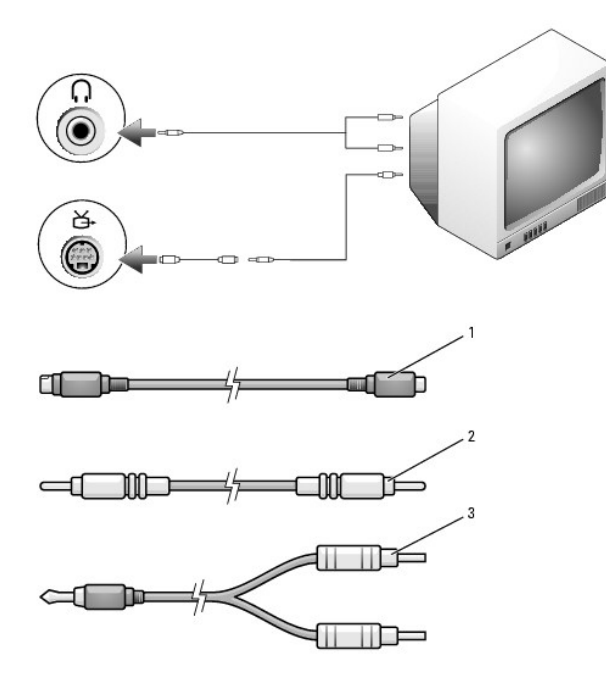

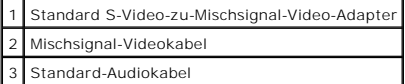

- 1. Schalten Sie den Computer und die anzuschließenden Fernseh- bzw. Audiogeräte aus.
- 2. Schließen Sie das Standard-Video-zu-Mischsignal-Video-Adapterkabel an den S-Video-TV-Ausgangsanschluss des Computers an.
- 3. Verbinden Sie ein Ende des Mischsignal-Videokabels mit dem Mischsignal-Video-Eingangsanschluss des Standard-Video-zu-Mischsignal-Videokabels.

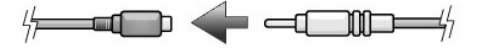

- 4. Schließen Sie das andere Ende des Mischsignalkabels an den Mischsignal-Video-Eingangsanschluss am Fernsehgerät an.
- 5. Verbinden Sie den einzelnen Stecker des Audiokabels mit dem Kopfhöreranschluss des Computers.
- 6. Verbinden Sie die beiden RCA-Stecker am anderen Ende des Audiokabels mit den Audio-Eingangsbuchsen des Fernsehgerätes oder des Audiogerätes.
- 7. Schalten Sie das Fernsehgerät und gegebenenfalls angeschlossene Audiogeräte ein, und schalten Sie dann den Computer ein.
- 8. Lesen Sie die Informationen unter [Aktivieren der Anzeigeeinstellungen für ein Fernsehgerät unter Microsoft®](#page-51-0) Windows® XP, und stellen Sie sicher, dass der Computer das Fernsehgerät erkennt und störungsfrei zusammen mit ihm funktioniert.

### **Einrichten der Cyberlink (CL)-Kopfhörer**

**ANMERKUNG:** Das Leistungsmerkmal "CL-Kopfhörer" ist nur dann verfügbar, wenn Ihr Computer mit einem DVD-Laufwerk ausgestattet ist.

Wenn Ihr Computer über ein DVD-Laufwerk verfügt, können Sie digitale Audiofunktionen für die Wiedergabe von DVDs aktivieren.

- 1. Klicken Sie auf Start→ Programme→ PowerDVD, um die Anwendung Cyberlink PowerDVD zu starten.
- 2. Legen Sie eine DVD in das DVD-Laufwerk ein.

Beginnt die DVD-Wiedergabe, klicken Sie auf die Schaltfläche **Stop**.

- 3. Klicken Sie auf die Option **Einstellungen**.
- 4. Klicken Sie auf die Option **DVD**.
- 5. Klicken Sie auf das Symbol **DVD Audio Setting** (DVD-Audioeinstellung).
- 6. Klicken Sie auf die Pfeile neben der Einstellung **Speaker Configuration** (Lautsprecherkonfiguration), um einen Bildlauf durch die Optionen durchzuführen, und wählen Sie dann die Option **Headphones** (Kopfhörer).
- 7. Klicken Sie auf die Pfeile neben der Einstellung **Audio listening mode** (Audiomodus), um einen Bildlauf durch die Optionen durchzuführen, und wählen Sie dann die Option **CL-Headphones** (Cyberlink-Kopfhörer).
- 8. Klicken Sie auf die Pfeile neben der Option **Dynamic range compression** (Dynamikbereichkompression), und wählen Sie die am besten geeignete Option aus.
- 9. Klicken Sie einmal auf die Schaltfläche **Back** (Zurück), und klicken Sie dann erneut auf die Schaltfläche **Back**, um zum Hauptmenü-Bildschirm zurückzuwechseln.

# <span id="page-51-0"></span>**Aktivieren der Anzeigeeinstellungen für ein Fernsehgerät unter Microsoft® Windows® XP**

**ANMERKUNG:** Vergewissern Sie sich vor dem Aktivieren der Anzeigeeinstellungen, dass das Fernsehgerät ordnungsgemäß angeschlossen ist.

- 1. Klicken Sie auf die Schaltfläche **Start** und anschließend auf **Systemsteuerung**.
- 2. Klicken Sie auf **Darstellung und Designs**.
- 3. Klicken Sie unter **oder ein Systemsteuerungssymbol** auf **Anzeige**.
- 4. Klicken Sie auf die Registerkarte **Einstellungen** und anschließend auf **Erweitert**.
- 5. Klicken Sie auf die Registerkarte **Intel® Extreme Graphics**.
- 6. Klicken Sie auf **Graphic Properties** (Grafikeigenschaften).
- 7. Wenn Sie nur das Fernsehgerät ohne den Computerbildschirm oder andere Bildschirmoptionen verwenden möchten:
	- a. Klicken Sie im neuen Fenster auf **TV**, so dass ein rotes Kontrollhäkchen direkt oberhalb des Fernseh-Symbols angezeigt wird.
	- b. Stellen Sie sicher, dass die Einstellungen korrekt sind.
- 8. Wenn Sie ein Fernsehgerät und den Computerbildschirm gleichzeitig nutzen möchten:
	- a. Klicken Sie im neuen Fenster auf **Intel® Dual Display Clone**, und stellen Sie sicher, dass eines der aufgelisteten Geräte ein Fernsehgerät ist.
	- b. Klicken Sie auf **Geräteeinstellungen**.
	- c. Stellen Sie im neuen Fenster sicher, dass die Einstellungen für die Bildschirmauflösung korrekt sind.
- 9. Klicken Sie auf **Übernehmen**, um die neuen Einstellungen anzuzeigen.
- 10. Klicken Sie auf **OK**, um die Einstellungen zu bestätigen.
- 11. Klicken Sie auf **Ja**, um die neuen Einstellungen zu speichern.
- 12. Klicken Sie auf **OK**.

[Zurück zum Inhaltsverzeichnis](file:///C:/data/systems/latd520/GE/ug_ge/index.htm)

### **Einrichten eines Netzwerks Dell™ Latitude™ D520 Benutzerhandbuch**

- [Physisches Anschließen an ein Netzwerk oder ein Breitbandmodem](#page-52-0)
- O Netzwerkinstallations
- [Wireless Local Area Network \(WLAN\)](#page-52-2)
- [Mobiles Breitbandnetzwerk \(WWAN\)](#page-55-0)
- **[Internetverbindungsfirewall](#page-56-0)**

## <span id="page-52-0"></span>**Physisches Anschließen an ein Netzwerk oder ein Breitbandmodem**

Bevor Sie den Computer an ein Kabelnetzwerk (also kein Wireless-**Netzwerk) anschließen, muss im Computer ein Netzwerkadapter installiert und mit einem**<br>Netzwerkkabel verbunden werden.

So schließen Sie ein Netzwerkkabel an:

1. Stecken Sie das Netzwerkkabel in den Anschluss des Netzwerkadapters an der Rückseite des Computers.

**ANMERKUNG:** Schieben Sie den Kabelstecker ein, bis er mit einem Klicken einrastet, und ziehen Sie dann sanft daran, um zu überprüfen, ob er fest sitzt.

2. Verbinden Sie das andere Ende des Netzwerkkabels mit einem Netzwerkanschlussgerät oder einem Netzwerkanschluss an der Wand.

**ANMERKUNG:** Verbinden Sie keinesfalls ein Netzwerkkabel mit einer Telefonsteckdose.

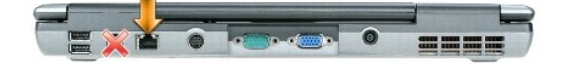

# <span id="page-52-1"></span>**Netzwerkinstallations-Assistent**

Das Betriebssystem Microsoft® Windows® XP bietet einen Netzwerkinstallations-Assistenten, der Sie durch die Freigabe von Dateien, Druckern oder die Einrichtung einer Internetverbindung für Computer in einem Heimnetzwerk oder einem kleinen Firmennetzwerk führt.

- 1. Klicken Sie auf **Start**® **Programme**® **Zubehör**® **Kommunikation**® **Netzwerkinstallations-Assistent**.
- 2. Klicken Sie auf der Begrüßungsseite auf **Weiter**.
- 3. Klicken Sie auf **Prüfliste zum Erstellen eines Netzwerks**.

**ANMERKUNG**: Die Auswahl der Verbindungsmethode **Dieser Computer verfügt über eine direkte Verbindung mit dem Internet** aktiviert die integrierte<br>Firewall, die im Service-Pack 2 (SP2) von Windows XP enthalten ist.

- 4. Gehen Sie die Prüfliste durch.
- 5. Wechseln Sie zum Netzwerkinstallations-Assistenten zurück, und folgen Sie den Anweisungen auf dem Bildschirm.

## <span id="page-52-2"></span>**Wireless Local Area Network (WLAN)**

Bei einem WLAN handelt es sich um eine Reihe miteinander verbundener Computer, bei denen der Datenaustausch nicht über Netzwerkkabel, über die die<br>Computer miteinander verbunden sind, sondern über Luftwellen erfolgt. In ei realisiert. Der Access Point bzw. der WLAN-Router kommuniziert mit der Wireless-Netzwerkkarte in dem Computer, indem Daten zwischen den Antennen über Luftwellen rundgesendet werden.

### <span id="page-52-3"></span>**Erforderliche Komponenten zum Herstellen einer WLAN-Verbindung**

Sie benötigen die folgenden Komponenten, um ein WLAN einzurichten:

l Breitband-Internetzugang (beispielsweise über ein Kabelmodem oder einen DSL-Anschluss)

- l Ein Breitbandmodem, das angeschlossen und in Betrieb ist
- l Ein WLAN-Router oder Access Point
- l Eine Wireless-Netzwerkkarte für jeden Computer, der in das WLAN eingebunden werden soll
- l Ein Netzwerkkabel mit Netzwerkanschluss (RJ-45)

### <span id="page-53-0"></span>**Überprüfen der Wireless-Netzwerkkarte**

In Abhängigkeit von den Optionen, die Sie beim Kauf Ihres Computers ausgewählt haben, kann der Computer in vielfältigen Konfigurationen ausgeliefert<br>werden. Verwenden Sie eine der folgenden Möglichkeiten, um zu ermitteln, bestimmen:

- l Die Schaltfläche **Start** mit der Option **Verbinden mit**
- l Die Auftragsbestätigung für Ihren Computer

### **Schaltfläche "Start" mit Option "Verbinden mit"**

- 1. Klicken Sie auf die Schaltfläche **Start**.
- 2. Zeigen Sie auf **Verbinden mit**, und klicken Sie auf **Alle Verbindungen anzeigen**.

Wenn unter **LAN oder Hochgeschwindigkeitsinternet** nicht die Option **Drahtlose Netzwerkverbindung** angezeigt wird, ist möglicherweise keine Wireless- Netzwerkkarte installiert

Wird die Option **Drahtlose Netzwerkverbindung** angezeigt, ist eine Wireless-Netzwerkkarte installiert. So zeigen Sie Detailinformationen zu der Wireless-<br>Netzwerkkarte an:

- 1. Klicken Sie mit der rechten Maustaste auf **Drahtlose Netzwerkverbindung**.
- 2. Klicken Sie auf **Eigenschaften**. Das Dialogfeld **Eigenschaften von Drahtlose Netzwerkverbindung** wird angezeigt. Auf der Registerkarte **Allgemein** ist<br>der Name der Wireless-Netzwerkkarte und die Modellnummer aufgeführt.
- ANMERKUNG: Wenn der Computer für das **Klassische Startmenü** eingerichtet, können Sie die Netzwerkverbindungen anzeigen, indem Sie auf die<br>Schaltfläche Start klicken, auf **Einstellungen und anschließend auf Netzwerkverbindu** nicht angezeigt, ist möglicherweise keine Wireless-Netzwerkkarte installiert.

### **Die Auftragsbestätigung für Ihren Computer**

Die Auftragsbestätigung, die Ihnen bei der Bestellung Ihres Computers übermittelt wurde, enthält eine Aufstellung der Hardware und der Software, die im<br>Lieferumfang des Computers enthalten ist.

## **Einrichten eines neuen WLANs**

### **Anschließen eines WLAN-Routers und eines Breitbandmodems**

- 1. Wenden Sie sich an Ihren Internetdienstanbieter ISP, Internet Service Provider), um spezifische Informationen zu den Verbindungsanforderungen für Ihr Breitbandmodem zu erhalten.
- 2. Stellen Sie sicher, dass Sie über einen Festnetz-Internetzugang über Ihr Breitbandmodem verfügen, bevor Sie damit beginnen, eine Wireless-<br>Internetverbindung herzustellen (siehe <u>Physisches Anschließen an ein Netzwerk o</u>
- 3. Installieren Sie die erforderliche Software für Ihren WLAN-Router. Möglicherweise ist im Lieferumfang Ihres WLAN-Routers eine Installations-CD enthalten. Üblicherweise enthalten solche CDs Informationen zur Installation und zur Problembehandlung. Installieren Sie die erforderliche Software entsprechend den Anweisungen des Herstellers.
- 4. Fahren Sie Ihren Computer und alle anderen Wireless-aktivierten Computer in der Nähe über das Menü **Start** herunter.
- 5. Trennen Sie das Stromzufuhrkabel des Breitbandmodems vom Stromnetz.
- 6. Trennen Sie das Netzwerkkabel vom Computer und vom Modem.

**ANMERKUNG:** Warten Sie mindestens fünf Minuten, nachdem Sie die Verbindung mit dem Breitbandmodem getrennt haben, bevor Sie mit dem<br>Einrichten des Netzwerks fortfahren.

7. Trennen Sie das Netzadapterkabel vom WLAN-Router, um sicherzustellen, dass dieser von der Stromversorgung getrennt ist.

- 8. Schieben Sie ein Netzwerkkabel in den RJ-45-Netzwerkanschluss des Breitbandmodems, während es von der Stromversorgung getrennt ist.
- 9. Schließen Sie das andere Ende des Netzwerkkabels an den RJ-45-Netzwerkanschluss des WLAN-Routers an, während er von der Stromversorgung getrennt ist.
- 10. Stellen Sie sicher, dass das Breitbandmodem ausschließlich über das Netzwerkkabel mit dem WLAN-Router verbunden ist, also keine anderen Netzwerkoder USB-Kabel angeschlossen sind.

**ANMERKUNG:** Nehmen Sie die Wireless-Geräte in der nachfolgend beschriebenen Reihenfolge wieder in Betrieb, um sicherzustellen, dass keine Verbindungsfehler auftreten.

- 11. Schalten Sie zunächst *nur* das Breitbandmodem ein, und warten Sie mindestens zwei Minuten, damit sich das Gerät stabilisieren kann. Fahren Sie nach der zweiminütigen Wartezeit mit [Schritt 12](#page-54-0) fort.
- <span id="page-54-0"></span>12. Schalten Sie den WLAN-Router ein, und warten Sie mindestens zwei Minuten, damit sich das Gerät stabilisieren kann. Fahren Sie nach der zweiminütigen Wartezeit mit [Schritt 13](#page-54-1) fort.
- <span id="page-54-1"></span>13. Starten Sie den Computer, und warten Sie, bis das Gerät vollständig hochgefahren ist.
- 14. Schlagen Sie die erforderlichen Anweisungen für die folgenden Schritte in der Dokumentation zu Ihrem WLAN-Router nach, um diesen einzurichten.
	- l Stellen Sie die Kommunikation zwischen dem Computer und dem WLAN-Router her.
	- 1 Konfigurieren Sie den WLAN-Router für die Kommunikation mit dem Breitbandmodem.
	- l Ermitteln Sie den Broadcast-Namen des WLAN-Routers. Für den Broadcast-Namen des WLAN-Routers werden möglicherweise die technischen Begriffe SSID (Service Set Identifier) oder Netzwerkname verwendet.
- <span id="page-54-2"></span>15. Konfigurieren Sie ggf. Ihre Wireless-Netzwerkkarte für die Verbindung mit dem WLAN (siehe [Anschließen an ein WLAN](#page-54-2)).

# **Anschließen an ein WLAN**

**ANMERKUNG:** Stellen Sie vor dem Verbinden des WLANs sicher, das die Anweisungen unter [Wireless Local Area Network \(WLAN\)](#page-52-2) ausgeführt wurden.

**ANMERKUNG:** Die folgenden Netzwerkanweisungen gelten nicht für integrierte Karten mit Bluetooth® Wireless-Technologie und Mobilfunkgeräte.

Dieser Abschnitt enthält allgemeine Anweisungen für das Verbinden mit einem Netzwerk über Wireless-Technologien. Möglicherweise weichen die tatsächlichen Netzwerknamen und Konfigurationsdetails von den hier gegebenen Details ab. Weitere Informationen zur Vorbereitung eines Anschlusses an ein<br>WLAN finden Sie unter <u>[Wireless Local Area Network \(WLAN\)](#page-52-2)</u>.

Ihre Wireless-Netzwerkkarte erfordert für eine Verbindung mit einem Netzwerk spezielle Software und Treiber. Die Software ist bereits installiert.

ANMERKUNG: Wenn die Software entfernt wurde oder beschädigt ist, befolgen Sie die Anweisungen in der Benutzerdokumentation für Ihre Wireless-<br>Netzwerkkarte. Überprüfen Sie den Typ der in Ihrem Computer installierten Wirele der Wireless-Netzwerkkarte.

### **Ermitteln der Geräteverwaltung für Wireless-Netzwerkgeräte**

Für die Verwaltung der Netzwerkgeräte können in Abhängigkeit von der auf Ihrem Computer installierten Software verschiedene Konfigurationsdienstprogramme zum Einsatz kommen.

- l Das Konfigurationsdienstprogramm für die Wireless-Netzwerkkarte
- l Das Betriebssystem Windows XP

So ermitteln Sie, welches Dienstprogramm für die Verwaltung Ihrer Wireless-Netzwerkkarte verwendet wird:

- 1. Klicken Sie auf **Start**® **Einstellungen**® **Systemsteuerung**.
- 2. Doppelklicken Sie auf **Netzwerkverbindungen**.
- 3. Klicken Sie mit der rechten Maustaste auf das Symbol **Drahtlose Netzwerkverbindung**, und klicken Sie dann auf **Verfügbare drahtlose Netzwerke anzeigen**.

Wenn im Fenster **Wählen Sie ein drahtloses Netzwerk** die Meldung **Windows kann diese Verbindung nicht konfigurieren** angezeigt wird, erfolgt die Konfiguration der Wireless-Netzwerkkarte über deren eigenes Konfigurationsdienstprogramm.

Wenn im Fenster **Wählen Sie ein drahtloses Netzwerk** die Meldung **Klicken Sie auf ein Element in der nachstehenden Liste, um eine Verbindung zu einem WLAN in der Nähe herzustellen oder um weitere Informationen zu erhalten** angezeigt wird, erfolgt die Konfiguration der Wireless-Netzwerkkarte über das Betriebssystem Windows XP.

Genauere Informationen zu dem Konfigurationsdienstprogramm für die Wireless-Netzwerkkarte, das auf Ihrem Computer installiert ist, finden Sie in der WLAN- Dokumentation im Hilfe- und Supportcenter von Windows.

1. Klicken Sie auf die Schaltfläche **Start** und anschließend auf **Hilfe und Support**.

- 2. Klicken Sie unter **Hilfethema auswählen** auf **Dell User and System Guides** (Dell-Benutzer- und -Systemhandbücher).
- 3. Wählen Sie unter **Device Guides** (Gerätehandbücher) die Dokumentation zu Ihrer Wireless-Netzwerkkarte aus.

#### **Fertigstellen der WLAN-Verbindung**

Wenn Sie den Computer einschalten, und es wird in der Nähe ein Netzwerk erkannt (für das der Computer nicht konfiguriert ist), wird neben dem Symbol im Infobereich (in der unteren rechten Ecke des Windows-Desktops) eine Popupmeldung angezeigt.

Folgen Sie den Anleitungen auf dem Bildschirm, die von dem zuständigen Dienstprogramm angezeigt werden.

Nachdem Ihr Computer für das ausgewählte Wireless-Netzwerk konfiguriert worden ist, wird eine weitere Popupmeldung angezeigt, die Sie darüber informiert, dass Ihr Computer mit dem Netzwerk verbunden ist.

Danach informiert Sie diese Popupmeldung jedes Mal über die ausgewählte WLAN-Verbindung, wenn Sie sich im Bereich dieses Wireless-Netzwerks mit Ihrem Computer anmelden.

**ANMERKUNG:** Wenn Sie ein sicheres Netzwerk auswählen, müssen Sie einen WEP- oder WPA-Schlüssel eingeben, wenn Sie dazu aufgefordert werden. Jedes Netzwerk besitzt individuelle, eindeutige Sicherheitseinstellungen. Dell kann Ihnen diese Informationen nicht liefern.

**ANMERKUNG:** Es kann bis zu einer Minute dauern, bis der Computer die Verbindung zum Netzwerk hergestellt hat.

## **Aktivieren/Deaktivieren der Wireless-Netzwerkkarte**

**ANMERKUNG:** Wenn Sie zu einem Wireless-Netzwerk keine Verbindung herstellen können, stellen Sie sicher, dass alle für die Einrichtung eines WLANs erforderlichen Komponenten vorhanden sind (siehe <u>[Erforderliche Komponenten zum Herstellen einer WLAN-Verbindung](#page-52-3)</u>), und überprüfen Sie<br>anschließend, ob Ihre Wireless-Netzwerkkarte aktiviert ist, indem Sie die Tastenkombin

Zum Ein- bzw. Ausschalten der Wireless-Netzwerkfunktion Ihres Computers drücken Sie die Tastenkombination <Fn><F2>. Ist die Wireless-Netzwerkfunktion<br>eingeschaltet, drücken Sie die Tastenkombination <Fn><F2>, um sie zu dea Tastenkombination <Fn><F2>, um sie zu aktivieren.

### **Überwachen des Status von Wireless-Netzwerkverbindungen über Dell™ QuickSet**

Die Wireless-Aktivitätsanzeige ermöglicht eine problemlose Statusüberwachung der Wireless-Netzwerkgeräte des Computers. Klicken Sie mit der rechten<br>Maustaste auf das Dell QuickSet-Symbol in der Taskleiste, und aktivieren b

Die Wireless-Aktivitätsanzeige zeigt an, ob die Wireless-Geräte des Computers aktiviert oder deaktiviert sind. Wenn Sie die Wireless-Netzwerkfunktion einoder ausschalten, wird die Anzeige der Wireless-Aktivitätsanzeige entsprechend aktualisiert.

Weitere Informationen zur Wireless-**Aktivitätsanzeige finden Sie in der Datei** *Dell QuickSet Help*. I**nformationen zu QuickSet und eine Anleitung für den Zugriff<br>auf die Datei** *Dell QuickSet Help* **finden Sie unter <u>Dell™**</u>

### <span id="page-55-0"></span>**Mobiles Breitbandnetzwerk (WWAN)**

Bei mobilen Breitbandnetzwerken, die auch als WWANs (Wireless Wide Area Network) bezeichnet werden, handelt es sich um miteinander verbundene Computer, bei denen der Datenaustausch unter Verwendung von Wireless-Technologien erfolgt, und die daher in vielfacher Hinsicht mit WLANs vergleichbar<br>sind. Im Unterschied zu diesen verwenden mobile Breitbandnetzwerke jedo Netzwerkverbindungen unabhängig von seinem physischen Standort aufrecht erhalten, solange sich der Computer im Abdeckungsbereich Ihres Mobilfunkanbieters befindet.

### **Erforderliche Komponenten zum Herstellen einer mobilen Breitbandverbindung**

**ANMERKUNG:** Ihr Computer unterstützt die Bereitstellung von WWAN-Konnektivität durch Verwendung einer ExpressCard mit 34 mm Breite in Kombination mit einem Adapter. Die Verwendung einer WWAN Mini-Card wird nicht unterstützt.

Sie benötigen die folgenden Komponenten, um eine mobile Breitbandnetzwerkverbindung einzurichten:

l Eine WWAN-ExpressCard

Eine Anleitung zur Verwendung von ExpressCards finden Sie unter [ExpressCard](file:///C:/data/systems/latd520/GE/ug_ge/cards.htm#wp1109467).

ı Das Dell Mobile Broadband Card-Dienstprogramm (das Programm ist bereits auf dem Computer installiert, wenn Sie die Karte zusammen mit dem<br>Computer erworben haben; Sie finden es darüber hinaus auf der CD im Lieferumfang haben)

Wenn das Dienstprogramm beschädigt ist oder auf dem Computer gelöscht wurde, befolgen Sie die Anweisungen im Benutzerhandbuch zu dem Dell Mobile Broadband Card-Dienstprogramm. Das Benutzerhandbuch ist über das Hilfe- und Supportcenter von Windows (bzw. auf der CD im Lieferumfang<br>der Karte, wenn Sie diese separat von Ihrem Computer erworben haben) verfügbar. unter Hilfe

## **Herstellen einer Verbindung zu einem mobilen Breitbandnetzwerk**

- **ANMERKUNG:** Die folgenden Anweisungen gelten ausschließlich für WWAN-ExpressCards bzw. -Mini-Cards. Sie gelten nicht für integrierte Karten mit Bluetooth® Wireless-Technologie oder WLAN-Mini-Cards.
- **ANMERKUNG:** Sie müssen den mobilen Breitbanddienst über Ihren Mobilfunkanbieter aktivieren lassen, um eine Verbindung mit dem Internet herstellen zu können. Anweisungen und zusätzliche Informationen zur Verwendung des Dell Mobile Broadband Card-Dienstprogramms finden Sie in dem zugehörigen Benutzerhandbuch, das über das Hilfe- [und Supportcenter von Windows](file:///C:/data/systems/latd520/GE/ug_ge/findinfo.htm#wp1194178) zur Verfügung steht. Hinweise zum Zugriff auf das Hilfe- und<br>Supportcenter finden Sie unter <u>Hilfe- und Supportcenter von Windows</u>. Das Benutz

Verwenden Sie das Dell Mobile Broadband Card-Dienstprogramm zum Herstellen und Verwalten einer WWAN-Verbindung mit dem Internet:

- 1. Klicken Sie auf das Symbol **kall** fü**r das Dell Mobile Broadband Card-**Dienstprogramm in der Windows-Taskleiste, um das Dienstprogramm auszuführen.
- 2. Klicken Sie auf **Connect** (Verbinden).

**ANMERKUNG:** Die Schaltfläche **Connect** (Verbinden) wird anschließend durch die Schaltfläche **Disconnect** (Trennen) ersetzt.

3. Folgen Sie den Anweisungen auf dem Bildschirm, um die Netzwerkverbindung mit dem Dienstprogramm zu verwalten.

# <span id="page-56-0"></span>**Internetverbindungsfirewall**

Die Internetverbindungsfirewall bietet grundlegenden Schutz vor unbefugtem Zugriff auf den Computer, wenn dieser mit dem Internet verbunden ist. Die Firewall wird automatisch aktiviert, wenn Sie den Netzwerkinstallations-**Assistenten ausführen. Wenn die Firewall für eine Netzwerkverbindung aktiviert ist,<br>wird das entsprechende Symbol mit rotem Hintergrund in der System** 

Beachten Sie, dass die Virenschutzsoftware ausgeführt werden muss, auch wenn die Internetverbindungsfirewall aktiviert ist.

Weitere Informationen finden Sie im Hilfe- und Supportcenter von Microsoft® Windows® XP. Hinweise zum Zugriff auf das Hilfe- und Supportcenter finden Sie unter Hilfe- [und Supportcenter von Windows.](file:///C:/data/systems/latd520/GE/ug_ge/findinfo.htm#wp1194178)

# **Hinzufügen und Austauschen von Teilen**

**Dell™ Latitude™ D520 Benutzerhandbuch**

- **O** [Vorbereitung](#page-57-0)
- **O [Festplatte](#page-58-0)**
- **O** [Modulschacht](#page-59-0)
- **[Scharnierabdeckung](#page-60-0)**
- **O** [Tastatur](#page-61-0)
- **O** [Speicher](#page-62-0)
- [WLAN-Karten](#page-64-0)
- [Interne Karte mit Bluetooth](#page-65-0)®-Wireless-Technologie
- **O** [Knopfzellenbatterie](#page-66-0)

## <span id="page-57-0"></span>**Vorbereitung**

Dieses Kapitel enthält Anleitungen für das Entfernen und Installieren von Komponenten von bzw. auf Ihrem Computer. Wenn nicht anders angegeben, wird<br>bei jedem Verfahren vorausgesetzt, dass folgende Bedingungen zutreffen:

- 1 Sie haben die Anweisungen in den Abschnitten [Ausschalten des Computers](#page-57-1) und [Vor der Arbeit an Komponenten im Innern des Computers](#page-57-2) befolgt.
- l Sie haben die Sicherheitshinweise im beiliegenden Dell™-*Produktinformationshandbuch* gelesen.

VORSICHT: Einige der in diesem Kapitel beschriebenen Komponenten können nur durch einen qualifizierten Servicetechniker ausgetauscht<br>werden. Diese Komponenten sind daher nicht für den Austausch durch Kunden vorgesehen.

## **Empfohlene Werkzeuge**

Für die in diesem Dokument beschriebenen Verfahren sind ggf. die folgenden Werkzeuge erforderlich:

- l Kleiner Schlitzschraubenzieher
- l Kreuzschlitzschraubenzieher
- l Kleiner spitzer Plastikschreiber
- l Flash-BIOS-Update (auf der Dell Supportwebsite unter **support.dell.com** verfügbar)

## <span id="page-57-1"></span>**Ausschalten des Computers**

- **HINWEIS:** Um Datenverlust zu vermeiden, speichern und schließen Sie alle geöffneten Dateien, und beenden Sie alle aktiven Programme, bevor Sie den Computer ausschalten.
- 1. Fahren Sie das Betriebssystem herunter.
	- a. Speichern und schließen Sie alle geöffneten Dateien, beenden Sie alle geöffneten Programme und klicken Sie auf Start→ Herunterfahren.
	- b. Wählen Sie die Option **Herunterfahren** und klicken Sie auf **OK**.

Der Computer schaltet sich aus, wenn das Herunterfahren des Betriebssystems abgeschlossen ist.

2. Stellen Sie sicher, dass der Computer und alle angeschlossenen Komponenten ausgeschaltet sind. Wenn der Computer und die angeschlossenen<br>Geräte nicht automatisch beim Herunterfahren des Betriebssystems ausgeschaltet wur

### <span id="page-57-2"></span>**Vor der Arbeit an Komponenten im Innern des Computers**

Die folgenden Sicherheitshinweise schützen den Computer vor möglichen Schäden und dienen der persönlichen Sicherheit des Benutzers.

**VORSICHT: Bevor Sie die in diesem Abschnitt beschriebenen Anweisungen ausführen, lesen Sie zunächst die Sicherheitshinweise im**  *Produktinformationshandbuch***.**

VORSICHT: Gehen Sie mit Komponenten und Erweiterungskarten vorsichtig um. Komponenten und Kontakte auf Karten dürfen nicht berührt<br>werden. Halten Sie Karten ausschließlich an den Rändern oder am Montageblech fest. Fassen S

**HINWEIS:** Schäden durch nicht von Dell genehmigte Wartungsversuche sind nicht durch die Garantie abgedeckt.

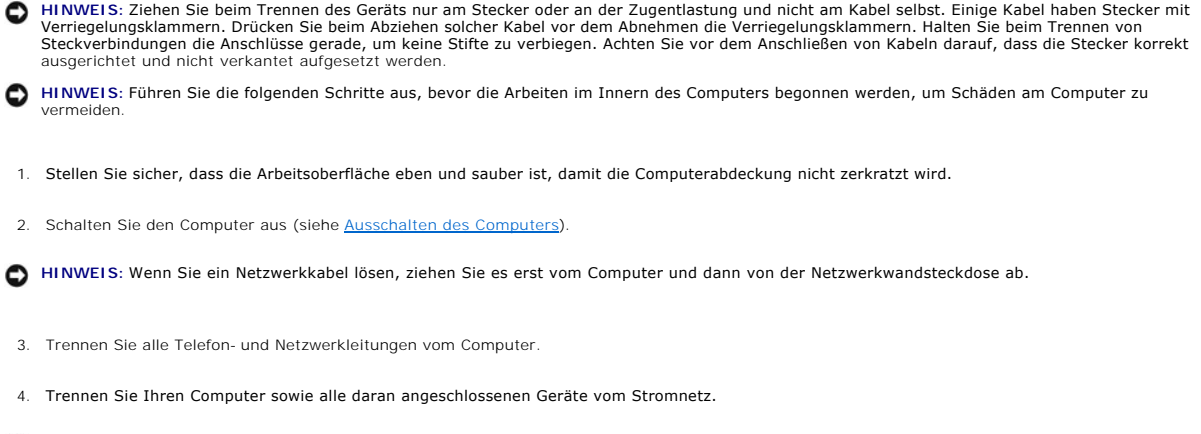

**HINWEIS:** Um Schäden an der Systemplatine zu vermeiden, müssen Sie den Hauptakku entfernen, bevor Sie Wartungsarbeiten am Computer 0 durchführen.

- 5. Entfernen Sie den Akku (siehe [Ersetzen des Akkus](file:///C:/data/systems/latd520/GE/ug_ge/battery.htm#wp1050854)).
- 6. Drücken Sie den Netzschalter, um die Systemplatine zu erden.

# <span id="page-58-0"></span>**Festplatte**

**VORSICHT: Wenn Sie das Festplattenlaufwerk aus dem Computer entfernen und das Laufwerk noch heiß ist,** *berühren Sie nicht* **das**   $\mathbb{A}$ **Metallgehäuse des Laufwerks.**

**VORSICHT: Bevor Sie die in diesem Abschnitt beschriebenen Anweisungen ausführen, lesen Sie zunächst die Sicherheitshinweise im**  *Produktinformationshandbuch***.**

**HINWEIS:** Schalten Sie zur Vermeidung von Datenverlusten Ihren Computer aus, bevor Sie die Festplatte entfernen. Entfernen Sie das<br>Festplattenlaufwerk nicht, wenn der Computer eingeschaltet ist oder sich im Standby-Modus

**HINWEIS:** Festplatten sind extrem empfindlich. Selbst leichte Stöße können zu einer Beschädigung des Laufwerks führen.

**ANMERKUNG:** Dell übernimmt keine Garantie für Festplatten anderer Hersteller und bietet keine Unterstützung bei Problemen mit Produkten anderer Hersteller.

Ø **ANMERKUNG:** Wenn Sie ein Laufwerk installieren, das nicht von Dell stammt, müssen Sie auf diesem Laufwerk ein Betriebssystem (siehe [Wiederherstellen des Betriebssystems\)](file:///C:/data/systems/latd520/GE/ug_ge/software.htm#wp1127297) und Treiber (siehe [Treiber](file:///C:/data/systems/latd520/GE/ug_ge/software.htm#wp1127196)) installieren.

So ersetzen Sie die Festplatte im Festplattenlaufwerkschacht:

- 1. Folgen Sie den Anweisungen unter [Vorbereitung.](#page-57-0)
- 2. Drehen Sie den Computer um, und entfernen Sie die beiden Schrauben, mit denen der Festplattenrahmen am Computergehäuse befestigt ist.

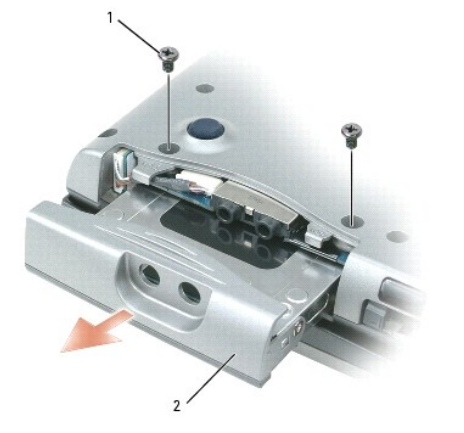

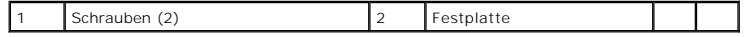

 $\bullet$ **HINWEIS: We**nn sich die Festplatte nicht im Computer befindet, sollte sie in einer antistatischen Schutzhülle aufbewahrt werden. Weitere<br>Informationen finden Sie unter "Schutz vor elektrostatischen Entladungen" im *Produk* 

- 3. Ziehen Sie den Festplatte aus dem Computer heraus.
- 4. Nehmen Sie das neue Laufwerk aus seiner Verpackung.

Heben Sie die Originalverpackung für den Fall auf, dass das Laufwerk gelagert oder eingeschickt werden muss.

**HINWEIS:** Schieben Sie das Laufwerk mit gleichmäßiger Kraft an seinen Platz. Wird zu viel Kraft angewendet, kann der Anschluss beschädigt werden.

- 5. Schieben Sie die neue Festplatte in den Schacht ein, bis der Steckverbinder vollständig im Anschluss steckt.
- 6. Befestigen Sie die Schrauben.
- 7. Installieren Sie das Betriebssystem für Ihren Computer (siehe [Wiederherstellen des Betriebssystems\)](file:///C:/data/systems/latd520/GE/ug_ge/software.htm#wp1127297).
- 8. [Verwenden Sie die Drivers and Utilities CD zur Installation von Treibern und Dienstprogrammen für Ihren Computer, wie unter](file:///C:/data/systems/latd520/GE/ug_ge/software.htm#wp1114375) Neuinstallieren von Treibern und Dienstprogrammen beschrieben.

### **Rückgabe einer Festplatte an Dell**

Schicken Sie die alte Festplatte nur in einer Schaumstoffverpackung (original oder gleichwertig) zurück an Dell. Andernfalls kann die Festplatte während des Transports beschädigt werden.

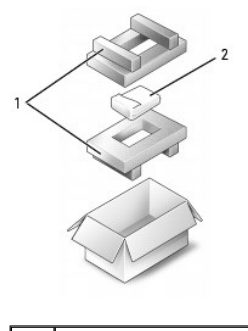

Schaumstoffverpackung 2 Festplatte

## <span id="page-59-0"></span>**Modulschacht**

<span id="page-59-1"></span>**ANMERKUNG:** Wenn die Gerätesicherheitsschraube nicht eingesetzt ist, können Sie Geräte herausnehmen und installieren, während der Computer läuft<br>und an ein Docking-Gerät angeschlossen ist.

## **Entfernen der Gerätesicherheitsschraube**

Entfernen Sie die Gerätesicherheitsschraube (sofern vorhanden), bevor Sie das Gerät entfernen:

- 1. Speichern und schließen Sie alle geöffneten Dateien, beenden Sie alle geöffneten Programme, und fahren Sie den Computer herunter.
- 2. Falls der Computer mit einem Docking-Gerät verbunden ist, trennen Sie die Verbindung. Weitere Anweisungen hierzu finden Sie in der Dokumentation zum Docking-Gerät.
- 3. Schließen Sie den Bildschirm, und drehen Sie den Computer um.
- 4. Lösen Sie mit einem kleinen Kreuzschlitz-Schraubenzieher die Gerätesicherheitsschraube an der Computerunterseite.

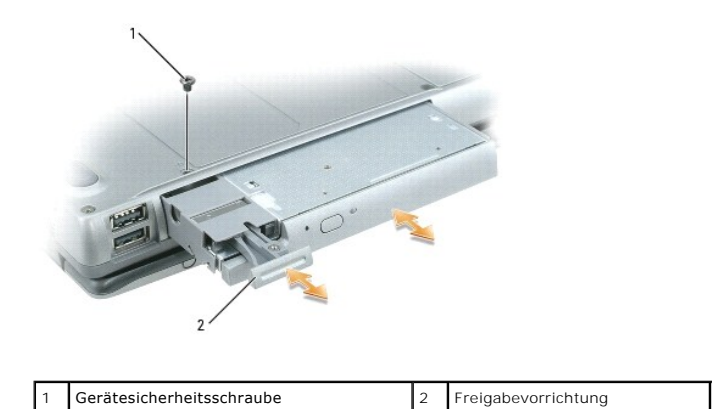

# **Aus- und Einbauen von Geräten im Modulschacht**

**ANMERKUNG:** Wenn die Gerätesicherheitsschraube nicht eingesetzt ist, können Sie Geräte herausnehmen und installieren, während der Computer läuft<br>und an ein Docking-Gerät angeschlossen ist.

Θ HINWEIS: Bewahren Sie Geräte an einem sicheren, trockenen Ort auf, wenn sie nicht im Computer installiert sind, um Beschädigungen zu vermeiden.<br>Drücken Sie nicht mit Gewalt auf die Laufwerke, und legen Sie keine schweren G

- 1. [Entfernen Sie die Gerätesicherheitsschraube auf der Unterseite des Computers, sofern vorhanden \(siehe Anleitung unter](#page-59-1) Entfernen der Gerätesicherheitsschraube).
- 2. Doppelklicken Sie unter Microsoft® Windows® XP in der Taskleiste auf das Symbol **Hardware sicher entfernen**, klicken Sie dann auf das auszuwerfende Gerät und dann auf **Anhalten**.
- 3. Drücken Sie die Komponentenfreigabevorrichtung.
- 4. Ziehen Sie das Gerät aus dem Modulschacht heraus.

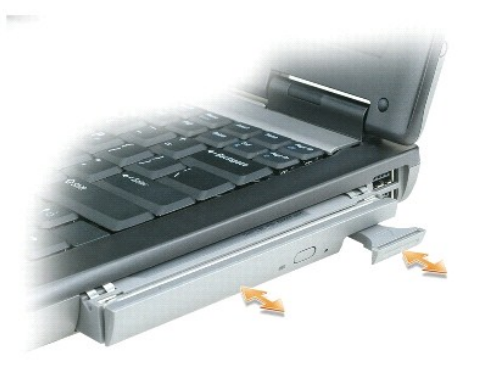

5. Schieben Sie das neue Gerät in den Modulschacht, bis es hörbar einrastet.

# <span id="page-60-0"></span>**Scharnierabdeckung**

**VORSICHT: Bevor Sie die in diesem Abschnitt beschriebenen Anweisungen ausführen, lesen Sie zunächst die Sicherheitshinweise im**  *Produktinformationshandbuch***.**

- HINWEIS: Um elektrostatische Entladungen zu vermeiden, erden Sie sich mittels eines Erdungsarmbandes oder durch regelmäßiges Berühren einer<br>nicht lackierten metallenen Oberfläche (beispielsweise eines Anschlusses auf der R
- **HINWEIS:** Die Scharnierabdeckung ist empfindlich und kann durch starken Druck beschädigt werden. Gehen Sie vorsichtig vor, wenn Sie die Abdeckung entfernen.

1. Folgen Sie den Anweisungen unter [Vorbereitung.](#page-57-0)

2. Platzieren Sie den Computer mit der Oberseite nach oben. Öffnen Sie den Bildschirm vollständig (180°), so dass das Gerät vollständig flach auf der Arbeitsfläche liegt.

**HINWEIS:** Um die Abdeckung nicht zu beschädigen, heben Sie die Scharnierabdeckung nicht an beiden Seiten gleichzeitig an.

3. Setzen Sie in der Vertiefung einen Stift an, um die Scharnierabdeckung vorsichtig auf der rechten Seite anzuheben.

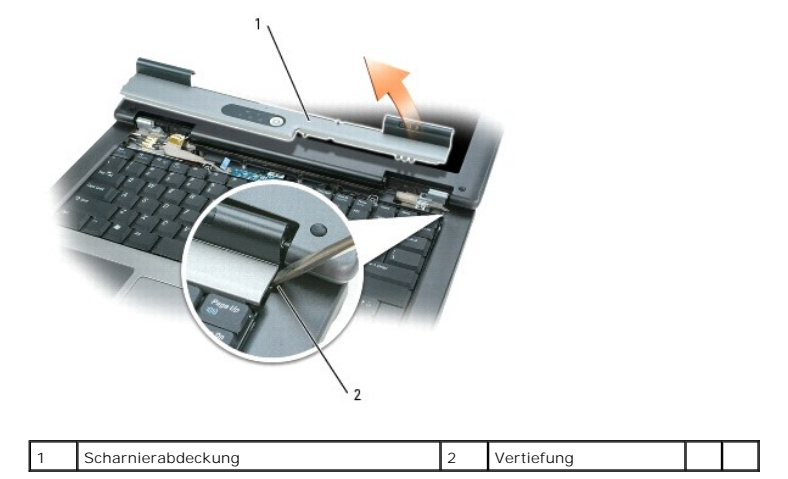

4. Lösen Sie die Scharnierabdeckung, indem Sie sie von rechts nach links bewegen, und entfernen Sie sie.

5. Um die Scharnierabdeckung auszutauschen, schieben Sie die linke Kante der Abdeckung in die Halterung der Abdeckung und drücken von links nach rechts so lange, bis die Abdeckung in der richtigen Position einrastet.

# <span id="page-61-0"></span>**Tastatur**

**VORSICHT: Bevor Sie die in diesem Abschnitt beschriebenen Anweisungen ausführen, lesen Sie zunächst die Sicherheitshinweise im**  *Produktinformationshandbuch***.**

O HINWEIS: Um elektrostatische Entladungen zu vermeiden, erden Sie sich mittels eines Erdungsarmbandes oder durch regelmäßiges Berühren einer<br>nicht lackierten metallenen Oberfläche (beispielsweise eines Anschlusses auf der R

1. Folgen Sie den Anweisungen unter [Vorbereitung.](#page-57-0)

- 2. Entfernen Sie die Festplatte (Anleitung siehe unter [Scharnierabdeckung](#page-60-0)).
- 3. Entfernen Sie die beiden Schrauben am oberen Ende der Tastatur.

**HINWEIS:** Die Tasten der Tastatur sind äußerst empfindlich und gehen leicht verloren; außerdem kann die Ersatzbeschaffung sehr zeitaufwändig sein.<br>Entfernen Sie die Tastatur vorsichtig, und gehen Sie sorgsam mit ihr um.

- 4. Heben Sie die Tastatur nur so weit wie gerade erforderlich an, und halten Sie sie leicht nach vorne geneigt, um an den Tastaturanschluss zu gelangen.
- 5. Drehen Sie die Kunststoffleiste auf dem Tastaturanschluss zur linken Seite des Computers, um das Tastaturkabel von dem Tastaturanschluss auf der Systemplatine abzuheben.

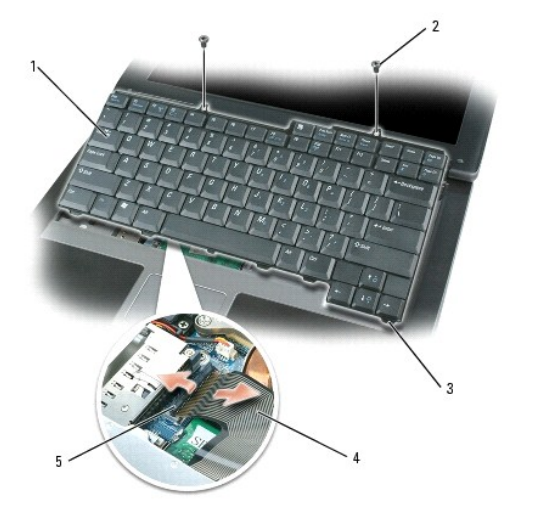

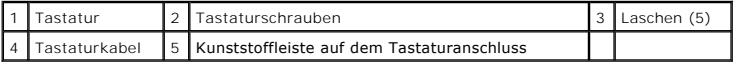

**HINWEIS:** Um ein Zerkratzen der Handballenstütze beim Einsetzen der Tastatur zu vermeiden, hängen Sie zunächst die fünf Laschen an der vorderen Θ Kante der Tastatur in die Handballenstütze ein und bringen die Tastatur anschließend in die endgültige Einbauposition.

- 6. Schließen Sie das Tastaturkabel an den Anschluss auf der Systemplatine an.
- 7. Platzieren Sie die Laschen entlang der Vorderkante der Tastatur in die Handballenstütze, und legen Sie die Tastatur auf die Handballenstütze.
- 8. Befestigen Sie die beiden Schrauben am oberen Ende der Tastatur.
- 9. Bringen Sie die Scharnierabdeckung wieder an.

## <span id="page-62-0"></span>**Speicher**

Der Systemspeicher lässt sich durch die Installation von Speichermodulen auf der Systemplatine vergrößern. Informationen zu den von Ihrem Computer unterstützten Speichertypen finden Sie unter [Technische Daten](file:///C:/data/systems/latd520/GE/ug_ge/specs.htm#wp1057468). Installieren Sie nur Speichermodule, die für Ihren Computer geeignet sind.

**ANMERKUNG:** Die Garantie Ihres Computers gilt auch für von Dell erworbene Speichermodule.

**VORSICHT: Bevor Sie die in diesem Abschnitt beschriebenen Anweisungen ausführen, lesen Sie zunächst die Sicherheitshinweise im**  *Produktinformationshandbuch***.**

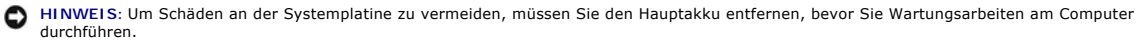

Der Computer verfügt über zwei Speichersteckplätze, DIMM A und DIMM B. DIMM A befindet sich oberhalb der Systemplatine (unter der Tastatur), während DIMM B am unteren Ende der Systemplatine unter der Speichermodulabdeckung zu finden ist. Wenn nur ein Speichermodul installiert ist, muss es in DIMM A<br>installiert sein, wie bei der Werkseinstellung. Sofern Sie keinen zusät

So installieren Sie ein Speichermodul in DIMM A:

- 1. Folgen Sie den Anweisungen unter [Vorbereitung.](#page-57-0)
- 2. Entfernen Sie die Festplatte (Anleitung siehe unter [Scharnierabdeckung](#page-60-0))
- 3. Entfernen Sie die Tastatur (Anleitung siehe unter [Tastatur](#page-61-0)).

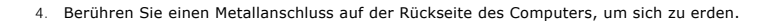

**HINWEIS:** Wenn Sie den Bereich verlassen, erden Sie sich erneut, sobald Sie zum Computer zurückkehren.

5. Entfernen Sie zum Austauschen von Speichermodulen zunächst das vorhandene Modul:

O **HINWEIS: Drücken Sie die Klammern, die das Speichermodul sichern, nicht mit einem Werkzeug auseinander, um eine Beschädigung des<br>Speichermodulanschlusses zu vermeiden.** 

- a. Drücken Sie die Sicherungsklammern auf beiden Seiten des Speichermodulanschlusses vorsichtig mit den Fingerspitzen auseinander, bis das Modul herausspringt.
- b. Entfernen Sie das Modul aus dem Steckplatz.

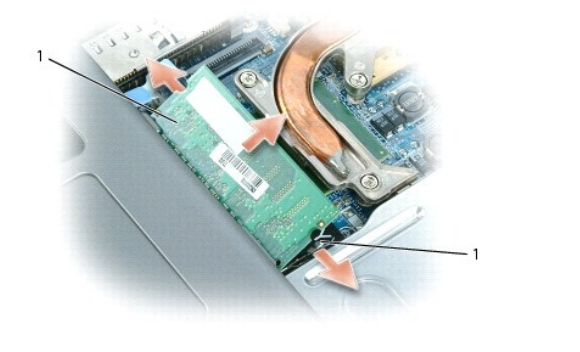

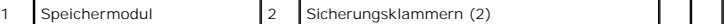

**HINWEIS:** Setzen Sie das Speichermodul unter einem Winkel von 45° ein, um zu verhindern, dass der Steckplatz beschädigt wird.

**ANMERKUNG:** Wenn das Speichermodul nicht ordnungsgemäß installiert ist, startet der Computer unter Umständen nicht ordnungsgemäß. Auf diesen Fehler wird nicht mit einer Fehlermeldung hingewiesen.

- 6. Erden Sie sich, und installieren Sie das neue Speichermodul.
	- a. Richten Sie die Kerbe im Speichermodul an der Aussparung in der Mitte des Steckplatzes aus.
	- b. Schieben Sie das Modul in einem Winkel von 45° fest in den Steckplatz, und drehen Sie es nach unten, bis es mit einem Klicken einrastet. Wenn<br>das Modul nicht einrastet, entfernen Sie das Modul wieder, und setzen Sie es
- 7. Bringen Sie die Tastatur wieder an (siehe unter [Tastatur\)](#page-61-0).
- 8. Bringen Sie die [Scharnierabdeckung](#page-60-0) wieder an (siehe unter Scharnierabdeckung).
- 9. Setzen Sie den Akku wieder in das Akkufach ein, oder schließen Sie den Netzadapter an den Computer und an die Steckdose an.
- 10. Schalten Sie den Computer ein.

Beim Neustart des Computers wird der zusätzliche Speicher erkannt, und die Systemkonfigurationsdaten werden automatisch aktualisiert.

Zur Überprüfung der im Computer installierten Speichermenge klicken Sie auf die Schaltfläche **Start** und anschließend nacheinander auf **Hilfe und Support** und auf **Computerinformationen**.

So installieren Sie ein Speichermodul in DIMM B:

- 1. Folgen Sie den Anweisungen unter [Vorbereitung.](#page-57-0)
- 2. Drehen Sie den Computer um, lösen Sie die selbstsichernde Schraube der Speichermodulabdeckung, und entfernen Sie dann die Abdeckung.

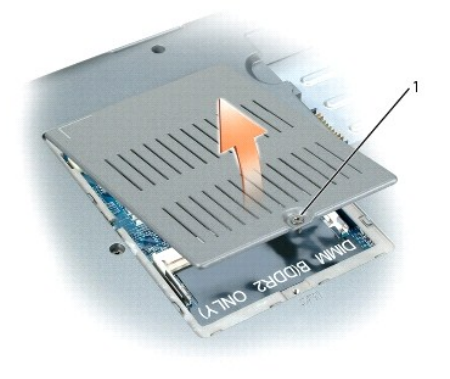

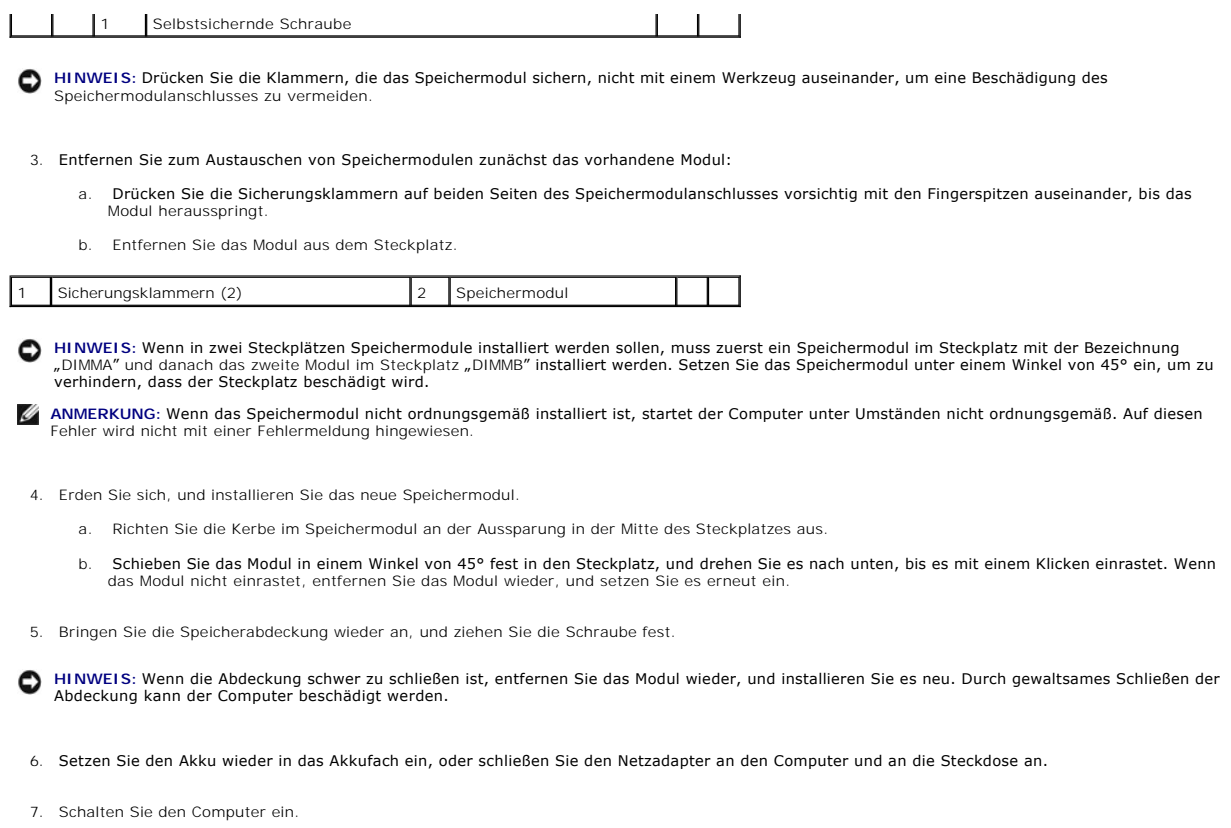

Beim Neustart des Computers wird der zusätzliche Speicher erkannt, und die Systemkonfigurationsdaten werden automatisch aktualisiert.

Zur Überprüfung der im Computer installierten Speichermenge klicken Sie auf die Schaltfläche **Start** und anschließend nacheinander auf **Hilfe und Support** und auf **Computerinformationen**.

# <span id="page-64-0"></span>**WLAN-Karten**

Wenn Sie zusammen mit Ihrem Computer auch eine WLAN-Karte bestellt haben, ist die Karte bereits installiert.

**VORSICHT: Bevor Sie die in diesem Abschnitt beschriebenen Anweisungen ausführen, lesen Sie zunächst die Sicherheitshinweise im**  *Produktinformationshandbuch***.**

**HINWEIS:** Um Schäden an der Systemplatine zu vermeiden, müssen Sie den Hauptakku entfernen, bevor Sie Wartungsarbeiten am Computer durchführen.

## **WLAN-Karten**

- 1. Folgen Sie den Anweisungen unter [Vorbereitung.](#page-57-0)
- 2. Berühren Sie einen Metallanschluss auf der Rückseite des Computers, um sich zu erden.

**ANMERKUNG:** Wenn Sie den Bereich verlassen, erden Sie sich erneut, sobald Sie zum Computer zurückkehren.

3. Wenn noch keine Karte installiert ist, fahren Sie mit [Schritt 4](#page-65-1) fort. Wenn Sie eine Karte auswechseln, entfernen Sie zuerst die alte Karte: a. Trennen Sie die Antennenkabel von der Karte.

**ANMERKUNG:** Je nach Typ der Mini-Card sind zwei oder drei der Antennenkabel in Verwendung.

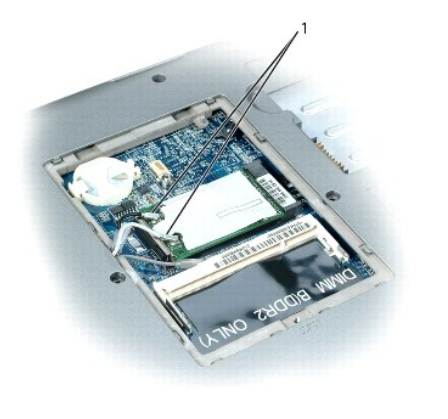

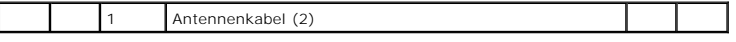

b. Lösen Sie die Karte, indem Sie die Metallsicherungsklammern so weit von der Karte wegdrücken, bis die Karte ein kleines Stück herausspringt.

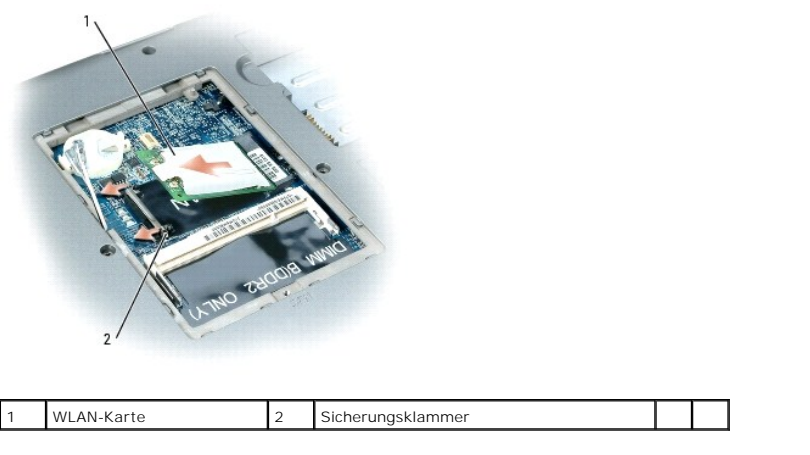

c. Ziehen Sie die Karte in einem Winkel von 45° aus dem Steckplatz.

 $\bullet$ **HINWEIS:** Die Anschlüsse sind kodiert, um ein falsches Anschließen zu vermeiden. Wenn Sie beim Einstecken auf Widerstand stoßen, prüfen Sie die Anschlüsse und richten Sie die Karte neu aus.

**ANMERKUNG:** Setzen Sie keine WWAN-Karte in den Steckplatz für die WLAN-Karte ein.

**ANMERKUNG:** Die WLAN-Karte kann je nach Typ zwei oder drei Antennenanschlüsse aufweisen.

<span id="page-65-1"></span>4. Installieren Sie die Karte:

**HINWEIS:** Um eine Beschädigung der WLAN-Karte zu vermeiden, sollten Sie die Kabel nie auf oder unter der Karte platzieren.

a. Sorgen Sie dafür, dass ausreichend Platz für die WLAN-Karte zur Verfügung steht, indem Sie ggf. störende Kabel zur Seite schieben.

b. Richten Sie die Karte in einem Winkel von 45° an dem Sockel aus, und drücken Sie die Karte bis zum Klicken hinein.

**ANMERKUNG:** Ausführlichere Informationen, insbesondere Angaben dazu, welche Kabel mit welchem Anschluss zu verbinden sind, entnehmen Sie der<br>zusammen mit der WLAN-Karte gelieferten Dokumentation.

5. Verbinden Sie die Antennenkabel mit der WLAN-Karte, und vergewissern Sie sich, dass die Kabel ordnungsgemäß nach außen geführt sind.

# <span id="page-65-0"></span>**Interne Karte mit Bluetooth®-Wireless-Technologie**

**VORSICHT: Bevor Sie die folgenden Verfahren durchführen, lesen Sie zunächst die Sicherheitshinweise in Ihrem** *Produktinformationshandbuch***.**

**HINWEIS:** Um elektrostatische Entladungen zu vermeiden, erden Sie sich mittels eines Erdungsarmbandes um Ihr Handgelenk oder durch regelmäßiges Berühren eines Anschlusses an der Computerrückseite.

**HINWEIS:** Um Schäden an der Systemplatine zu vermeiden, müssen Sie den Hauptakku entfernen, bevor Sie Wartungsarbeiten am Computer durchführen.

Falls Sie zusammen mit Ihrem Computer auch eine integrierte Karte mit Bluetooth-Wireless-Technologie bestellt haben, ist diese bereits installiert.

- 1. Folgen Sie den Anweisungen unter [Vorbereitung.](#page-57-0)
- 2. Entfernen Sie das [Festplatte](#page-58-0)nlaufwerk (Anleitung siehe unter Festplatte).
- 3. Ziehen Sie den Stecker des Kartenkabels aus dem Systemplatinenanschluss.
- 4. Ziehen Sie am Kabel, um die Karte aus dem Computer zu entfernen.

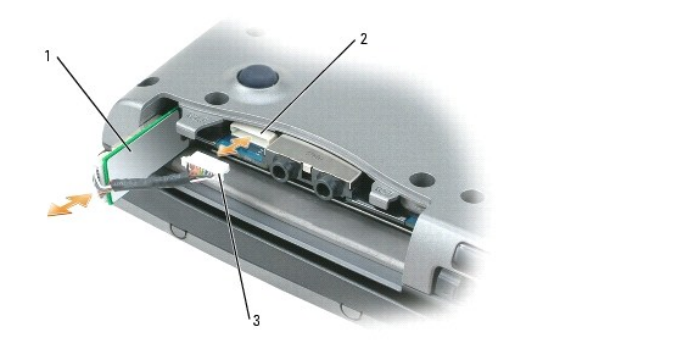

Karte 2 Systemplatinenanschluss 3 Kabelstecker

**HINWEIS: Sei**en Sie vorsichtig, wenn Sie die Karte entfernen, um eine Beschädigung der Karte, des Kartenkabels oder umgebender Komponenten zu<br>vermeiden.

# <span id="page-66-0"></span>**Knopfzellenbatterie**

O

**VORSICHT: Bevor Sie die folgenden Verfahren durchführen, befolgen Sie zunächst die Sicherheitshinweise in Ihrem**  *Produktinformationshandbuch***.**

0 **HINWEIS:** Um elektrostatische Entladungen zu vermeiden, erden Sie sich mittels eines Erdungsarmbandes um Ihr Handgelenk oder durch regelmäßiges Berühren eines Anschlusses an der Computerrückseite.

0 **HINWEIS:** Um Schäden an der Systemplatine zu vermeiden, müssen Sie den Hauptakku entfernen, bevor Sie Wartungsarbeiten am Computer durchführen.

1. Folgen Sie den Anweisungen unter [Vorbereitung.](#page-57-0)

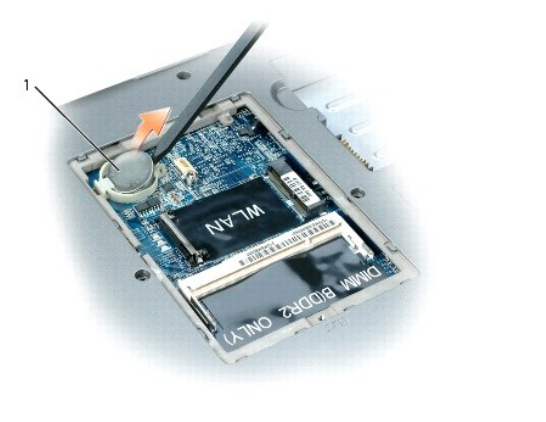

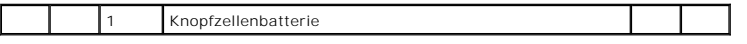

2. Setzen Sie einen Plastikstift in der Rille seitlich des Knopfzellenbatteriefachs auf, und schieben Sie die Batterie heraus.

Wenn Sie die Batterie auswechseln, schieben Sie sie mit dem Pluspol nach oben in einem Winkel von 30° unter die Klammer (Erkennbar am Pluszeichen, [+]),<br>und drücken Sie sie dann fest.

# <span id="page-68-0"></span> **Dell™ QuickSet**

**Dell™ Latitude™ D520 Benutzerhandbuch**

**ANMERKUNG:** Diese Funktion ist möglicherweise nicht auf Ihrem Computer verfügbar.

Dell™ QuickSet ermöglicht den problemlosen Zugriff auf die Konfiguration und die Anzeige der folgenden Arten von Einstellungen:

- l Netzwerkkonnektivität
- l Energieverwaltung
- l Bildschirm
- l Systeminformationen

Abhängig von den Aufgaben, die Sie mit Dell™ QuickSet durchführen möchten, können Sie das Programm starten, indem Sie auf das Quickset-Symbol ❤️ in<br>der Microsoft® Windows®-Taskleiste *klicken, doppelklicken* oder *mit der* 

Weitere Informationen zu QuickSet erhalten Sie, indem Sie mit der rechten Maustaste auf das Quickset-Symbol klicken, und anschließend den Befehl **Help** (Hilfe) wählen.

### **Sichern des Computers Dell™ Latitude™ D520 Benutzerhandbuch**

- [Sicherheitskabelsperre](#page-69-0)
- **O** [Kennwörter](#page-69-1)
- **[Software zur Systemprotokollierung](#page-70-0)**
- **Werlust oder Diebstahl des Computers**

**ANMERKUNG:** Informationen zum Sichern des Computers für den Transport auf Reisen finden Sie unter [Reisen mit dem Computer.](file:///C:/data/systems/latd520/GE/ug_ge/travel.htm#wp1106219)

## <span id="page-69-0"></span>**Sicherheitskabelsperre**

**ANMERKUNG:** Im Lieferumfang Ihres Computers ist keine Sicherheitskabelsperre enthalten.

Bei einer Sicherheitskabelsperre handelt es sich um eine im Handel erhältliche Diebstahlsicherung. Um die Sperre zu verwenden, befestigen Sie sie an der<br>Aussparung für Sicherheitskabel an Ihrem Dell™-Computer. Weitere Inf Komponente enthalten sind.

**HINWEIS:** Vor dem Kauf einer Diebstahlschutzvorrichtung sollten Sie prüfen, ob diese mit dem Sicherheitskabelaussparung an Ihrem Computer kompatibel ist.

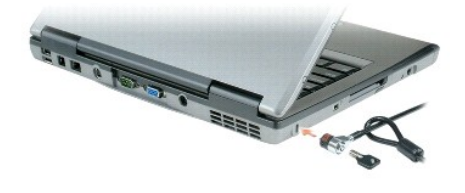

# <span id="page-69-1"></span>**Kennwörter**

**ANMERKUNG:** Bei der Auslieferung des Computers sind alle Kennwörter deaktiviert.

Das primäre Kennwort, das Administrator-Kennwort und das Festplatten-Kennwort verhindern auf verschiedene Weise den unerlaubten Zugang zu Ihrem Computer. Der folgenden Tabelle können Sie die bei Ihrem Computer zur Verfügung stehenden Kennworttypen und -funktionen entnehmen.

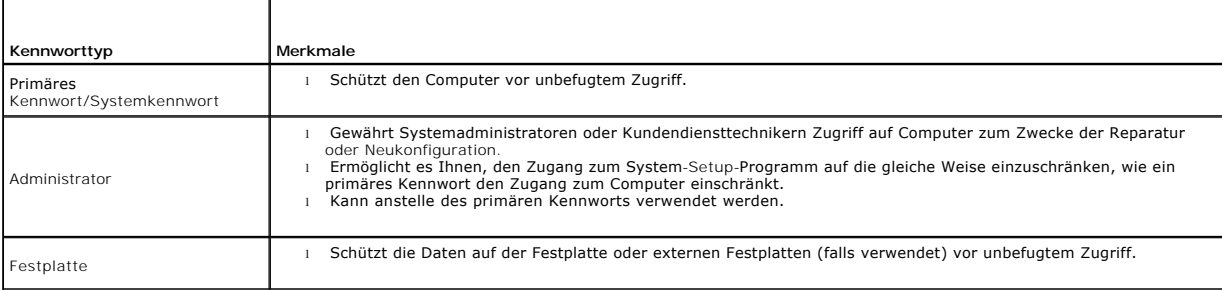

**ANMERKUNG:** Einige Festplattenlaufwerke unterstützen keinen laufwerksspezifischen Kennwortschutz.

Θ HINWEIS: Kennwörter gewährleisten ein hohes Sicherheitsniveau für Daten innerhalb Ihres Systems oder auf Ihrer Festplatte. Dennoch sind<br>Kennwörter nicht "idiotensicher". Falls Sie eine noch höhere Sicherheitsstufe benötige

Wenn Sie ein Kennwort vergessen haben, wenden Sie sich an Ihren Systemadministrator oder nehmen Sie Kontakt zu Dell auf (siehe Kontaktaufnahme mit <u>Dell</u>). Der technische Support von Dell fordert Sie zu Ihrer eigenen Sicherheit zur Authentifizierung auf, um sicherstellen zu können, dass ausschließlich<br>autorisierte Benutzer auf den Computer zugreifen können.

### **Verwenden eines primären Kennworts/Systemkennworts**

Mit dem primären (System-)Kennwort schützen Sie das System vor unbefugtem Zugang.

Um Benutzerkonten einzurichten oder Kennwörter hinzuzufügen oder zu ändern, öffnen Sie in der Systemsteuerung die Anwendung **Benutzerkonten**. Nach Vergabe eines primären Kennworts muss dieses bei jedem Einschalten des Computers eingegeben werden.

Wenn Sie nicht innerhalb von zwei Minuten ein Kennwort eingeben, wird Ihr Computer in den zuvor geltenden Systemzustand zurückgesetzt.

**HINWEIS:** Wenn Sie das Administrator-Kennwort deaktivieren, wird auch das primäre Kennwort deaktiviert.

Wenn ein Administrator-Kennwort vergeben wurde, kann es anstelle des primären Kennworts verwendet werden. Der Computer fordert nicht gesondert zur Eingabe des Administrator-Kennworts auf.

### **Verwenden eines Administrator-Kennworts**

Das Administrator-Kennwort ist dafür gedacht, Systemadministratoren oder Servicetechnikern zwecks Reparatur oder Neukonfiguration den Zugriff auf alle<br>Computer zu ermöglichen. Die Administratoren oder Techniker können den primäre Kennwort bleibt frei, damit es vom Benutzer selbst festgelegt werden kann.

Um Administrator-Kennwörter festzulegen oder zu ändern, öffnen Sie in der Systemsteuerung die Anwendung **Benutzerkonten**.

Sobald ein Administrator-Kennwort festgelegt ist, wird die Option **Configure Setup** (Setup-Konfiguration) im System-Setup-Programm verfügbar. Mit der Option **Configure Setup** (Setup-Konfiguration) kann der Zugang zum System-Setup-Programm auf die gleiche Weise eingeschränkt werden, wie ein primäres<br>Kennwort den Zugang zum Computer einschränkt.

Das Administrator-Kennwort kann anstelle des primären Kennworts verwendet werden. Wenn Sie zur Eingabe des primären Kennworts aufgefordert werden, können Sie auch das Administrator-Kennwort eingeben.

**HINWEIS:** Wenn Sie das Administrator-Kennwort deaktivieren, wird auch das primäre Kennwort deaktiviert.

**ANMERKUNG:** Das Administrator-Kennwort bietet Zugriff auf den Computer, aber es bietet keinen Zugriff auf die Festplatte, wenn dieser ein Kennwort zugewiesen wurde.

Wenn Sie das primäre Kennwort vergessen haben und kein Administratorpasswort definiert ist, oder wenn sowohl das Administrator- als auch das primäre Kennwort zwar definiert, jedoch vergessen wurden, wenden Sie sich an den Systemadministrator oder rufen Sie bei Dell an (siehe Kont

### **Verwenden eines Kennworts für das Festplattenlaufwerk**

Das Kennwort für die Festplatte schützt die Daten auf der Festplatte vor unbefugtem Zugriff. Sie können auch ein Kennwort für die externe Festplatte<br>vergeben (soweit verwendet), das mit dem Kennwort der primären Festplatte

Wenn ein Festplatten-Kennwort vergeben wurde, müssen Sie dieses jedesmal eingeben, wenn Sie den Computer einschalten oder aus dem Standby-Modus in den Normalbetrieb zurückkehren.

Wenn das Kennwort für die Festplatte aktiviert ist, müssen Sie es bei jedem Einschalten des Computers eingeben: Es wird eine Meldung angezeigt, in der nach dem Festplatten-Kennwort gefragt wird.

Geben Sie Ihr Kennwort (mit maximal 8 Zeichen) ein und drücken Sie die <Eingabetaste>, um fortzufahren.

Wenn Sie nicht innerhalb von zwei Minuten ein Kennwort eingeben, wird Ihr Computer in den zuvor geltenden Systemzustand zurückgesetzt.

Bei Eingabe eines falschen Kennworts wird dies in einer Meldung angezeigt. Drücken Sie die <Eingabetaste> und versuchen Sie es erneut.

Wurde nach drei Versuchen noch immer nicht das richtige Kennwort eingegeben, versucht der Computer den Neustart über ein anderes startfähiges Gerät,<br>wenn die Option **Boot First Device (Erstes Startgerät) im System**-Setup-P er sich nach dem Einschalten befand.

Wenn das Festplatten-Kennwort, das externe Festplatten-Kennwort und das primäre Kennwort identisch sind, werden Sie nur zur Eingabe des primären Kennworts aufgefordert. Wenn das Festplatten-Kennwort und das primäre Kennwort unterschiedlich sind, werden Sie zur Eingabe beider Kennwörter<br>aufgefordert. Zwei unterschiedliche Kennwörter bieten höhere Sicherheit.

**ANMERKUNG:** Das Administrator-Kennwort bietet Zugriff auf den Computer, aber es bietet keinen Zugriff auf die Festplatte, wenn dieser ein Kennwort zugewiesen wurde.

## <span id="page-70-0"></span>**Software zur Systemprotokollierung**

Software zu Systemprotokollierung versetzt Sie in die Lage, Ihren Computer bei Verlust oder Diebstahl wiederauffinden zu können. Die Software ist optional<br>und kann bei der Bestellung Ihres Dell™-Computers zusätzlich erworb aufnehmen, wenn Sie weitere Informationen zu diesem Sicherheitsfeature wünschen.

**ANMERKUNG:** Die Software zu Systemprotokollierung ist möglicherweise in bestimmten Ländern nicht verfügbar.

**ANMERKUNG:** Bei Verlust oder Diebstahl müssen Sie, wenn Sie über Software zu Systemprotokollierung verfügen, Kontakt zu der Software-Bereitstellungsfirma aufnehmen und diese von dem Verlust in Kenntnis setzen.

### <span id="page-70-1"></span>**Verlust oder Diebstahl des Computers**

l Melden Sie den Verlust bzw. Diebstahl Ihres Computers ordnungsgemäß. Geben Sie dabei die in der Beschreibung Ihres Computers vermerkte Service-Tag-Nummer an. Fordern Sie ein Aktenzeichen an, und notieren Sie dieses, begleitet von Name, Adresse und Telefonnummer der Dienststelle. Erfragen Sie, falls möglich, den Namen des zuständigen Mitarbeiters, und notieren Sie ihn.

**ANMERKUNG:** Falls Ihnen der Ort bekannt ist, an dem der Computer verloren gegangen ist bzw. gestohlen wurde, melden Sie den Fall einer<br>ortsansässigen Dienststelle. Ist Ihnen der Ort nicht bekannt, wenden Sie sich an eine

- l Falls der Computer Firmeneigentum ist, benachrichtigen Sie den Sicherheitsdienst des Unternehmens.
- ı Wenden Sie sich an den Kundendienst von Dell, und melden Sie den Verlust des Computers. Stellen Sie die Computer-Service-Tag-Nummer, das<br>Aktenzeichen sowie Name, Adresse und Telefonnummer der beauftragten Dienststelle be

**Der zuständige Dell-**Kundendienstmitarbeiter verzeichnet Ihre Angaben unter der angegebenen Computer-Service-Tag-Nummer und meldet den Computer als<br>vermisst bzw. gestohlen. Wenn eine (unbekannte) Person Dell um technische
### **System-Setup-Programm Dell™ Latitude™ D520 Benutzerhandbuch**

- 
- **O** [Übersicht](#page-72-0)
- **[Anzeigen der System-Setup-Bildschirme](#page-72-1)r**
- [System-Setup-Bildschirme](#page-72-2)
- [Häufig verwendete Optionen](#page-72-3)

# <span id="page-72-0"></span>**Übersicht**

ANMERKUNG: Die meisten Setup-Optionen des System-Setup-Programms werden vom Betriebssystem möglicherweise automatisch konfiguriert und<br>überschreiben so die Optionen, die Sie über das System-Setup-Programm festgelegt haben.

Das System-Setup-Programm kann wie folgt eingesetzt werden:

- l Zum Einstellen oder Ändern benutzerdefinierter Optionen, beispielsweise des Kennworts Ihres Computers
- l Zum Überprüfen der aktuellen Konfigurationsdaten des Computers, beispielsweise der Größe des Systemspeichers

Führen Sie nach dem Einrichten Ihres Computers das System-Setup-Programm aus, und machen Sie sich mit der Systemkonfiguration und den optionalen Einstellungen vertraut. Sie sollten diese Informationen notieren, um sie bei Bedarf zur Hand zu haben.

Auf den Bildschirmseiten des System-Setup-Programms werden die aktuellen Setup-Informationen und Einstellungen des Computers angezeigt. Dies sind unter anderem:

- l Systemkonfiguration
- l Startreihenfolge
- l Startkonfiguration (Systemstart) und Einstellungen für Docking-Gerät
- l Grundeinstellungen der Gerätekonfiguration
- l Einstellungen für die Systemsicherheit und das Festplattenkennwort

HINWEIS: Wenn Sie nicht über die erforderlichen Computerkenntnisse verfügen oder keine entsprechenden Anweisungen vom Technischen Support<br>von Dell erhalten, nehmen Sie bitte keine Änderungen in den Systemeinstellungen vor. nicht mehr ordnungsgemäß arbeitet.

# <span id="page-72-1"></span>**Anzeigen der System-Setup-Bildschirme**

- 1. Schalten Sie den Computer ein, oder führen Sie einen Neustart durch.
- 2. Wenn das DELL™-Logo angezeigt wird, drücken Sie sofort <F2>. Wird das Windows-Logo angezeigt, haben Sie die Taste vermutlich zu spät gedrückt. Warten Sie in diesem Fall, bis der Windows-Desktop angezeigt wird. Fahren Sie den Computer anschließend herunter und starten Sie ihn erneut.

## <span id="page-72-2"></span>**System-Setup-Bildschirme**

**ANMERKUNG:** Um Informationen zu einer bestimmten Option auf einem System-Setup-Bildschirm anzuzeigen, markieren Sie die Option, und lesen Sie die im Bereich **Help** angezeigten Hinweise.

Im System-Setup-Programm sind die Einstellungen nach Hauptkategorien gegliedert, die linksseitig aufgelistet werden. Um die zu einer Kategorie gehörenden Arten von Einstellungen anzuzeigen, markieren Sie die Kategorie und drücken die <Eingabetaste>. Wenn Sie anschließend einen Einstellungstyp markieren,<br>wird rechts auf dem Bildschirm der Wert für diesen Einstellungstyp ange nicht ändern können (weil sie vom Computer festgelegt werden), sind dunkler dargestellt.

Die Tastenfunktionen des System-Setups sind am unteren Bildschirmrand aufgeführt.

## <span id="page-72-3"></span>**Häufig verwendete Optionen**

Bei bestimmten Optionen werden Einstellungsänderungen erst nach einem Neustart des Computers wirksam.

## **Ändern der Startreihenfolge**

<span id="page-73-1"></span>Die *Startsequenz* oder Startreihenfolge teilt dem Computer mit, wo nach der Software zum Starten des Betriebssystems zu suchen ist. Sie können die Startsequenz steuern und Geräte aktivieren und deaktivieren, indem Sie die entsprechenden Einstellungen auf der Seite **Boot Sequence** (Startreihenfolge)<br>des System-Setup-Programms vornehmen. Diese Seite ist über die Katego

**ANMERKUNG:** Wie Sie die Startreihenfolge einmalig ändern können, ist unter [Einmaliges Ändern der Startreihenfolge](#page-73-0) beschrieben.

Auf der Seite **Boot Sequence** wird eine allgemeine Liste der startfähigen Geräte angezeigt, die auf Ihrem Computer installiert sind. Dies sind unter anderem:

- l **Diskette Drive** (Diskettenlaufwerk)
- l **Modular bay HDD** (Festplatte im Modulschacht)
- l **Internal HDD** (Interne Festplatte)
- l **CD/DVD/CD-RW drive** (CD-/DVD-/CD-RW-Laufwerk)

Beim Ausführen der Startroutine arbeitet der Computer die Liste von oben nach unten ab und prüft jedes aktivierte Gerät auf Startdateien für das<br>Betriebssystem. Wurden die Dateien gefunden, wird die Suche abgebrochen und d

Zur Steuerung der Startgerätesequenz markieren Sie ein Gerät durch Drücken der <Nach-oben-Taste> bzw. der <Nach-unten-Taste> und aktivieren bzw.<br>deaktivieren das Gerät oder ändern seine Reihenfolge in der Liste.

- ı ∪m ein Gerät zu aktivieren bzw. zu deaktivieren, markieren Sie es und drücken die <Leertaste>. Aktivierte Geräte erscheinen weiß und weisen links ein kateinen weisen links ein kateiren en scheinen weisen erscheinen weis
- Um die Position eines Gerätes in der Liste zu verändern, markieren Sie das Gerät und drücken dann die Taste <u> oder <d> (keine Unterscheidung nach Groß- und Kleinschreibung), um das markierte Gerät in der Liste nach oben oder unten zu verschieben.

Änderungen der Startreihenfolge werden nach dem Speichern der Einstellungen und Beenden des System-Setup-Programms wirksam.

### <span id="page-73-0"></span>**Einmaliges Ändern der Startreihenfolge**

Sie können eine einmalige Startreihenfolge festlegen, ohne das System-Setup-Programm zu starten. (Mit dieser Vorgehensweise können Sie auch Dell<br>Diagnostics auf der Diagnosedienstprogramm-Partition der Festplatte starten.)

- 1. Fahren Sie den Computer über das Menü **Start** herunter.
- 2. Falls der Computer mit einem Docking-Gerät verbunden ist, trennen Sie die Verbindung. Weitere Anweisungen hierzu finden Sie in der Dokumentation zum Docking-Gerät.
- 3. Schließen Sie den Computer an eine Steckdose an.
- 4. Schalten Sie den Computer ein. Wenn das DELL-Logo angezeigt wird, drücken Sie sofort <F12>. Wird das Windows-Logo angezeigt, haben Sie die Taste vermutlich zu spät gedrückt. Warten Sie in diesem Fall, bis der Windows-Desktop angezeigt wird. Fahren Sie den Computer anschließend herunter und starten Sie ihn erneut.
- 5. Wenn die Liste mit startfähigen Geräten angezeigt wird, markieren Sie das Gerät, von dem Sie starten wollen, und drücken Sie die Eingabetaste.

Der Computer startet vom ausgewählten Gerät.

Wenn Sie den Computer das nächste Mal starten, wird wieder die ursprüngliche Startreihenfolge verwendet.

## **Ändern der COM-Anschlüsse**

Die über die Kategorie **Onboard Devices** (Integrierte Geräte) erreichbare Option **Serial Port** (Serieller Port) ermöglicht die Zuweisung der COM-Adresse eines<br>seriellen Ports oder das Deaktivieren des seriellen Ports und d

### **Aktivieren des Infrarotsensors**

1. Suchen Sie nach der Option **Fast IR** (IR-Verbindung) unter **Onboard Devices** (Integrierte Geräte).

**ANMERKUNG:** Stellen Sie sicher, dass der ausgewählte COM-Port nicht bereits dem seriellen Anschluss zugewiesen wurde.

- 2. Drücken Sie die <Eingabetaste>.
- 3. Verwenden Sie die Pfeiltasten, um die gewünschte COM-Port-Einstellung für die Infrarotverbindung auszuwählen.
- 4. Drücken Sie die <Eingabetaste>.
- 5. Folgen Sie den Anweisungen auf dem Bildschirm.

Nachdem der Infrarotsensor aktiviert wurde, kann eine Verbindung zu einem Infrarotgerät hergestellt werden. Wie Infrarotgeräte eingerichtet und verwendet<br>werden, erfahren Sie im entsprechenden Bereich des Hilfe- und Suppor

Windows finden Sie unter [Hilfe- und Supportcenter von Windows](file:///C:/data/systems/latd520/GE/ug_ge/findinfo.htm#wp1194178).

[Zurück zum Inhaltsverzeichnis](file:///C:/data/systems/latd520/GE/ug_ge/index.htm)

### **Neuinstallieren von Software Dell™ Latitude™ D520 Benutzerhandbuch**

- **O** [Treiber](#page-75-0)
- **O** [Software- und Hardware-](#page-76-0)Inkompatibilitäten
- [Wiederherstellen des Betriebssystems](#page-77-0)

### <span id="page-75-0"></span>**Treiber**

## **Was ist ein Treiber?**

Ein Treiber ist ein Programm, das ein Gerät steuert, beispielsweise einen Drucker, eine Maus oder eine Tastatur. Alle Geräte benötigen ein Treiberprogramm.

Ein Treiber fungiert als Mittler zwischen dem Gerät und allen anderen Programmen, die das Gerät verwenden. Zu jedem Gerät steht ein eigener Satz spezieller Befehle bereit, die nur vom entsprechenden Treiber erkannt werden.

Dell liefert Ihren Computer mit allen erforderlichen, bereits installierten Treibern aus. Weitere Installationen oder Konfigurationen sind nicht erforderlich.

HINWEIS: Die optionale *Drivers and Utilities* CD kann auch Treiber für Betriebssysteme enthalten, die nicht auf Ihrem Computer installiert sind. Stellen<br>Sie sicher, dass Sie für Ihr Betriebssystem geeignete Software insta

Viele Treiber, wie etwa der Tastaturtreiber, sind im Microsoft® Windows®-Betriebssystem bereits enthalten. In folgenden Fällen muss eventuell ein Treiber installiert werden:

- l Bei einer Aktualisierung des Betriebssystems.
- l Bei einer Neuinstallation des Betriebssystems.
- l Beim Anschließen oder Installieren eines neuen Geräts.

## **Identifizieren der Treiber**

Wenn Probleme mit einem Gerät auftreten, überprüfen Sie, ob das Problem vom Treiber verursacht wird, und aktualisieren Sie gegebenenfalls den Treiber.

- 1. Klicken Sie auf die Schaltfläche **Start**® **Systemsteuerung**® **System**.
- 2. Klicken Sie auf **Hardware**® **Geräte-Manager**.
- 3. Durchsuchen Sie die Liste, um zu sehen, ob ein Gerät mit einem Ausrufezeichen (ein gelber Kreis mit einem [**!**]) auf dem Gerätesymbol markiert ist.

Wenn neben dem Gerätenamen ein Ausrufezeichen steht, müssen Sie den Treiber möglicherweise erneut installieren oder einen neueren Treiber installieren (siehe Neu

### <span id="page-75-1"></span>**Neuinstallieren von Treibern und Dienstprogrammen**

<span id="page-75-2"></span>0 HINWEIS: Auf der Dell Support-Website unter **support.dell.com** und auf Ihrer *Drivers and Utilities* CD finden Sie die zulässigen Treiber für Dell™-<br>Computer. Wenn Treiber installiert werden, die von anderen Herstellern s

### **Verwenden des Windows XP Gerätetreiber-Rollback**

Wenn ein Problem mit dem Computer auftritt, nachdem Sie einen Treiber installiert oder aktualisiert haben, verwenden Sie die Rollbackfunktion für<br>Gerätetreiber von Windows XP, um den Treiber durch die zuvor installierte Ve

- 1. Klicken Sie auf die Schaltfläche **Start**® **Systemsteuerung**® **System**.
- 2. Klicken Sie auf **Hardware**® **Geräte-Manager**.
- 3. Klicken Sie mit der rechten Maustaste auf die Geräte, für die ein neuer Treiber installiert wurde, und anschließend auf **Eigenschaften**.
- 4. Klicken Sie auf **Treiber**® **Vorheriger Treiber**.

Wenn sich mit der Rücksetzfunktion für Gerätetreiber das Problem nicht beheben lässt, verwenden Sie die Systemwiederherstellung, um den Computer in den [Betriebszustand vor der Installation des neuen Treibers zurückzuversetzen \(siehe](#page-77-1) Ve Windows XP)

#### **Verwenden der Drivers and Utilities CD**

**ANMERKUNG:** Die CD *Drivers and Utilities* ist optional und möglicherweise nicht im Lieferumfang aller Computer enthalten.

Wenn sich mit der Rücksetzfunktion für Gerätetreiber oder der Systemwiederherstellung das Problem nicht beheben lässt, installieren Sie den Treiber von der *Drivers and Utilities* CD (diese wird auch als *ResourceCD* bezeichnet).

- 1. Speichern und schließen Sie alle geöffneten Dateien, und beenden Sie alle geöffneten Programme.
- 2. Legen Sie die *Drivers and Utilities-*CD ein.

In **den meisten Fällen wird die Ausfü**hrung der CD automatisch gestartet. Ist dies nicht der Fall, starten Sie Windows Explorer, klicken Sie auf das<br>Verzeichnis Ihres CD-Laufwerks, um dessen CD-Inhalte anzuzeigen, und dopp ausführen, werden Sie unter Umständen zur Installation der Setup-Dateien aufgefordert. Klicken Sie auf **OK**, und befolgen Sie die Bildschirmanweisungen, um fortzufahren.

- 3. Wählen Sie aus dem Dropdown-Menü auf der Symbolleiste die Option **Sprache** Ihre bevorzugte Sprache für den Treiber bzw. das Dienstprogramm (falls verfügbar). Ein Willkommensbildschirm wird angezeigt.
- 4. Klicken Sie auf **Weiter**.

Die CD überprüft Ihre Hardware automatisch auf von Ihrem Computer verwendete Treiber und Dienstprogramme.

5. Nach Beenden des CD-Hardwarescans können Sie nach weiteren Treibern und Dienstprogrammen suchen. Wählen Sie unter Suchkriterien aus den<br>Dropdown-Menüs Systemmodell, Betriebssystem und Thema die entsprechenden Kategorien

Für die von Ihrem Computer verwendeten speziellen Treiber und Dienstprogramme werden Verknüpfungen angezeigt.

- 6. Klicken Sie auf die Verknüpfung für einen bestimmten Treiber oder ein bestimmtes Dienstprogramm, um entsprechende Installationsoptionen anzuzeigen.
- 7. Klicken Sie auf die Schaltfläche Installieren (wenn diese angezeigt wird), um mit der Installation des Treibers bzw. Dienstprogramms zu beginnen.<br>Befolgen Sie die Anweisungen auf dem Willkommensbildschirm, um die Insta

Wenn die Schaltfläche **Installieren** nicht angezeigt wird, steht die automatische Installation nicht zur Verfügung. Installationsanweisungen erhalten Sie<br>unter den entsprechenden Anweisungen in den folgenden Unterabschnitt befolgen und die folgende Readme-Datei lesen.

Falls aus den Anweisungen hervorgeht, dass nach den Treiberdateien gesucht werden soll, klicken Sie auf das CD-Verzeichnis im Fenster für<br>Treiberinformationen, um die mit diesem Treiber verknüpften Dateien anzuzeigen

#### **Manuelles Neu Installieren von Treibern**

- **ANMERKUNG:** Wenn Sie einen Treiber für den Infrarotsensor neu installieren, muss im System-Setup-Programm vor der Treiberinstallation der Infrarotsensor aktiviert werden (siehe [Aktivieren des Infrarotsensors\)](file:///C:/data/systems/latd520/GE/ug_ge/setup.htm#wp1113434).
- 1. Nachdem die Treiberdateien wie im vorangehenden Abschnitt beschrieben auf die Festplatte extrahiert wurden, klicken Sie mit der rechten<br>Maustaste auf dem Windows-Desktop auf **Arbeitsplatz und klicken anschließend a**
- 2. Doppelklicken Sie auf den Gerätetyp, für den Sie einen Treiber installieren möchten (z. B. **Modems** oder **Infrarotgeräte**).
- 3. Doppelklicken Sie auf den Namen des Geräts, für das Sie den Treiber installieren möchten.
- 4. Klicken Sie auf **Treiber**® **Treiber aktualisieren**.
- 5. Klicken Sie auf **Software von einer Liste oder bestimmten Quelle installieren (für fortgeschrittene Benutzer)**, und klicken Sie anschließend auf **Weiter**.
- 6. Klicken Sie auf **Durchsuchen**, um zu dem Verzeichnis zu wechseln, in das die Treiberdateien zuvor kopiert wurden.
- 7. Sobald der Name des entsprechenden Treibers angezeigt wird, klicken Sie auf **Weiter** und anschließend auf **Fertig stellen** und starten den Computer neu.

## <span id="page-76-0"></span>**Software- und Hardware-Inkompatibilitäten**

Wenn ein Gerät während des Betriebssystem-Setups nicht erkannt wird oder zwar erkannt, nicht jedoch einwandfrei konfiguriert wird, können Sie die Inkompatibilität mit dem "Ratgeber bei Hardwarekonflikten" beheben.

- 1. Klicken Sie auf **Start**® **Hilfe und Support**.
- 2. Geben Sie im Feld **Suchen** die Textfolge Ratgeber bei Hardwarekonflikten ein, und klicken Sie anschließend auf den Pfeil, um mit der Suche zu beginnen.
- 3. Klicken Sie auf **Ratgeber bei Hardwarekonflikten**® **Ein Hardwarekonflikt auf dem Computer muss aufgehoben werden und dann auf Weiter**.

## <span id="page-77-0"></span>**Wiederherstellen des Betriebssystems**

Sie können Ihr Betriebssystem auf folgende Weisen wiederherstellen:

- Microsoft<sup>®</sup> Windows<sup>®</sup> XP Systemwiederherstellung führt Ihren Computer auf einen früheren Betriebszustand zurück, ohne dass Datendateien beeinträchtigt werden. Verwenden Sie die Systemwiederherstellung als bevorzugte Lösung zur Wiederherstellung Ihres Betriebssystems und gleichzeitigem Erhalten bestehender Datendateien.
- Wenn im Lieferumfang Ihres Computers eine *Betriebssystem*-CD enthalten war, können Sie das Betriebssystem über diese CD wiederherstellen. Bei<br>Verwendung der *Betriebssystem* CD w**erden jedoch alle weiteren Daten auf der F** wenn Ihr Betriebssystemproblem durch die Systemwiederherstellung nicht behoben werden konnte.

### <span id="page-77-1"></span>**Verwenden des Systemwiederherstellungsprogramms von Microsoft Windows XP**

Das Betriebssystem Microsoft Windows XP bietet die Möglichkeit der Systemwiederherstellung, damit Sie Ihren Computer – ohne dass Datendateien<br>beeinträchtigt werden – nach Änderungen an Hardware, Software oder sonstigen Sys zurückversetzen können, wenn der Computer durch die vorgenommenen Anderungen in einen nicht optimalen Betriebszustand versetzt wurde. Informationen<br>über die Verwendung der Systemwiederherstellung finden Sie im Hilfe- und S

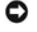

**HINWEIS:** Erstellen Sie von allen Arbeitsdateien regelmäßig Sicherungskopien. Ihre Arbeitsdateien können durch die Systemwiederherstellung nicht überwacht oder wiederhergestellt werden.

**ANMERKUNG:** Die in diesem Dokument beschriebenen Vorgänge gelten für die Windows-Standardansicht. Wenn Sie auf Ihrem Dell™-Computer die<br>klassische Windows-Ansicht verwenden, treffen die Beschreibungen möglicherweise nich

#### **Erstellen eines Wiederherstellungspunktes**

- 1. Klicken Sie auf Start→ Hilfe und Support.
- 2. Klicken Sie auf die Aufgabe für **Systemwiederherstellung**.
- 3. Folgen Sie den Anweisungen auf dem Bildschirm.

### **Zurückversetzen des Computers in einen früheren Betriebszustand**

Verwenden Sie das Gerätetreiber-Rollback (siehe [Verwenden des Windows XP Gerätetreiber](#page-75-2)-Rollback), um Probleme zu lösen, die nach dem Installieren eines Gerätetreibers auftreten. If that is unsuccessful, then use System Restore.

 $\bullet$ HINWEIS: Speichern und schließen Sie alle geöffneten Dateien, und beenden Sie alle aktiven Programme, bevor Sie den Computer in den früheren<br>Betriebszustand zurückversetzen. Ändern, öffnen oder löschen Sie keine Dateien od abgeschlossen ist.

- 1. Klicken Sie auf **Start**® **Programme**® **Zubehör**® **Systemprogramme**® **Systemwiederherstellung**.
- 2. Stellen Sie sicher, dass **Computer zu einem früheren Zeitpunkt wiederherstellen** ausgewählt ist, und klicken Sie auf **Weiter**.
- 3. Klicken Sie auf das Kalenderdatum des Betriebssystemzustands, auf den der Computer zurückgesetzt werden soll.

Im Fenster **Einen Wiederherstellungspunkt wählen** können Sie den Kalender verwenden, um Wiederherstellungspunkte anzuzeigen und auszuwählen. Alle Kalenderdaten, für die Wiederherstellungspunkte vorhanden sind, werden fett formatiert dargestellt.

4. Wählen Sie einen Wiederherstellungspunkt, und klicken Sie auf **Weiter**.

Wenn für das Kalenderdatum nur ein einziger Wiederherstellungspunkt existiert, wird dieser automatisch ausgewählt. Klicken Sie bei zwei oder<br>mehreren Wiederherstellungspunkten auf den gewünschten Wiederherstellungspunkt.

5. Klicken Sie auf **Weiter**.

Der Bildschirm **Wiederherstellung abgeschlossen** wird angezeigt, nachdem die Systemwiederherstellung die Datenerfassung abgeschlossen hat.<br>Anschließend wird der Computer neu gestartet.

6. Klicken Sie nach dem Neustart auf **OK**.

Um den Wiederherstellungspunkt zu ändern, können Sie die Schritte entweder mit einem anderen Wiederherstellungspunkt wiederholen oder die Wiederherstellung rückgängig machen.

#### **Zurücksetzen der letzten Systemwiederherstellung**

- **HINWEIS:** Speichern und schließen Sie alle geöffneten Dateien, und beenden Sie alle geöffneten Programme, bevor Sie die letzte 0 Systemwiederherstellung rückgängig machen. Andern, öffnen oder löschen Sie keine Dateien oder Programme, bis die Systemwiederherstellung<br>vollständig abgeschlossen ist.
- 1. Klicken Sie auf Start→ Programme→ Zubehör→ Systemprogramme→ Systemwiederherstellung.
- 2. Klicken Sie auf **Letzte Wiederherstellung rückgängig machen**® **Weiter**.

### **Aktivieren der Systemwiederherstellung**

Wenn Sie Windows XP bei weniger als 200 MB freiem Festplattenspeicherplatz installieren, ist die Systemwiederherstellung automatisch deaktiviert. So überprüfen Sie, ob die Systemwiederherstellung aktiviert ist:

- 1. Klicken Sie auf **Start**® **Systemsteuerung**® **Leistung und Wartung**® **System**® **Systemwiederherstellung**.
- 2. Stellen Sie sicher, dass die Option **Systemwiederherstellung deaktivieren** nicht aktiviert ist.

## **Verwenden der Betriebssystem-CD**

#### **Vorbereitung**

Wenn Sie beabsichtigen, das Windows XP-Betriebssystem neu zu installieren, um mit einem neu installierten Treiber ein Problem zu beheben, verwenden Sie<br>zunächst das Gerätetreiber-Rollback von Windows XP (siehe <u>Verwenden d</u>

Zum Neuinstallieren von Windows XP benötigen Sie Folgendes:

- l Dell™ *Betriebssystem*-CD
- l Dell *Drivers and Utilities*-CD
- **ANMERKUNG**: Die *Drivers and Utilities* CD enthält Treiber, die während der Montage des Computers installiert wurden. Verwenden Sie die *Drivers and*<br>*Utilities* CD zum Laden aller erforderlichen Treiber. Je nach Standort

#### **Neuinstallieren von Windows XP**

Der vollständige Neuinstallationsprozess kann 1 bis 2 Stunden in Anspruch nehmen. Nach der Neuinstallation des Betriebssystem Ihres Computers müssen Sie Gerätetreiber, Virenschutzprogramme und weitere Softwareprogramme ebenfalls neu installieren.

**HINWEIS:** Die optionale *Betriebssystem-*CD bietet Optionen zur Neuinstallation von Windows XP. Diese Optionen sind potenziell in der Lage, Dateien zu<br>überschreiben und auf Ihrer Festplatte instalierte Programme zu beeint denn, Sie haben von einem Mitarbeiter des Technischen Supports von Dell entsprechende Anweisungen erhalten.

- 1. Speichern und schließen Sie alle geöffneten Dateien, und beenden Sie alle geöffneten Programme.
- 2. Legen Sie die *Betriebssystem*-CD ein. Wenn die Meldung Windows XP installieren angezeigt wird, klicken Sie auf **Beenden** und starten den Computer neu.
- 3. Drücken Sie sofort, wenn das DELL™ Logo angezeigt wird, die Taste <F12>.

Wenn das Betriebssystem-Logo angezeigt wird, warten Sie, bis der Windows-**Desktop angezeigt wird. Fahren Sie den Computer herunter, und führen**<br>Sie einen Neustart durch.

4. Folgen Sie den Anweisungen auf dem Bildschirm, um die Installation abzuschließen.

 $\Gamma$ 

 $\Gamma$ 

# **Technische Daten**

**Dell™ Latitude™ D520 Benutzerhandbuch**

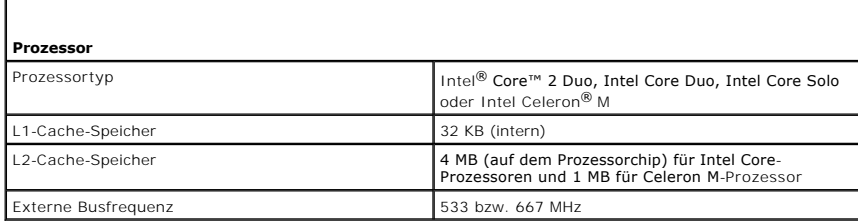

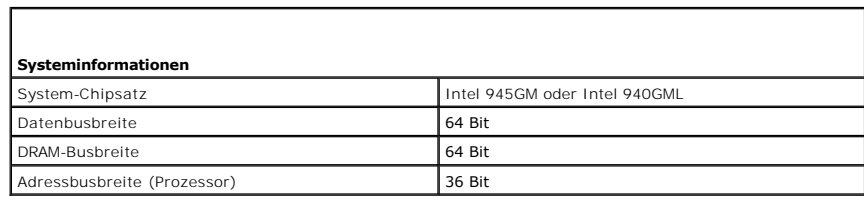

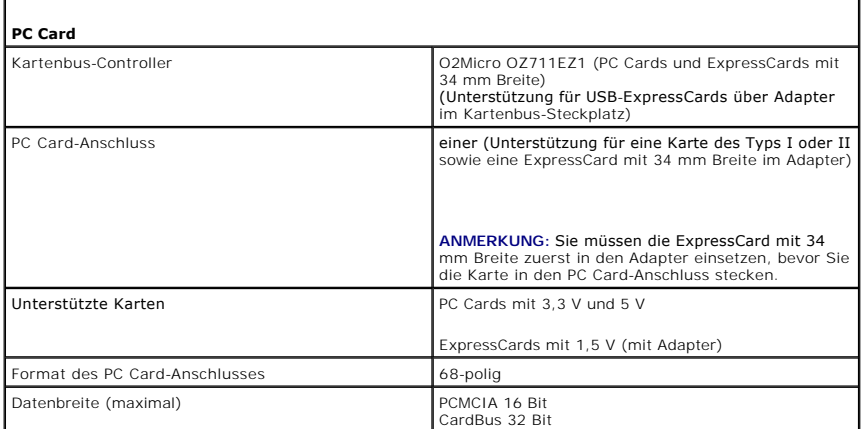

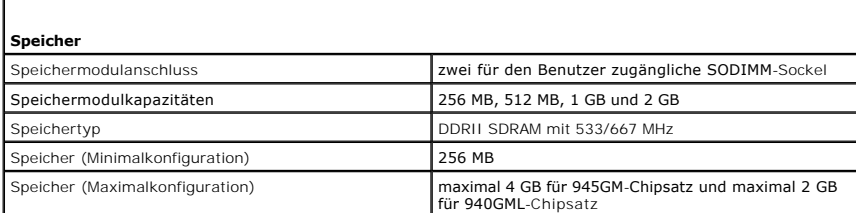

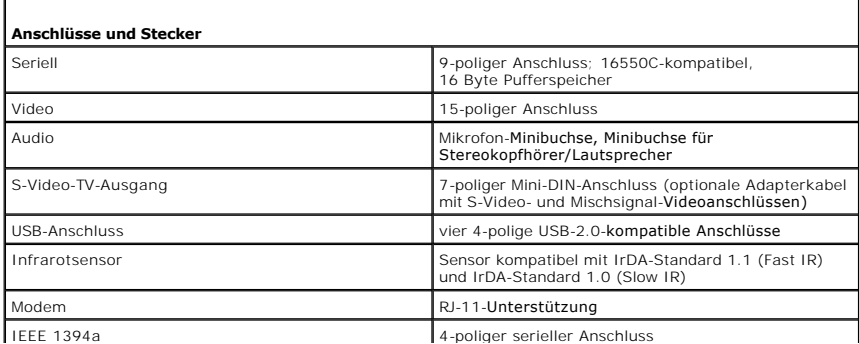

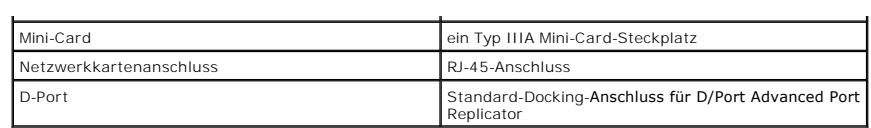

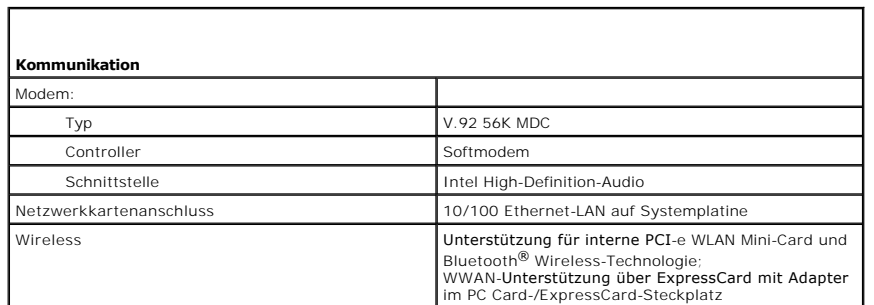

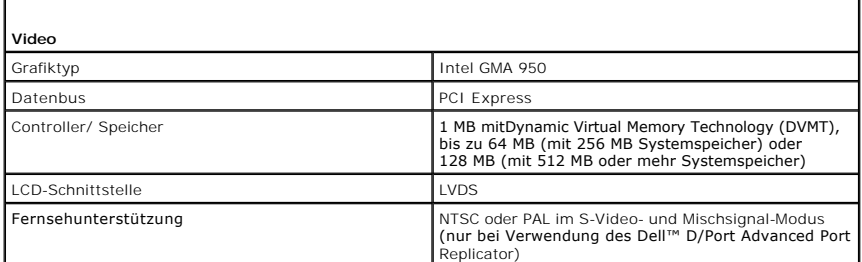

 $\Gamma$ 

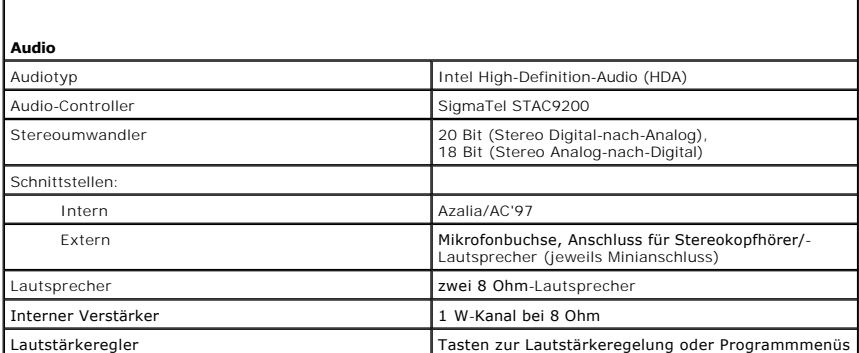

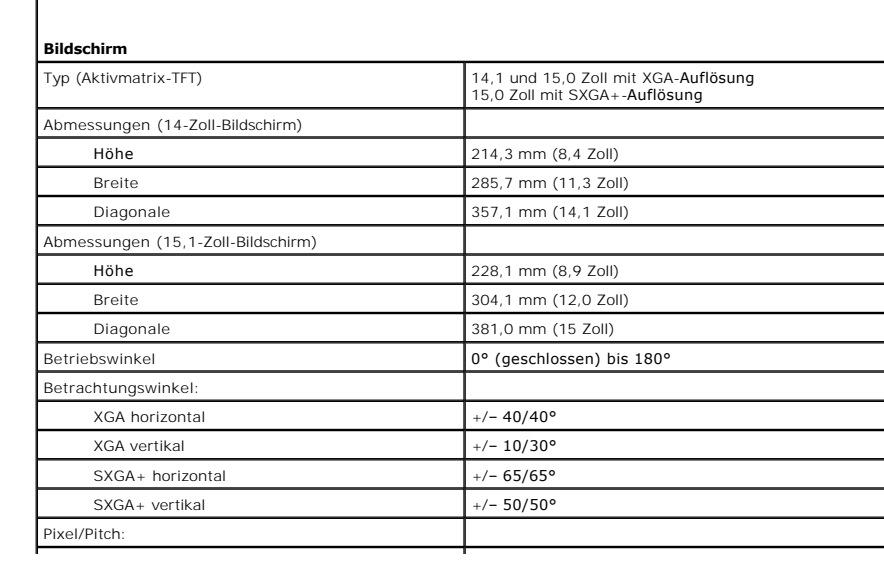

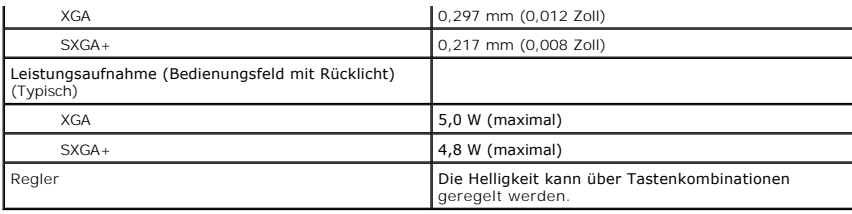

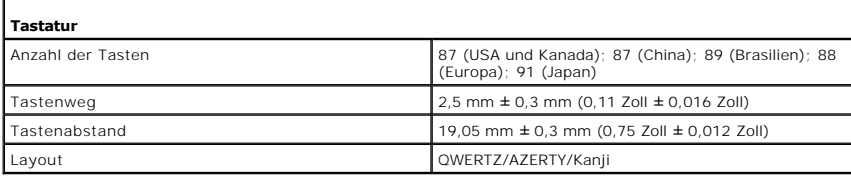

 $\Box$ 

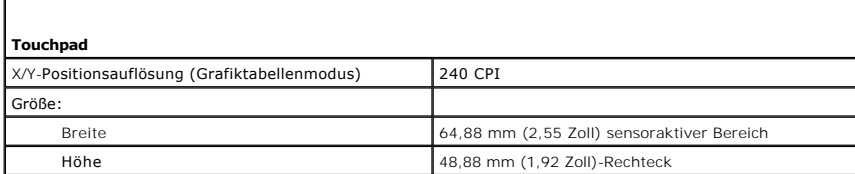

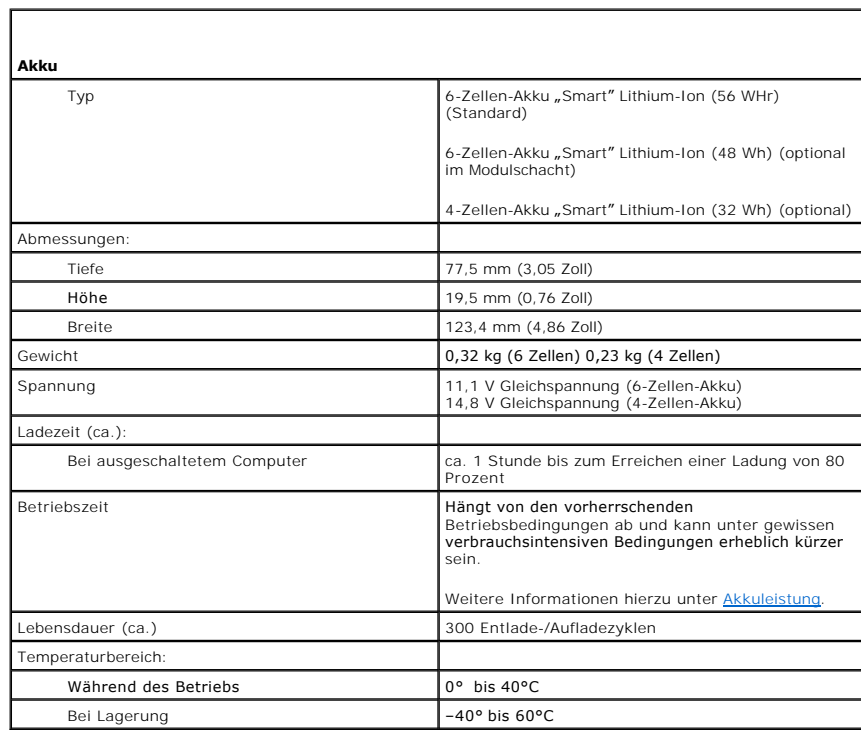

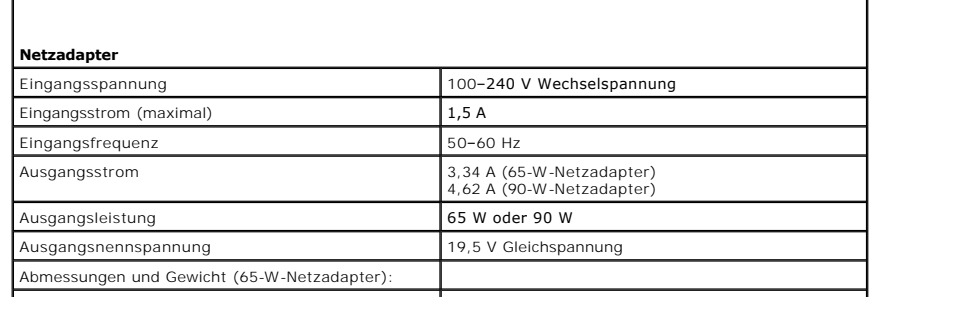

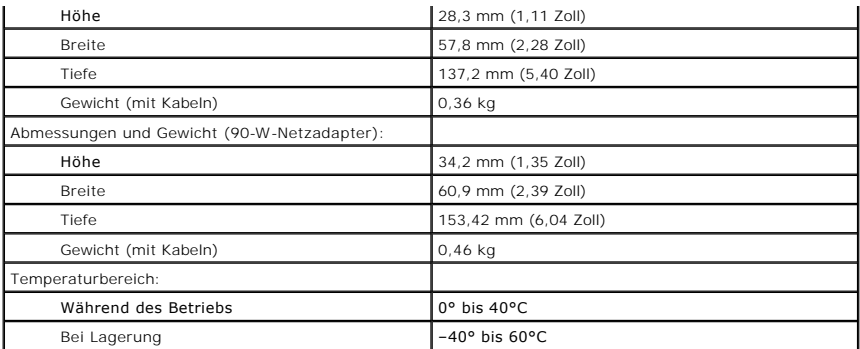

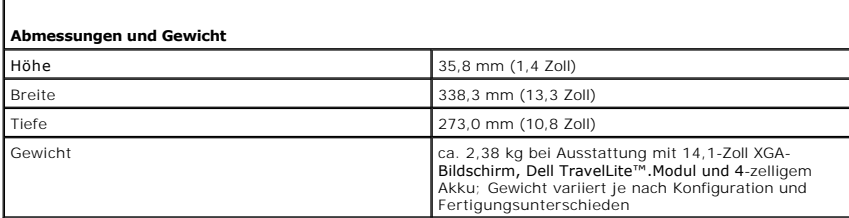

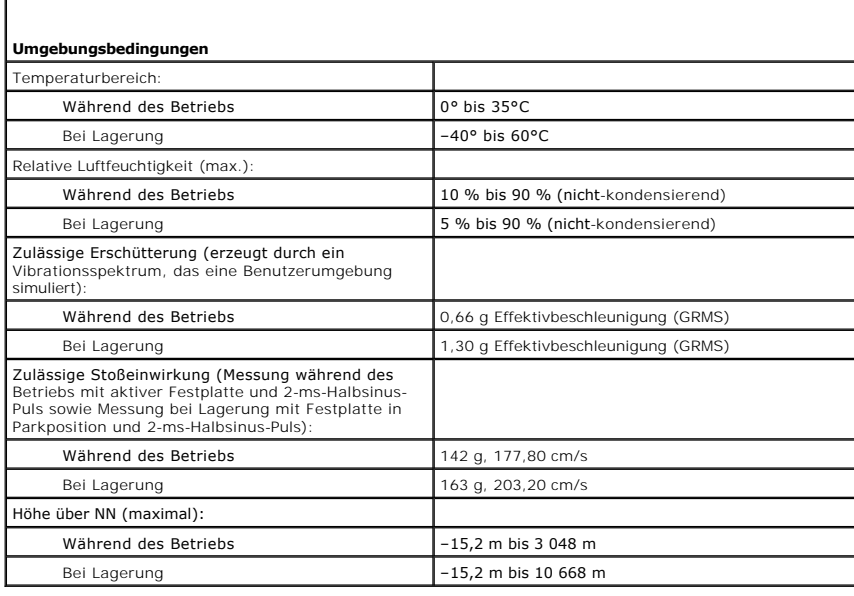

[Zurück zum Inhaltsverzeichnis](file:///C:/data/systems/latd520/GE/ug_ge/index.htm)

Г

[Zurück zum Inhaltsverzeichnis](file:///C:/data/systems/latd520/GE/ug_ge/index.htm)

### **Dell™ Latitude™ D520 Benutzerhandbuch**

Klicken Sie auf die Verknüpfungen auf der linken Seite, um Informationen über die Merkmale und den Betrieb Ihres Computers zu erhalten. Informationen über weitere mitgelieferte Dokumentationen finden Sie unter [Informationsquellen](file:///C:/data/systems/latd520/GE/ug_ge/findinfo.htm#wp1193452).

**ANMERKUNG:** Eine ANMERKUNG macht auf wichtige Informationen aufmerksam, mit denen Sie den Computer besser einsetzen können.

**HINWEIS:** Ein HINWEIS weist auf mögliche Schäden an der Hardware oder auf möglichen Datenverlust hin und beschreibt Ihnen, wie Sie dieses Problem vermeiden können.

# **VORSICHT: Durch VORSICHT werden Sie auf Gefahrenquellen hingewiesen, die materielle Schäden, Verletzungen oder sogar den Tod von Personen zur Folge haben können.**

Eine vollständige Liste von Abkürzungen und Akronymen finden Sie im [Glossar](file:///C:/data/systems/latd520/GE/ug_ge/glossary.htm#wp1121051).

Wenn Sie einen Dell™-Computer der Serie N besitzen, treffen alle Referenzen in diesem Dokument auf die Microsoft® Windows®-Betriebssysteme nicht zu.

# **Die in diesem Dokument enthaltenen Informationen können ohne vorherige Ankündigung geändert werden. © 2006 Dell Inc. Alle Rechte vorbehalten.**

Die Vervielfältigung oder Wiedergabe in jeglicher Weise ist ohne schriftliche Genehmigung von Dell Inc. strengstens untersagt.

Marken in diesem Text: *Dell,* das DELL-Logo, *Inspiron, Dell Precision, Dimension, OptiPlex, Latitude, PowerEdge, PowerVault, PowerAgp, ExpressCharge, Dell TravelLite, Undock & Go, and<br>eingetragene Marken von Microsoft Co* 

Alle anderen in dieser Dokumentation genannten und Handelsbezeichnungen sind Eigentum der jeweiligen Hersteller und Firmen. Dell Inc. verzichtet auf alle Besitzrechte<br>an Marken und Handelsbezeichnungen, die nicht Eigentum

[Zurück zum Inhaltsverzeichnis](file:///C:/data/systems/latd520/GE/ug_ge/index.htm)

### **Reisen mit dem Computer Dell™ Latitude™ D520 Benutzerhandbuch**

- [Kennzeichnen des Computers](#page-84-0)
- **O** Verpacken des Com
- **O** [Reisetipps](#page-84-2)

### <span id="page-84-0"></span>**Kennzeichnen des Computers**

- l Bringen Sie ein Namensetikett oder eine Visitenkarte an Ihrem Computer an.
- l Notieren Sie sich die Service-Tag-Nummer, und bewahren Sie diese an einem sicheren Ort auf und zwar getrennt vom Computer oder der Tragetasche. Falls der Computer verloren geht oder gestohlen wird, geben Sie die Service-Tag-Nummer an, wenn Sie den Verlust bei der Polizei und bei Dell melden.
- ı Speichern Sie auf dem Microsoft<sup>®</sup> Windows<sup>®</sup>-Desktop eine Datei mit dem Namen **Finder Bitte lesen oder einem ähnlichen Namen –** ggf. auch in der<br>Sprache des Reiselandes. Tragen Sie in diese Datei Ihre Angaben wie Name
- l Wenden Sie sich an Ihre Kreditkartengesellschaft, und erkundigen Sie sich, ob diese kodierte Identifizierungsmarken ausgibt.

## <span id="page-84-1"></span>**Verpacken des Computers**

- Internen Sie alle externen Geräte, die an den Computer angeschlossen sind, und bewahren Sie sie an einem sicheren Ort auf. Entfernen Sie alle Kabel<br>Von installierten PC Cards bzw. ExpressCards, und entfernen Sie alle erwei
- l Um das Gewicht des Computers so weit wie möglich zu reduzieren, ersetzen Sie alle im Modulschacht installierten Geräte durch ein Dell TravelLite™- Modul.
- l Laden Sie den Hauptakku und alle Ersatzakkus, die Sie mitzunehmen beabsichtigen, vollständig auf.
- l Fahren Sie den Computer herunter.
- l Trennen Sie den Computer vom Netzadapter.

**HINWEIS:** Beim Schließen des Bildschirms können Gegenstände auf der Tastatur oder der Handballenstütze den Bildschirm beschädigen.

- l Entfernen Sie derartige Objekte (beispielsweise Büroklammern, Stifte und Papierreste) von der Tastatur und der Handballenauflage, und schließen Sie den Bildschirm.
- l Verwenden Sie den optional erhältlichen Dell™-Computerkoffer, um den Computer selbst und das Zubehör sicher zu verpacken.
- l Verpacken Sie den Computer nicht mit Dingen wie Rasiercreme, Düften, Parfüms und Lebensmitteln.
- **HINWEIS:** Wenn der Computer extremen Temperaturen ausgesetzt war, sollten Sie etwa eine Stunde lang warten, bis der Computer Raumtemperatur<br>erreicht hat, bevor Sie ihn einschalten.
- l Schützen Sie Computer, Akku und Festplatte vor Gefahren wie extremen Temperaturen und übermäßigem Sonnenlicht, Schmutz, Staub und Flüssigkeiten.
- l Verstauen Sie den Computer so, dass er nicht im Kofferraum oder Fond des Fahrzeugs oder in Handgepäckfächern hin- und herrutscht.

## <span id="page-84-2"></span>**Reisetipps**

**HINWEIS:** Bewegen Sie den Computer nicht während des Zugriffs auf das optische Laufwerk, um Datenverlust zu vermeiden.

**HINWEIS:** Geben Sie den Computer nicht als Gepäckstück auf.

- 1 Ändern Sie ggf. die Energiesparoptionen (siehe unter [Konfigurieren der Energieverwaltungseinstellungen](file:///C:/data/systems/latd520/GE/ug_ge/battery.htm#wp1061361)), um die Akkulaufzeit zu optimieren.
- l Wenn Sie ins Ausland reisen, sollten Sie einen Nachweis bei sich führen, dass Sie der Besitzer des Computers sind (oder dass Sie den Computer bei<br>sich führen dürfen, falls es sich um Firmeneigentum handelt), um eine schn
- l Erkundigen Sie sich, welche Art von Steckdose in den Ländern gebräuchlich sind, die Sie zu besuchen beabsichtigen, und besorgen Sie die erforderlichen Stromadapter.
- l Informieren Sie sich bei Ihrer Kreditkartengesellschaft über die Arten von Notfallunterstützung auf Reisen, die diese für tragbare Computer anbieten.

### **Flugreisen**

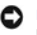

**HINWEIS:** Der Computer sollte auf keinen Fall Metalldetektoren ausgesetzt werden. Lassen Sie den Computer über Röntgenstrahlen oder von Hand untersuchen.

- l Halten Sie einen geladenen Akku bereit, falls Sie aufgefordert werden, den Computer einzuschalten.
- ı Stellen Sie sicher, dass Sie einen Computer mit sich führen dürfen, wenn Sie ein Flugzeug betreten. Einige Fluggesellschaften untersagen die<br>Verwendung elektronischer Geräte während des Fluges. Während des Starts und de

[Zurück zum Inhaltsverzeichnis](file:///C:/data/systems/latd520/GE/ug_ge/index.htm)

### [Zurück zum Inhaltsverzeichnis](file:///C:/data/systems/latd520/GE/ug_ge/index.htm)

### **Fehlerbehebung Dell™ Latitude™ D520 Benutzerhandbuch**

- **O** [Dell Technical Update Service](#page-86-0)
- **O** [Dell Diagnostics](#page-86-1)
- [Dell Support-Dienstprogramm](#page-88-0)
- **[Probleme mit dem Laufwerk](#page-89-0)**
- [Probleme mit E-Mail, Modem und Internet](#page-90-0)
- [Fehlermeldungen](#page-91-0)
- [Probleme mit IEEE 1394-](#page-94-0)Geräten
- **[Probleme mit der Tastatur](#page-94-1)**
- **P** [Probleme mit Absturz und Software](#page-95-0)
- 
- **[Probleme mit dem Speicher](#page-96-0)**
- [Probleme mit dem Netzwerk](#page-96-1)
- **[Probleme mit PC Cards oder ExpressCards](#page-97-0)**
- **P** [Probleme mit der Stromversorgung](#page-98-0)
- **[Probleme mit dem Drucker](#page-99-0)**
- **[Probleme mit dem Scanner](#page-99-1)**
- **[Probleme mit Ton und Lautsprecher](#page-100-0)**
- **[Probleme mit Touchpad oder Maus](#page-100-1)**
- 
- **Probleme mit Video und Anzeig**

## <span id="page-86-0"></span>**Dell Technical Update Service**

Der Dell Technical Update Service bietet proaktive E-Mail-Benachrichtigung über Software- und Hardwareupdates für Ihrem Computer. Der Service ist kostenlos<br>und kann hinsichtlich Inhalt, Format und Häufigkeit der Benachrich

Eine Anmeldung für den Dell Technical Update Service ist im Internet unter **support.dell.com/technicalupdate** möglich.

## <span id="page-86-1"></span>**Dell Diagnostics**

**VORSICHT: Bevor Sie die in diesem Abschnitt beschriebenen Anweisungen ausführen, lesen Sie zunächst die Sicherheitshinweise im**  *Produktinformationshandbuch***.**

### **Verwendungsszenarien für Dell Diagnostics**

Wenn Probleme mit dem Computer auftreten, führen Sie die unter <u>[Probleme mit Absturz und Software](#page-95-0)</u> aufgeführten Maßnahmen durch und führen Sie das<br>Programm Dell Diagnostics aus, bevor Sie von Dell technische Unterstützung

Wir empfehlen Ihnen, diese Anweisungen vor Beginn der Arbeiten auszudrucken.

**HINWEIS:** Dell Diagnostics wird ausschließlich auf Dell™-Computern ausgeführt.

**ANMERKUNG:** Die CD *Drivers and Utilities* ist optional und möglicherweise nicht im Lieferumfang Ihres Computer enthalten.

Starten Sie Dell Diagnostics von der Festplatte oder von der CD *Drivers and Utilities* (auch als *ResourceCD* bezeichnet).

## **Starten des Programms "Dell Diagnostics" von der Festplatte**

Das Programm "Dell Diagnostics" befindet sich auf der Festplatte in einer verborgenen Partition.

**ANMERKUNG:** Falls Ihr Computer nicht in der Lage ist, ein Monitorbild anzuzeigen, wenden Sie sich an Dell (siehe "Kontaktaufnahme mit Dell").

- 1. Fahren Sie den Computer herunter.
- 2. Falls der Computer mit einem Docking-Gerät verbunden ist, trennen Sie die Verbindung. Weitere Anweisungen hierzu finden Sie in der Dokumentation zum Docking-Gerät.
- 3. Schließen Sie den Computer an eine Steckdose an.
- 4. Dell Diagnostics kann auf zweierlei Art aufgerufen werden:
	- l Schalten Sie den Computer ein. Wenn das Dell™-Logo angezeigt wird, drücken Sie sofort die Taste <F12>. Wählen Sie **Diagnostics** aus dem Startmenü und drücken Sie die <Eingabetaste>.
	- **ANMERKUNG:** Wird das Betriebssystem-Logo angezeigt, haben Sie <F12> vermutlich zu spät gedrückt. Warten Sie in diesem Fall, bis der Microsoft® Windows®-Desktop angezeigt wird. Fahren Sie den Computer anschließend herunter und starten Sie ihn erneut.
		- l Drücken Sie die Taste <Fn> und halten Sie die Taste gedrückt, während das System hochgefahren wird.
	- **ANMERKUNG:** Wird eine Systemmeldung mit dem Inhalt angezeigt, dass keine Dienstprogrammpartition ermittelt werden konnte, führen Sie Dell Diagnostics über die *Drivers and Utilities* CD aus.

Der Computer führt die Überprüfung vor dem Systemstart durch, d. h. eine Reihe von Tests der Platine, Tastatur, Festplatte und dem Bildschirm.

- l Beantworten Sie alle Fragen, die während der Überprüfung angezeigt werden.
- l Wird bei einer Komponente eine Fehlfunktion festgestellt, unterbricht der Computer die Überprüfung und gibt einen Signalton aus. Um die Uberprüfung zu unterbrechen und den Computer neu zu starten, drücken Sie<Esc>. Um mit dem nächsten Test fortzufahren, drücken Sie <y>. Um<br>die Komponente, bei der eine Fehlfunktion aufgetreten ist, erneut zu testen, drücken
- ı Werden bei der Uberprüfung vor dem Systemstart Fehlfunktionen festgestellt, notieren Sie sich die entsprechenden Fehlercodes und nehmen Sie<br>Kontakt zu Dell auf (siehe "Kontaktaufnahme mit Dell").

Wird der Systemtest vor Hochfahren des Computers erfolgreich abgeschlossen, erhalten Sie die Meldung Booting Dell Diagnostic Utility Partition.<br>Press any key to continue (Starten der Dell Diagnostics-**Dienstprogrammpartiti** 

5. Drücken Sie eine beliebige Taste, um das Programm Dell Diagnostics von der entsprechenden Diagnostics-Dienstprogrammpartition auf der Festplatte zu starten.

### **Starten von Dell Diagnostics von der optionalen Drivers and Utilities CD**

- 1. Legen Sie die CD *Drivers and Utilities* ein.
- 2. Fahren Sie den Computer herunter, und starten Sie ihn erneut.

Wenn das Dell-Logo angezeigt wird, drücken Sie sofort <F12>.

Wird das Windows-Logo angezeigt, haben Sie die Taste vermutlich zu spät gedrückt. Warten Sie in diesem Fall, bis der Windows-Desktop angezeigt wird. Fahren Sie den Computer anschließend herunter und starten Sie ihn erneut.

**ANMERKUNG:** Im nächsten Schritt wird die Bootsequenz einmalig geändert. Beim nächsten Systemstart wird der Computer entsprechend der im System-Setup-Programm festgelegten Gerätereihenfolge hochgefahren.

- 3. Wenn die Liste der startfähigen Geräten angezeigt wird, wählen Sie **CD/DVD/CD-RW Drive** (CD/DVD/CD-RW-Laufwerk) und drücken Sie die <Eingabetaste>.
- 4. Wählen Sie die Option **Boot from CD-ROM** (Von CD-ROM starten) aus dem angezeigten Menü und drücken Sie die <Eingabetaste>.
- 5. Geben Sie 1 ein, um das Menü zu starten, und drücken Sie die <Eingabetaste>, um fortzufahren.
- 6. Wählen Sie **Run the 32 Bit Dell Diagnostics** (32-Bit-Dell Diagnostics ausführen) aus der numerierten Liste. Sind mehrere Versionen aufgelistet, wählen Sie die für Ihren Computer geeignete Version.
- 7. Wenn das Dell Diagnostics-**Hauptmenü** angezeigt wird, wählen Sie den Test, den Sie ausführen möchten.

## **Dell Diagnostics-Hauptmenü**

1. Klicken Sie nach dem Laden von Dell Diagnostics auf dem **Hauptmenü**-Bildschirm auf die Schaltfläche für die gewünschte Option.

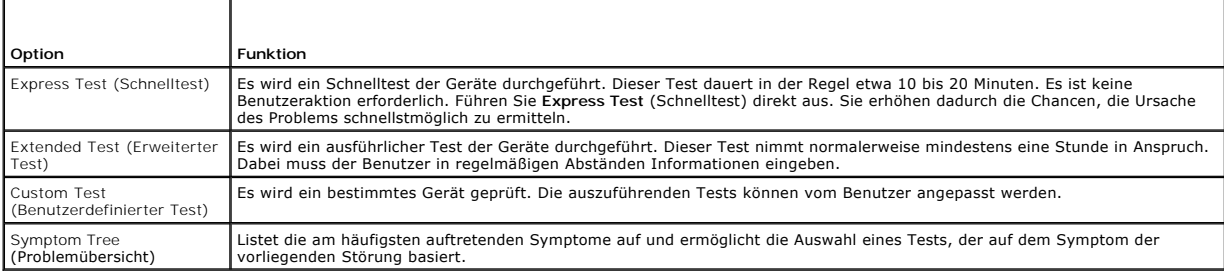

2. Tritt während eines Tests ein Problem auf, werden in einer Systemmeldung der Fehlercode und eine Beschreibung des Problems angezeigt. Notieren Sie den Fehlercode und die Problembeschreibung, und befolgen Sie die Anweisungen auf dem Bildschirm.

Kann das Problem nicht gelöst werden, wenden Sie sich an Dell (siehe "Kontaktaufnahme mit Dell").

**ANMERKUNG:** Die Service-Tag-Nummer des Computers finden Sie im oberen Bereich der einzelnen Testbildschirme. Wenn Sie Kontakt zu Dell aufnehmen, werden Sie vom Technischen Support zur Angabe der Service-Tag-Nummer aufgefordert.

3. Klicken Sie beim Ausführen eines Tests mit der Option **Custom Test** (Benutzerdefinierter Test) oder **Symptom Tree** (Symptomstruktur) auf die entsprechende Registerkarte in der folgenden Tabelle, um weitere Informationen zu erhalten.

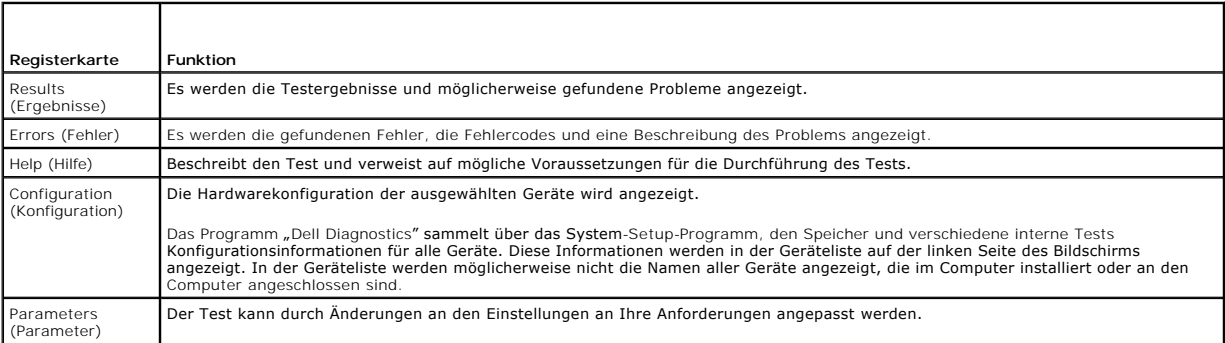

- 4. Falls Sie Dell Diagnostics über die *Drivers and Utilities*-CD ausführen, entfernen Sie die CD nach Abschluss der Tests.
- 5. Wenn die Tests vollständig ausgeführt wurden, schließen Sie das Testfenster, um zum **Hauptmenü** zurückzukehren. Schließen Sie den **Hauptmenü-**<br>Bildschirm, um Dell Diagnostics zu beenden und einen Neustart des Computers

# <span id="page-88-0"></span>**Dell Support-Dienstprogramm**

Das Dell Support-Dienstprogramm ist auf Ihrem Computer installiert und steht über das Symbol ⊠auf der Taskleiste oder über die Schaltfläche Start zur<br>Verfügung. Verwenden Sie dieses Support-Dienstprogramm zum Abrufen von zum Zustand der Computerumgebung.

# **Zugriff auf das Dell Support-Dienstprogramm**

Sie können auf das Dell Support-Dienstprogramm über das Symbol auf der Taskleiste oder über das **Start**-Menü zugreifen.

Gehen Sie wie folgt vor, falls das Dell Support-Symbol nicht auf der Taskleiste angezeigt wird:

- 1. Klicken Sie auf Start→ Alle Programme→ Dell Support→ Dell Support Settings.
- 2. Stellen Sie sicher, dass das Kontrollkästchen **Show icon on the taskbar** (Symbol auf Taskleiste anzeigen) aktiviert ist.

**ANMERKUNG:** Falls das Dell Support-Dienstprogramm nicht über das **Start**-Menü verfügbar ist, rufen Sie **support.dell.com** auf, und laden Sie die Software herunter.

Das Dell Support-Dienstprogramm ist für den Einsatz in Ihrer Computerumgebung konzipiert.

Die Funktionsweise des Symbols **Stein der Taskleiste ist je nach Benutzeraktion (Klicken, Doppelklicken bzw. Klicken mit der rechten Maustaste)** unterschiedlich.

## **Klicken auf das Dell Support-Symbol**

Klicken bzw. klicken Sie mit der rechten Maustaste auf das Symbol (C), um die folgenden Aufgaben durchzuführen:

- l Überprüfen Ihrer Computerumgebung
- l Anzeigen der Einstellungen für das Dell Support-Dienstprogramm
- l Zugriff auf die Hilfedatei für das Dell Support-Dienstprogramm
- l Anzeigen häufig gestellter Fragen (FAQs)
- l Weitere Informationen zum Dell Support-Dienstprogramm
- l Deaktivieren des Dell Support-Dienstprogramms

# **Doppelklicken auf das Dell Support-Symbol**

Doppelklicken Sie auf das **NA-**Symbol zum manuellen Uberprüfen Ihrer Computerumgebung, zum Anzeigen häufig gestellter Fragen, zum Zugriff auf die<br>Hilfedatei zum Dell Support-Dienstprogramm und zum Anzeigen der Dell Support

Weitere Informationen zum Dell Support-Dienstprogramm erhalten Sie, indem Sie auf das Fragezeichen (**?**) am oberen Rand des **Dell™ Support**-Bildschirms

## <span id="page-89-0"></span>**Probleme mit dem Laufwerk**

**VORSICHT: Bevor Sie die in diesem Abschnitt beschriebenen Anweisungen ausführen, lesen Sie zunächst die Sicherheitshinweise im**  *Produktinformationshandbuch***.**

Füllen Sie beim Ausführen dieser Tests die Diagnose-Checkliste aus.

**Sicherstellen, dass Microsoft® Windows® das Laufwerk erkennt:** Klicken Sie auf die Schaltfläche **Start**, und klicken Sie auf **Arbeitsplatz**. Wenn das Disketten-, CD- oder DVD-Laufwerk nicht aufgeführt wird, führen Sie mithilfe der Antivirus-Software einen vollständigen Virenscan durch, um das System auf<br>Viren zu überprüfen und diese ggf. beseitigen zu können. Unter Umst

#### **Testen des Laufwerks:**

l Legen Sie eine andere Diskette, CD oder DVD ein, um die Möglichkeit auszuschließen, dass das ursprüngliche Medium defekt ist. l Legen Sie eine startfähige Diskette ein, und starten Sie den Computer erneut.

Reinigen von Laufwerk/Datenträger: Siehe "Reinigen des Computers".

**Sicherstellen, dass die CD auf der Spindel eingerastet ist**

**Überprüfen der Kabelverbindungen**

**Überprüfen des Systems auf inkompatible Hardware:** Siehe "Software- und Hardware-Inkompatibilitäten".

**Ausführen des Dell Diagnostics-Programms:** Siehe [Dell Diagnostics](#page-86-1).

## **Probleme mit dem CD- oder DVD-Laufwerk**

**ANMERKUNG:** Ein Vibrieren des Hochgeschwindigkeits-CD- bzw. DVD-**Laufwerks ist normal und kann Geräusche verursachen, die nicht auf einen Fehler<br>im Laufwerk oder in Zusammenhang mit der CD oder DVD hinweisen.** 

**ANMERKUNG:** Da es weltweit die verschiedensten Regionen und unterschiedliche DVD-Formate gibt, können nicht alle DVD-Titel in allen DVD-Laufwerken wiedergegeben werden.

#### **Probleme beim Beschreiben einer CD-/DVD-RW**

**Schließen anderer Programme:** Das CD/DVD-RW-Laufwerk muss beim Schreiben einen kontinuierlichen Datenstrom empfangen. Wird der Datenstrom<br>unterbrochen, tritt ein Fehler auf. Schließen Sie vor dem Schreiben auf die CD/DVD-

**Deaktivieren des Standby-Modus unter Windows vor dem Schreiben auf eine CD/DVD-RW:** Lesen Sie die Informationen unter "Standby-Modus" oder<br>suchen Sie im Windows Hilfe- und Supportcenter nach dem Schlüsselwort *Standby,* u

**Herabsetzen der Schreibgeschwindigkeit:** Informationen zur Software für die CD- bzw. DVD-Erstellung finden Sie in den Hilfedateien.

## **Wenn Sie das CD-, CD-RW-, DVD- oder DVD+RW-Laufwerkfach nicht öffnen können**

- 1. Stellen Sie sicher, dass der Computer ausgeschaltet ist.<br>2. Biegen Sie eine Büroklammer gerade, und führen Sie ei
- 2. Biegen Sie eine Büroklammer gerade, und führen Sie eines ihrer Enden in die Auswurföffnung an der Laufwerkfrontblende ein. Drücken Sie, bis das
- Auflagefach teilweise ausgefahren wird. 3. Ziehen Sie das Auflagefach vorsichtig bis zum Anschlag heraus.

### **Wenn ein ungewöhnliches Kratzen oder Knirschen zu hören ist**

l Stellen Sie sicher, dass das Geräusch nicht von dem aktuell ausgeführten Programm verursacht wird.

l Stellen Sie sicher, dass die Diskette oder CD ordnungsgemäß eingelegt ist.

### **Probleme mit dem Festplattenlaufwerk**

**Computer vor dem Einschalten abkühlen lassen:** Eine überhitzte Festplatte kann das Starten des Betriebssystems verhindern. Lassen Sie den Computer auf Zimmertemperatur abkühlen, bevor Sie ihn einschalten.

#### **Ausführen der Datenträgerüberprüfung:**

- 1. Klicken Sie auf **Start→ Arbeitsplatz**.<br>2. Klicken Sie mit der rechten Maustas
- 2. Klicken Sie mit der rechten Maustaste auf **Lokaler Datenträger (C:)**.
- 3. Klicken Sie auf **Eigenschaften**® **Extras**® **Jetzt prüfen**. 4. Aktivieren Sie die Option **Fehlerhafte Sektoren suchen/wiederherstellen** und klicken Sie auf **Starten**.
- 

# <span id="page-90-0"></span>**Probleme mit E-Mail, Modem und Internet**

**VORSICHT: Bevor Sie die in diesem Abschnitt beschriebenen Anweisungen ausführen, lesen Sie zunächst die Sicherheitshinweise im**  *Produktinformationshandbuch***.**

**ANMERKUNG:** Schließen Sie das Modem ausschließlich an eine analoge Telefonbuchse an. Das Modem funktioniert nicht, wenn es an ein digitales Telefonnetz angeschlossen ist.

**Überprüfen der Microsoft Outlook® Express-Sicherheitseinstellungen:** Wenn Sie Ihre E-Mail-Anhänge nicht öffnen können, gehen Sie wie folgt vor:

- 1. Klicken Sie in Outlook Express auf **Extras**® **Optionen**® **Sicherheit**.
- 2. Klicken Sie auf **Keine Anlagen zulassen**, um das Häkchen zu entfernen.

#### **Überprüfen der Telefonleitungsverbindung:**

#### **Überprüfen der Telefonabschlusses:**

**Modem direkt an der Telefonsteckdose an der Wand anschliessen:** 

**Verwenden einer alternativen Telefonleitungsverbindung:** 

- l Überprüfen Sie, ob das Telefonkabel an die Eingangsbuchse des Modems angeschlossen ist. (Die Leitungseingangsbuchse ist entweder mit einem
- 
- grünen Aufkleber oder einem Anschlusssymbol versehen.) l Stellen Sie sicher, dass der Telefonkabelanschluss beim Einstecken in das Modem hörbar klickt.
- 
- ı Trennen Sie das Telefonkabel vom Modem, und schließen Sie es an ein Telefon an. Warten Sie auf das Amtszeichen.<br>1 Wenn Sie dieselbe Telefonleitung für weitere Geräte verwenden, z. B. einen Anrufbeantworter, ein Fax Verteiler, deaktivieren Sie diese Geräte, und schließen Sie das Modem direkt an die Wandtelefonbuchse an. Ist das Kabel länger als drei Meter, verwenden Sie ein kürzeres Kabel.

**Ausführen des Diagnosehilfsprogramms "**Modem Helper": Klicken Sie auf die Schaltfläche Start, zeigen Sie auf **Programme,** und klicken Sie anschließend auf<br>Modem Helper. Folgen Sie den Anleitungen auf dem Bildschirm, um Pr

#### **Überprüfen, ob die Datenübertragung zwischen Modem und Windows gewährleistet ist:**

- 
- 1. Klicken Sie auf **Start→ Systemsteuerung→ Drucker und andere Hardware→ Telefon- und Modemoptionen→ Modems**.<br>2. Klicken Sie auf dem COM-Port für Ihr Modem und anschließend auf **Eigenschaften→ Diagnose→ Modem abfragen**, u
- Verbindung zwischen dem Modem und Windows hergestellt wurde. 3. Wenn auf alle Befehle reagiert wird, funktioniert das Modem ordnungsgemäß.
- 

Sicherstellen, dass eine Internetverbindung hergestellt wurde: Stellen Sie sicher, dass Sie bei einem Internetdienstanbieter angemeldet sind. Klicken Sie im<br>E-Mail-Programm Outlook Express auf Datei. Wenn neben Offline-Bet

**Uberprüfen des Computers auf Spyware:** Wenn die Leistung Ihres Computers gering ist, Ihr Computer regelmäßig Popup-Meldungen anzeigt oder Sie<br>Probleme haben, eine Verbindung mit dem Internet herzustellen, ist Ihr Computer Virenschutzprogramm, das über Anti-Spyware Schutz verfügt (Ihr Programm erfordert unter Umständen ein Upgrade), um den Computer zu scannen und die<br>Spyware zu entfernen. Weitere Informationen erhalten Sie unter **support.del** 

## <span id="page-91-0"></span>**Fehlermeldungen**

Füllen Sie beim Ausführen dieser Tests die Diagnose-Checkliste aus.

**VORSICHT: Bevor Sie die in diesem Abschnitt beschriebenen Anweisungen ausführen, lesen Sie zunächst die Sicherheitshinweise im**  *Produktinformationshandbuch***.**

Ist die Meldung nicht aufgeführt, lesen Sie die Dokumentation zu dem Betriebssystem oder zu dem Programm, das bei Auftreten der Meldung ausgeführt wurde.

Auxiliary device failure (Hilfskomponentenfehler): Das Touchpad oder die externe Maus ist möglicherweise fehlerhaft. Uberprüfen Sie die Kabelverbindung,<br>wenn Sie ein externes Zeigegerät verwenden. Aktivieren Sie im System-

**Bad command or file name (Ungültiger Befehl oder Dateiname):** Überprüfen Sie die Schreibweise des Befehls, die Position der Leerstellen und den angegebenen Zugriffspfad.

**Cache disabled due to failure (Cache wegen Fehler deaktiviert): Der im Mikroprozessor integrierte Primär-**Cache ist ausgefallen. Setzen Sie sich mit Dell in<br>Verbindung (siehe "Kontaktaufnahme mit Dell").

**CD drive controller failure (CD-Laufwerk-Controller-Fehler):** [Das CD-Laufwerk reagiert nicht auf die Befehle des Computers \(siehe Dell Support-](#page-88-0) Dienstprogramm).

**Data error (Datenfehler):** Die Daten auf der Festplatte können nicht gelesen werden (siehe [Dell Support-Dienstprogramm\)](#page-88-0).

**Decreasing available memory (Weniger Speicher verfügbar):** Eines oder mehrere Speichermodule sind unter Umständen beschädigt oder nicht<br>ordnungsgemäß eingesetzt. Setzen Sie die Speichermodule neu ein und wechseln Sie sie

**Disk C: failed initialization (Laufwerk C: Fehler bei der Initialisierung):** Die Festplatte konnte nicht initialisiert werden. Führen Sie Festplattenlaufwerk-Tests von Dell Diagnostics aus (siehe [Dell Diagnostics\)](#page-86-1)

**Drive not ready (Laufwerk ist nicht betriebsbereit):** Zum Fortsetzen dieses Vorgangs muss eine Festplatte im Laufwerkschacht vorhanden sein. Installieren Sie das Festplattenlaufwerk im Laufwerkschacht (siehe "Festplatte").

**Error reading PCMCIA card (Fehler beim Lesen der PCMCIA-Karte):** Der Computer kann die PC Card oder ExpressCard nicht erkennen. Setzen Sie die Karte neu ein oder verwenden Sie eine andere Karte (siehe "Verwenden von Erweiterungskarten").

**Extended memory size has changed (Größe des Erweiterungsspeichers hat sich geändert):** Der im NVRAM verzeichnete Speicherumfang stimmt nicht mit<br>dem im Computer installierten Speicher überein. Starten Sie den Computer neu mit Dell").

**The file being copied is too large for the destination drive (Die kopierte Datei ist für das Ziellaufwerk zu groß.):** Die Datei, die kopiert werden soll, ist<br>entweder zu groß für den Datenträger, oder es steht nicht genüg

**A file name cannot contain any of the following characters (Ein Dateiname darf keines der folgenden Zeichen enthalten): \ / : \* ? " < > | :** Verwenden Sie diese Zeichen nicht in Dateinamen.

**Gate A20 failure (Gate A20 versagt): Unter Umständen ist ein Speichermodul nicht ordnungsgemäß befestigt. Setzen Sie die Speichermodule neu ein und<br>wechseln Sie sie gegebenenfalls aus (siehe "Speicher").** 

**General failure (Allgemeiner Fehler):** Das Betriebssystem kann den Befehl nicht ausführen. In Anschluss an diese Meldung werden meist spezifische Informationen angezeigt, beispielsweise Printer out of paper (Druckerpapier fehlt). Ergreifen Sie die entsprechenden Maßnahmen.

**Hard-disk drive configuration error (Fehler bei der Festplattenkonfiguration):** Der Computer kann den Laufwerktyp nicht erkennen. Fahren Sie den

Computer herunter, entfernen Sie das Festplattenlaufwerk (siehe "Festplatte") und starten Sie den Computer erneut von einer CD. Fahren Sie anschließend den Computer herunter, installieren Sie das Festplattenlaufwerk erneut, und starten Sie den Computer neu. Führen Sie die Festplattenlaufwerk-Tests von Dell Diagnostics aus (siehe Dell Diag

**Hard-disk drive controller failure 0 (Fehler 0 beim Festplatten-Controller)**: Das Festplattenlaufwerk reagiert nicht auf die Befehle des Computers. Fahren<br>Sie den Computer herunter, entfernen Sie das Festplattenlaufwerk ( anschließend den Computer herunter, installieren Sie das Festplattenlaufwerk erneut und starten Sie den Computer neu. Besteht das Problem weiterhin,<br>installieren Sie ein anderes Laufwerk. Führen Sie die Festplattenlaufwerk

**Hard-disk drive failure (Festplattenlaufwerk-Fehler):** Das Festplattenlaufwerk reagiert nicht auf die Befehle des Computers. Fahren Sie den Computer herunter, entfernen Sie das Festplattenlaufwerk (siehe "Festplatte") **und starten Sie den Computer erneut von einer CD. Fahren Sie anschließend den**<br>Computer herunter, installieren Sie das Festplattenlaufwerk erneut und st anderes Laufwerk. Führen Sie die Festplattenlaufwerk-Tests von Dell Diagnostics aus (siehe [Dell Diagnostics](#page-86-1)).

**Hard-disk drive read failure (Fehler beim Lesen des Festplattenlaufwerks):** Das Festplattenlaufwerk ist eventuell defekt. Fahren Sie den Computer herunter, entfernen Sie das Festplattenlaufwerk (siehe "Festplatte") **und starten Sie den Computer erneut von einer CD. Fahren Sie anschließend den**<br>Computer herunter, installieren Sie das Festplattenlaufwerk erneut und st anderes Laufwerk. Führen Sie die Festplattenlaufwerk-Tests von [Dell Diagnostics](#page-86-1) aus (siehe Dell Diagnostics)

**Insert bootable media (Startfähigen Datenträger einlegen):** Das Betriebssystem versucht, von einer nicht startfähigen CD zu starten. Legen Sie eine startfähige CD ein.

Invalid configuration information-**please run System Setup Program (Ungültige Konfigurationsdaten; System-**Setup-**Programm ausführen):** Die<br>Systemkonfigurationsdaten stimmen nicht mit der Hardwarekonfiguration überein. Die angezeigt. Korrigieren Sie die entsprechenden Optionen im System-Setup-Programm (siehe "System-Setup").

**Keyboard clock line failure (Fehler in Zusammenhang mit der Tastaturtaktrate):** Überprüfen Sie bei einer externen Tastatur die Kabelverbindung. Führen Sie den Tastatur-Controller-Test von Dell Diagnostics aus (siehe [Dell Diagnostics\)](#page-86-1).

Keyboard controller failure (Fehler des Tastatur-Controllers): Uberprüfen Sie bei einer externen Tastatur die Kabelverbindung. Starten Sie den Computer<br>neu, und vermeiden Sie während der Startroutine jede Berührung mit Tas (siehe [Dell Diagnostics](#page-86-1)).

**Keyboard data line failure (Fehler bei der Datenleitung der Tastatur):** Überprüfen Sie bei einer externen Tastatur die Kabelverbindung. Führen Sie den Tastatur-Controller-Test von Dell Diagnostics aus (siehe Dell Dia

Keyboard stuck key failure (Tastaturfehler: Taste klemmt): Uberprüfen Sie bei einer externen Tastatur oder einem externen Tastenblock die<br>Kabelverbindung. Starten Sie den Computer neu, und vermeiden Sie während der Startro auf klemmende Tasten (Stuck Key) von Dell Diagnostics aus (siehe [Dell Diagnostics\)](#page-86-1).

**Memory address line failure at address, read value expecting value (Speicheradressleitungsfehler bei Adresse, Ist-Wert/Soll-Wert):** Ein Speichermodul ist möglicherweise fehlerhaft oder falsch eingesetzt. Setzen Sie die Speichermodule neu ein und wechseln Sie sie gegebenenfalls aus (siehe "Speicher").

**Memory allocation error (Fehler bei der Speicherzuweisung)**: Das gerade gestartete Programm steht in Konflikt mit dem Betriebssystem, einem anderen<br>Anwendungsprogramm oder einem Dienstprogramm. Fahren Sie den Computer her

**Memory data failure at address, read value expecting value (Speicherdatenleitungsfehler an der Adresse, Ist-Wert/Soll-Wert):** Ein Speichermodul ist möglicherweise fehlerhaft oder falsch eingesetzt. Setzen Sie die Speichermodule neu ein und wechseln Sie sie gegebenenfalls aus (siehe "Speicher").

Memory double word logic failure at address, read value expecting value (Speicherdoppelwortlogikfehler bei Adresse, Ist-Wert/Soll-Wert): Ein<br>Speichermodul ist möglicherweise fehlerhaft oder falsch eingesetzt. Setzen Sie di "Speicher").

**Memory odd/even logic failure at address, read value expecting value (Speicherbinärlogik-Fehler bei Adresse, Ist-Wert/Soll-Wert): Ein Speichermodul<br>ist möglicherweise fehlerhaft oder falsch eingesetzt. Setzen Sie die Spei** 

Memory write/read failure at address, read value expecting value (Speicher-Schreib-/Lesefehler bei Adresse, Ist-Wert/Soll-Wert): Ein Speichermodul<br>ist möglicherweise fehlerhaft oder falsch eingesetzt. Setzen Sie die Speich

**No boot device available (Kein Startgerät verfügbar):** Der Computer kann das Festplattenlaufwerk nicht finden. Ist die Festplatte als Startgerät festgelegt,<br>stellen Sie sicher, dass das Laufwerk installiert, richtig einge

**No boot sector on hard drive (Kein Startsektor auf Festplattenlaufwerk):** Das Betriebssystem ist möglicherweise beschädigt. Setzen Sie sich mit Dell in Verbindung (siehe "Kontaktaufnahme mit Dell").

**No timer tick interrupt (Keine Prozessorunterbrechung bei Zeitgebersignal):** Möglicherweise arbeitet ein Chip auf der Systemplatine nicht einwandfrei. Führen Sie die Systemchip-Tests von [Dell Diagnostics](#page-86-1) aus (siehe <u>Dell Diagnostics</u>).

**Not enough memory or resources. Exit some programs and try again (Nicht genügend Arbeitsspeicher oder Ressourcen. Andere Anwendungen<br>schließen): Es sind zu viele Programme geöffnet. Schließen Sie alle Fenster, und öffnen** 

**Operating system not found (Betriebssystem nicht gefunden): Führen Sie eine Neuinstallation der Festplatte durch (siehe "Festplatte")**. Besteht das<br>Problem weiterhin, wenden Sie sich an Dell (siehe "Kontaktaufnahme mit De

**Optional ROM bad checksum (Prüfsumme für optionales ROM falsch):** Das optionale ROM ist ausgefallen. Setzen Sie sich mit Dell in Verbindung (siehe "Kontaktaufnahme mit Dell").

**A required .DLL file was not found (Eine erforderliche .DLL-Datei wurde nicht gefunden):** Für das Programm, das geöffnet werden soll, fehlt eine wichtige Datei. Entfernen Sie das Programm, und installieren Sie es neu.

- 1. Klicken Sie auf **Start→ Systemsteuerung→ Software**.<br>2. Wählen Sie das Programm aus das deinstalliert werd
- 
- 2. Wählen Sie das Programm aus, das deinstalliert werden soll. 3. Klicken Sie auf **Entfernen** oder auf **Ändern/Entfernen** und folgen Sie den Anweisungen auf dem Bildschirm.
- 4. Die Installationsanweisungen finden Sie in der Programmdokumentation.

**Sector not found (Sektor nicht gefunden):** Das Betriebssystem kann einen Sektor auf der Festplatte nicht finden. Entweder ist ein Sektor defekt, oder die Dateizuweisungstabelle (FAT) auf der Festplatte ist beschädigt. Führen Sie das Dienstprogramm zur Fehlerüberprüfung von Windows aus, um die Dateistruktur<br>auf der Festplatte zu überprüfen. Anweisungen hierzu finden Sie im W

**Seek error (Positionierungsfehler):** Das Betriebssystem kann eine bestimmte Spur auf der Festplatte nicht finden.

**Shutdown failure (Fehler beim Herunterfahren):** Möglicherweise arbeitet ein Chip auf der Systemplatine nicht einwandfrei. Führen Sie die Systemchip-Tests von [Dell Diagnostics](#page-86-1) aus (siehe Dell Diagnostics).

Time-of-day clock lost power (Stromausfall der Tagesuhr): Die Systemkonfigurationseinstellungen sind fehlerhaft. Schließen Sie den Computer an eine<br>Steckdose an, um den Akku aufzuladen. Besteht das Problem weiterhin, versu Dell").

Time-of-day clock stopped (Tagesuhr angehalten): Die Reservebatterie, mit der die Systemkonfigurationseinstellungen unterstützt werden, muss unter<br>Umständen wieder aufgeladen werden. Schließen Sie den Computer an eine Stec Sie sich an Dell (siehe "Kontaktaufnahme mit Dell").

Time-of-day not set-please run the System Setup program (Uhrzeit nicht definiert; System-Setup-Programm aufrufen): Die Uhrzeit- bzw.<br>Datumsangaben, die im System-Setup-Programm gespeichert sind, stimmen nicht mit der Syste

Timer chip counter 2 failed (Zeitgeber-**Chipzähler 2 ausgefallen):** Möglicherweise arbeitet ein Chip auf der Systemplatine nicht einwandfrei. Führen Sie die<br>Systemchip-Tests von [Dell Diagnostics](#page-86-1) aus (siehe <u>Dell Diagnostic</u>

**Unexpected interrupt in protected mode (Unerwarteter Interrupt im geschützten Modus):** Der Tastatur-Controller ist möglicherweise defekt oder ein<br>Speichermodul ist möglicherweise nicht richtig befestigt. Führen Sie die Sy

**x:\ is not accessible. The device is not ready (Auf x:\ kann nicht zugegriffen werden. Das Gerät ist nicht betriebsbereit):** Legen Sie einen Datenträger in

das Laufwerk ein, und versuchen Sie es erneut.

**Battery is critically low. (Warnung: Akku ist fast leer):** Der Akku ist fast leer. Wechseln Sie den Akku aus, oder schließen Sie den Computer an eine Steckdose an. Aktivieren Sie andernfalls den Ruhezustand, oder fahren Sie den Computer herunter.

# <span id="page-94-0"></span>**Probleme mit IEEE 1394-Geräten**

**VORSICHT: Bevor Sie die in diesem Abschnitt beschriebenen Anweisungen ausführen, lesen Sie zunächst die Sicherheitshinweise im**  *Produktinformationshandbuch***.**

**Sicherstellen, dass das IEEE 1394-Gerät von Windows erkannt wird:** Klicken Sie auf **Start**® **Systemsteuerung**® **Drucker und andere Hardware**. Wenn das IEEE 1394-Gerät aufgelistet ist, erkennt Windows die Komponente.

Bei Problemen mit einem IEEE 1394-Gerät: Setzen Sie sich mit Dell in Verbindung (siehe "Kontaktaufnahme mit Dell"), wenn das Gerät von Dell bereitgestellt wurde. Wenn das Gerät von einem anderen Hersteller stammt, wenden Sie sich an diesen Hersteller.

**Stellen Sie sicher, dass das IEEE 1394-Gerät ordnungsgemäß mit dem Anschluss verbunden ist**

## <span id="page-94-1"></span>**Probleme mit der Tastatur**

**A** VORSICHT: Bevor Sie die in diesem Abschnitt beschriebenen Anweisungen ausführen, lesen Sie zunächst die Sicherheitshinweise im *Produktinformationshandbuch***.**

Füllen Sie beim Ausführen der verschiedenen Tests die Diagnose-Checkliste aus.

**ANMERKUNG: Verwenden Sie beim Ausführen von** Dell Diagnostics **oder beim Ausführen des** System-Setup-Programms die integrierte Tastatur. Bei<br>Anschluss einer externen Tastatur bleibt die integrierte Tastatur voll funktions

## **Probleme mit der externen Tastatur**

**ANMERKUNG:** Bei Anschluss einer externen Tastatur bleibt die integrierte Tastatur voll funktionsfähig.

**Überprüfen des Tastaturkabels:** Fahren Sie den Computer herunter. Trennen Sie das Tastaturkabel, prüfen Sie es auf Beschädigungen, und schließen Sie es wieder an.

Wenn Sie ein Verlängerungskabel für die Tastatur verwenden, entfernen Sie das Kabel, und schließen Sie die Tastatur direkt an den Computer an.

#### **Überprüfen der externen Tastatur:**

- 1. Fahren Sie den Computer herunter, warten Sie eine Minute und schalten Sie den Computer anschließend wieder ein.<br>2. Überprüfen Sie, ob die Anzeigen "Num", "Umsch" und "Rollen" auf der Tastatur während der Startroutine bl
- 2. Uberprüfen Sie, ob die Anzeigen "Num", "Umsch" und "Rollen" auf der Tastatur während der Startroutine blinken.<br>3. Klicken Sie auf dem Windows-Desktop auf **Start→ Alle Programme→ Zubehör→ Editor**.
- 
- 4. Drücken Sie einige Tasten auf der externen Tastatur, und überprüfen Sie, ob die Zeichen auf dem Bildschirm angezeigt werden.

Wenn Sie diese Schritte nicht fehlerfrei durchführen können, ist die externe Tastatur möglicherweise defekt.

#### **Überprüfen der integrierten Tastatur, um zu ermitteln, ob das Problem die externe Tastatur betrifft:**

- 
- 1. Fahren Sie den Computer herunter<br>2. Trennen Sie die externe Tastatur vo<br>3. Schalten Sie den Computer ein. 2. Trennen Sie die externe Tastatur vom Computer. 3. Schalten Sie den Computer ein.
- 
- 
- 4. Klicken Sie auf dem Windows-Desktop auf **Start→ Alle Programme→ Zubehör→ Editor**.<br>5. Drücken Sie einige Tasten auf der internen Tastatur, und überprüfen Sie, ob die Zeichen auf dem Bildschirm angezeigt werden.

Wenn die Zeichen nun angezeigt werden, beim Testen der externen Tastatur jedoch Probleme aufgetreten sind, ist die externe Tastatur möglicherweise<br>defekt. Setzen Sie sich mit Dell in Verbindung (siehe "Kontaktaufnahme mit

**Ausführen der Tastatur-Diagnos**etests: Führen Sie die Tests für PC-AT-kompatible Tastaturen von Dell Diagnostics aus (siehe <u>Dell Diagnostics</u>). Wenn die<br>Tests auf eine defekte externe Tastatur hinweisen, setzen Sie sich

## **Unerwartete Zeichen**

Deaktivieren des numerischen Tastenblocks: Drücken Sie die Taste <Num Lk>, um den numerischen Tastenblock zu deaktivieren, wenn Zahlen anstelle von<br>Buchstaben angezeigt werden. Stellen Sie sicher, dass die Anzeige für die

## <span id="page-95-0"></span>**Probleme mit Absturz und Software**

**VORSICHT: Bevor Sie die in diesem Abschnitt beschriebenen Anweisungen ausführen, lesen Sie zunächst die Sicherheitshinweise im**  *Produktinformationshandbuch***.**

### **Der Computer startet nicht**

**Stellen Sie sicher, dass das Netzkabel ordnungsgemäß mit dem Computer und der Steckdose verbunden ist.**

### **Der Computer reagiert nicht mehr**

**HINWEIS:** Wenn Sie das Betriebssystem nicht ordnungsgemäß herunterfahren, können Daten verloren gehen.

Ausschalten des Computers: Wenn der Computer nicht mehr reagiert und auch nicht durch Drücken einer Taste auf der Tastatur bzw. Bewegen der Maus<br>aktiviert werden kann, halten Sie den Netzschalter mindestens acht bis zehn S Computer anschließend erneut.

### **Ein Programm reagiert nicht mehr bzw. stürzt wiederholt ab**

**ANMERKUNG:** Installationsanweisungen für Software finden Sie im Allgemeinen in der jeweiligen Dokumentation oder auf einer mitgelieferten Diskette oder CD.

#### **Beenden des Programms:**

- 1. Drücken Sie gleichzeitig <Strg><Umschalttaste><Esc>.
- 2. Klicken Sie auf **Task-Manager**. 3. Klicken Sie auf **Anwendungen**.
- 
- 4. Klicken Sie auf das Programm, das nicht mehr reagiert. 5. Klicken Sie auf **Task beenden**.

**Lesen der Softwaredokumentation:** Deinstallieren Sie gegebenenfalls das Programm und installieren Sie es anschließend erneut.

## **Ein Anwendungsprogramm wurde für eine frühere Version des Betriebssystems Microsoft® Windows®entwickelt**

**Ausführen des Programmkompatibilitäts-Assistenten:** Der Programmkompatibilitäts-Assistent konfiguriert ein Programm dahingehend, dass es auch in nicht- Windows XP-basierten Betriebssystemumgebungen eingesetzt werden kann.

1. Klicken Sie auf **Start**® **Alle Programme**® **Zubehör**® **Programkompatibilitäts-Assistent**® **Weiter**.

2. Folgen Sie den Anweisungen auf dem Bildschirm.

### **Ein blauer Bildschirm wird angezeigt**

Ausschalten des Computers: Wenn der Computer nicht mehr reagiert und auch nicht durch Drücken einer Taste auf der Tastatur bzw. Bewegen der Maus<br>aktiviert werden kann, halten Sie den Netzschalter mindestens acht bis zehn S

## **Andere Probleme mit der Software**

#### **Lesen der Dokumentation zu dem jeweiligen Programm oder Kontaktieren des Herstellers der Software:**

- l Stellen Sie sicher, dass das Programm mit dem auf Ihrem Computer installierten Betriebssystem kompatibel ist.
- l Stellen Sie sicher, dass der Computer die minimalen Hardware-Anforderungen der Software erfüllt. Weitere Informationen finden Sie in der Softwaredokumentation.
- 
- ı Stellen Sie sicher, dass das Programm ordnungsgemäß installiert und konfiguriert wurde.<br>1 Stellen Sie sicher, dass die Gerätetreiber nicht mit dem Programm in Konflikt stehen.<br>1 Deinstallieren Sie gegebenenfalls das Prog

#### **Sichern Sie die Dateien unmittelbar anschließend**

**Verwenden Sie ein Virenscanprogramm, um Festplatte, Disketten- und CD-Laufwerke auf Viren zu überprüfen**

**Speichern und schließen Sie alle geöffneten Dateien oder Programme, und fahren Sie Ihren Computer über das Startmenüherunter**

**Uberprüfen des Computers auf Spyware:** Wenn die Leistung Ihres Computers gering ist, Ihr Computer regelmäßig Popup-Meldungen anzeigt oder Sie<br>Probleme haben, eine Verbindung mit dem Internet herzustellen, ist Ihr Computer

**Ausführen des Dell Diagnostics-Programms:** Siehe [Dell Diagnostics](#page-86-1). Wenn alle Tests erfolgreich ausgeführt wurden, liegt der Fehler in der Software begründet.

## <span id="page-96-0"></span>**Probleme mit dem Speicher**

Füllen Sie beim Ausführen dieser Tests die Diagnose-Checkliste aus.

**VORSICHT: Bevor Sie die in diesem Abschnitt beschriebenen Anweisungen ausführen, lesen Sie zunächst die Sicherheitshinweise im**  *Produktinformationshandbuch***.**

#### **Wenn Sie eine Meldung über unzureichenden Arbeitsspeicher erhalten:**

- l Speichern und schließen Sie alle geöffneten Dateien, und beenden Sie alle geöffneten Programme, die Sie nicht verwenden, um ermitteln zu können, ob das Problem dadurch gelöst wird.
- l Weitere Informationen zu den Speicher-Mindestanforderungen finden Sie in der Softwaredokumentation. Installieren Sie gegebenenfalls zusätzlichen Speicher (siehe "Speicher").
- l Setzen Sie die Speichermodule erneut ein, um sicherzustellen, dass der Computer erfolgreich Daten mit den Speichermodulen austauschen kann (siehe "Speicher").
- 1 Führen Sie das [Dell Diagnostics](#page-86-1)-Programm aus (siehe Dell Diagnostics).

#### **Wenn andere Probleme mit dem Speicher auftreten:**

- l Setzen Sie die Speichermodule erneut ein, um sicherzustellen, dass der Computer erfolgreich Daten mit den Speichermodulen austauschen kann (siehe
- "Speicher"). l Befolgen Sie unbedingt die Anweisungen für die Installation des Speichers (siehe "Speicher").
- 1 Führen Sie das [Dell Diagnostics](#page-86-1)-Programm aus (siehe Dell Diagnostics).

## <span id="page-96-1"></span>**Probleme mit dem Netzwerk**

Füllen Sie beim Ausführen dieser Tests die Diagnose-Checkliste aus.

**VORSICHT: Bevor Sie die in diesem Abschnitt beschriebenen Anweisungen ausführen, lesen Sie zunächst die Sicherheitshinweise im**  *Produktinformationshandbuch***.**

## **Allgemein**

**Überprüfen des Netzwerkkabelsteckers:** Stellen Sie sicher, dass das Netzwerkkabel fest in den Netzwerkanschluss auf der Rückseite des Computers und die Netzwerkbuchse eingesteckt ist.

**Uberprüfen der Netzwerkanzeige am Netzwerkanschluss:** Wenn keine Kontrolleuchte leuchtet, ist dies ein Hinweis auf eine fehlende<br>Netzwerkkommunikation. Ersetzen Sie das Netzwerkkabel.

**Starten Sie den Computer neu, und melden Sie sich erneut am Netzwerk an**

**Überprüfen der Netzwerkeinstellungen:** Setzen Sie sich mit dem Netzwerkadministrator oder der Person in Verbindung, die das Netzwerk eingerichtet hat, um zu überprüfen, ob die Netzwerkeinstellungen richtig sind und das Netzwerk funktioniert.

## **Mobiles Breitbandnetzwerk**

**ANMERKUNG: Das Benutzerhandbuch für das Dell Mobile Broadband Card-Dienstprogramm ist über das Hilfe- und Supportcenter abrufbar. Darüber** hinaus können Sie das Benutzerhandbuch über **support.dell.com** herunterladen.

Ø **ANMERKUNG**: Das Symbol **Mill** wird im Infobereich angezeigt, wenn der Computer über eine installierte Dell WWAN-Karte verfügt. Doppelklicken Sie auf<br>das Symbol, um das Dienstprogramm aufzurufen.

**Verbindung kann nicht hergestellt werden:** Die Dell-WWAN-Karte muss im Netzwerk aktiviert werden, damit eine Verbindung hergestellt werden kann. Positionieren Sie den Mauszeiger auf das Symbol **kill im Infobereich um den Verbindungsstatus zu überprüfen. Wenn der Status anzeigt, dass die WWAN-**Karte nicht aktiviert ist, lesen Sie die Anleitung unter <u>Aktivieren der WWAN-Karte</u>, um weitere Informationen zu erhalten. Bleibt das Problem bestehen, wenden<br>Sie sich an den Betreiber des WWAN-Netzes, um Einzelheiten zum

**Uberprüfen des WWAN-**Dienstes: Wenden Sie sich an Ihren WWAN-Dienstanbieter, um den vorgesehenen Leistungsumfang und die unterstützten<br>Dienstleistungen zu überprüfen.

Uberprüfen der Statusinformationen im Dell Mobile Broadband Card-Dienstprogramm: Klicken Sie auf das Symbol **in der Taskleiste**, um das Dienstprogramm zu starten. Überprüfen Sie den Status im Hauptfenster:

- l No card detected (Es konnte keine Karte gefunden werden): Starten Sie den Computer neu, und rufen Sie das Dienstprogramm erneut auf.
	- **ANMERKUNG:** Wenn Sie zu einem Wireless-**Netzwerk keine Verbindung herstellen können, stellen Sie sicher, dass alle für die Einrichtung eines<br>WLANs erforderlichen Komponenten vorhanden sind (siehe "Erforderliche Komponente** Sie anschließend, ob Ihre Wireless-Netzwerkkarte aktiviert ist, indem Sie die Tastenkombination <Fn><F2> drücken.

Zum Ein- bzw. Ausschalten der Wireless-Netzwerkfunktion Ihres Computers drücken Sie die Tastenkombination <Fn><F2>. Ist die Wireless- Netzwerkfunktion eingeschaltet, drücken Sie die Tastenkombination <Fn><F2>, um sie zu deaktivieren. Ist die Wireless-Netzwerkfunktion<br>ausgeschaltet, drücken Sie die Tastenkombination <Fn><F2>, um sie zu aktivieren.

- 1 Wireless Disabled (WWAN deaktiviert): Drücken Sie die Tastenkombination <Fn><F2>, oder klicken Sie mit der rechten Maustaste auf das Symbol **Effl** um sich zu vergewissern, dass die WWAN-ExpressCard aktiviert ist.
- l Searching (Suchvorgang läuft): Das Dell Mobile Broadband Card-Dienstprogramm hat noch kein mobiles Breitbandnetzwerk gefunden. Wenn der Suchzustand anhält, stellen Sie sicher, dass eine ausreichende Signalstärke gegeben ist.<br>In wo service (Kein Dienst vorhanden): Das Dell Mobile Broadband Card-Dienstprogramm konnte kein mobiles Breitbandnetzwerk finden. S
- sicher, dass eine ausreichende Signalstärke gegeben ist. Starten Sie das Dell-Dienstprogramm erneut, oder wenden Sie sich an Ihren WWAN- Dienstanbieter.
- l Check your WWAN service (Überprüfen Sie Ihren WWAN-Dienst): Nehmen Sie Kontakt zu Ihrem WWAN-Dienstanbieter auf, um Ihren vorgesehenen Leistungsumfang und die unterstützten Leistungen zu überprüfen.

<span id="page-97-1"></span>**Aktivieren der WWAN-Karte:** Sie müssen den mobilen Breitbanddienst über Ihren Mobilfunkanbieter aktivieren lassen, um eine Verbindung mit dem Internet herstellen zu können. Anweisungen und zusätzliche Informationen zur Verwendung des Dell Mobile Broadband Card-Dienstprogramms erhalten Sie über das<br>Benutzerhandbuch, das über das Hilfe- und Supportcenter von Windows zur Ve unter "Hilfe- und Supportcenter von Microsoft Windows". D**as Benutzerhandbuch steht auch über die Dell-**Supportwebsite unter **support.dell.com** und auf der<br>CD im Lieferumfang der Karte, wenn Sie diese separat von Ihrem Com

# <span id="page-97-0"></span>**Probleme mit PC Cards oder ExpressCards**

**VORSICHT: Bevor Sie die in diesem Abschnitt beschriebenen Anweisungen ausführen, lesen Sie zunächst die Sicherheitshinweise im**  *Produktinformationshandbuch***.**

**Überprüfen der Karte:** Stellen Sie sicher, dass die Karte ordnungsgemäß in den Steckplatz eingesetzt ist. Wenn Sie eine ExpressCard verwenden, stellen Sie sicher, dass die Karte in einen Adapter eingesetzt ist, bevor Sie die Karte in den Kartensteckplatz stecken.

**Sicherstellen, dass die Karte von Windows erkannt wird:** Doppelklicken Sie auf der Windows-Taskleiste auf das Symbol **Hardware sicher entfernen**. Stellen Sie sicher, dass die Karte von Wind

Bei Problemen mit einer von Dell gelieferten Karte: Setzen Sie sich mit Dell in Verbindung (siehe "Kontaktaufnahme mit Dell").

**Bei Problemen mit einer nicht von Dell gelieferten Karte:** Wenden Sie sich in diesem Fall an den Hersteller der Karte.

## <span id="page-98-0"></span>**Probleme mit der Stromversorgung**

Füllen Sie beim Ausführen dieser Tests die Diagnose-Checkliste aus.

#### **VORSICHT: Bevor Sie die in diesem Abschnitt beschriebenen Anweisungen ausführen, lesen Sie zunächst die Sicherheitshinweise im**  *Produktinformationshandbuch***.**

**Uberprüfen der Stromversorgungsanzeige:** Wenn die Stromversorgungsanzeige leuchtet oder blinkt, wird der Computer mit Strom versorgt. Wenn die<br>Stromversorgungsanzeige blinkt, befindet sich der Computer im Standby-Modus. D

**Aufladen des Akkus:** Der Akku ist möglicherweise erschöpft.

- 
- 1. Setzen Sie den Akku wieder in den Computer ein. 2. Schließen Sie den Computer über den Netzadapter an eine Steckdose an.
- 3. Schalten Sie den Computer ein.

ANMERKUNG: Die Betriebsdauer eines Akkus (die Zeitspanne, in der eine Akkuladung vorhält) nimmt mit der Zeit ab. Je nachdem, wie oft und unter<br>welchen Bedingungen der Akku verwendet wird, müssen Sie möglicherweise noch vor

**Überprüfen der Akku-Statusanzeige:** Wenn die Statusanzeige orange blinkt oder leuchtet, ist der Ladestand niedrig oder der Akku erschöpft. Schließen Sie den Computer an eine Steckdose an.

Wenn die Akkustatusanzeige grün und orange blinkt, ist der Akku zu heiß, um geladen zu werden. Fahren Sie den Computer herunter, trennen Sie ihn vom<br>Stromnetz, und lassen Sie den Akku und den Computer auf Zimmertemperatur

Wenn die Akkustatusanzeige schnell orange blinkt, ist der Akku möglicherweise defekt. Setzen Sie sich mit Dell in Verbindung (siehe "Kontaktaufnahme mit Dell")

**Überprüfen der Akkutemperatur:** Wenn die Akkutemperatur unter 0°C liegt, startet der Computer nicht.

**Überprüfen der Steckdose:** Stellen Sie sicher, dass die Steckdose Strom liefert, indem Sie probeweise ein anderes Gerät, beispielsweise eine Lampe, anschließen.

**Überprüfen des Netzadapters:** Überprüfen Sie die Kabelverbindungen des Netzadapters. Wenn der Netzadapter über eine Anzeige verfügt, vergewissern Sie sich, dass diese leuchtet.

**Anschließen des Computers an eine Steckdose:** Verzichten Sie auf Überspannungsschutzgeräte, Steckerleisten und Verlängerungskabel, um festzustellen, ob sich der Computer einschalten lässt.

**Beseitigen potenzieller Störungen:** Schalten Sie Ventilatoren, Leuchtstoffröhren, Halogenlampen oder andere Geräte aus, die sich in der Nähe des Computers befinden.

Anpassen der Einstellungen der Energieverwaltung: Siehe "Konfigurieren der Energieverwaltungs-Einstellungen".

**Neueinsetzen der Speichermodule:** Wenn die Stromversorgungsanzeige des Computers leuchtet, der Bildschirm jedoch leer bleibt, installieren Sie die Speichermodule neu (siehe "Speicher").

## **Sicherstellen der ordnungsgemäßen Stromversorgung des Computers**

Ihr Computer ist zur Verwendung eines 90-W oder 65-W Netzadapters ausgelegt. Allerdings sollten Sie zur Gewährleistung einer optimalen Systemleistung immer einen 90-W-Adapter verwenden.

Die Verwendung weniger leistungsstarker Netzadapter, beispielsweise des 65-W-Netzadapters, führt dazu, dass Sie eine Systemmeldung (WARNUNG) erhalten.

#### **Hinweise zur Stromversorgung bei Verwendung eines Docking-Gerätes**

Ihr Computer unterstützt die Verwendung eines Docking-Geräts vom Typ Dell D/Port Advanced Port Replicator. Da ein Computer, der an ein Docking-Gerät angeschlossen ist, mehr Strom verbraucht, ist ein normaler Computerbetrieb nicht möglich, wenn der Computer nur mit Akkustrom betrieben wird.<br>Vergewissern Sie sich, dass der Netzadapter an den Computer angeschlossen ist, w

### **Anschließen des eingeschalteten Computers an ein Docking-Gerät**

Wenn ein eingeschalteter Computer an den Dell D/Port angeschlossen wird, wird das Docking-Gerät erst erkannt, nachdem der Netzadapter an den Computer angeschlossen wurde.

#### **Unterbrechung der Netzstromversorgung, während der Computer mit dem Docking-Gerät verbunden ist**

Wenn die Stromversorgung über den Netzadapter unterbrochen wird, während der Computer an einen Dell D/Port angeschlossen ist, wird die Leistung des Computers sofort verringert.

# <span id="page-99-0"></span>**Probleme mit dem Drucker**

Füllen Sie beim Ausführen dieser Tests die Diagnose-Checkliste aus.

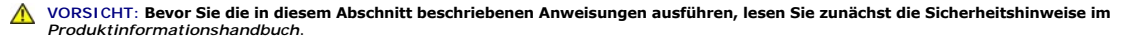

**ANMERKUNG:** Wenden Sie sich an den Hersteller des Druckers, wenn Sie technische Unterstützung bzgl. Ihres Druckers benötigen.

**Sicherstellen, dass der Drucker eingeschaltet ist**

#### **Überprüfen der Verbindungen des Druckerkabels:**

l Informationen zu Kabelverbindungen finden Sie in der Druckerdokumentation. l Stellen Sie sicher, dass das Druckerkabel sicher mit dem Computer und dem Drucker verbunden ist.

**Überprüfen der Steckdose:** Stellen Sie sicher, dass die Steckdose Strom liefert, indem Sie probeweise ein anderes Gerät, beispielsweise eine Lampe, anschließen.

#### **Überprüfen, ob der Drucker von Windows erkannt wird:**

- 1. Klicken Sie auf **Start→ Systemsteuerung→ Drucker und andere Hardware→ Installierte Drucker bzw. Faxdrucker anzeigen<br>2. Wenn der Drucker aufgeführt ist, klicken Sie mit der rechten Maustaste auf das Druckersymbol.<br>3. Kl**
- 
- 2. Wenn der Drucker aufgeführt ist, klicken Sie mit der rechten Maustaste auf das Druckersymbol.<br>3. Klicken Sie auf **Eigenschaften→ Anschlüsse**. Stellen Sie bei einem parallelen Drucker sicher, dass unter **Auf folgenden A** Einstellung **LPT1: (Druckeranschluss)** ausgewählt ist. Stellen Sie bei einem USB-Drucker sicher, dass unter **Auf folgenden Anschlüssen drucken** die Einstellung **USB** ausgewählt ist.

**Neuinstallation des Druckertreibers:** Anweisungen finden Sie in der Druckerdokumentation.

## <span id="page-99-1"></span>**Probleme mit dem Scanner**

**VORSICHT: Bevor Sie die in diesem Abschnitt beschriebenen Anweisungen ausführen, lesen Sie zunächst die Sicherheitshinweise im**  *Produktinformationshandbuch***.**

**ANMERKUNG:** Wenden Sie sich an den Hersteller des Scanners, wenn Sie technische Unterstützung zu Ihrem Scanner benötigen.

**Lesen der Scannerdokumentation:** Informationen zur Einrichtung und zur Fehlerbehebung finden Sie in der Dokumentation zu Ihrem Scanner.

**Entriegeln des Scanners:** Stellen Sie sicher, dass der Scanner entriegelt ist, falls er mit einer Verriegelungsklammer oder -taste ausgestattet ist.

**Starten Sie den Computer erneut, und versuchen Sie erneut, mit dem Scanner zu arbeiten**

#### **Überprüfen der Verkabelung:**

- l Informationen zum Kabelanschluss finden Sie in der Dokumentation zu Ihrem Scanner.
- Stellen Sie sicher, dass die Scannerkabel fest mit dem Scanner und dem Computer verbunden sind.

**Überprüfen, ob der Scanner von Microsoft Windows erkannt wird:** Klicken Sie auf **Start**® **Systemsteuerung**® **Drucker und andere Hardware**® **Scanner und Kameras**. Wenn der Scanner aufgeführt ist, hat Windows den Scanner erkannt.

**Neuinstallation des Scannertreibers:** Anweisungen finden Sie in der Dokumentation des Scanners.

## <span id="page-100-0"></span>**Probleme mit Ton und Lautsprecher**

Füllen Sie beim Ausführen dieser Tests die Diagnose-Checkliste aus.

**A** VORSICHT: Bevor Sie die in diesem Abschnitt beschriebenen Anweisungen ausführen, lesen Sie zunächst die Sicherheitshinweise im *Produktinformationshandbuch***.**

## **Integrierte Lautsprecher bleiben stumm**

**Einstellen des Lautstärkereglers unter Windows:** Doppelklicken Sie auf das gelbe Lautsprechersymbol in der rechten unteren Bildschirmecke. Stellen Sie<br>sicher, dass eine passende Lautstärke eingestellt ist und die Klangwie um Verzerrungen zu beseitigen.

Neuinstallation von Sound-Treibern (Audio-Treibern): Anweisungen finden Sie unter "Neuinstallieren von Treibern und Dienstprogrammen".

### **Externe Lautsprecher bleiben stumm**

**Sicherstellen, dass der Subwoofer und die Lautsprecher eingeschaltet sind:** Beachten Sie die Diagramme zur Inbetriebnahme, die im Lieferumfang der Lautsprecher enthalten ist. Wenn die Lautsprecher über eine Lautstärkeregelung verfügen, stellen Sie Lautstärke, Bass oder Höhen so ein, dass keine Verzerrungen auftreten.

**Einstellen des Lautstärkereglers unter Windows:** Klicken Sie oder doppelklicken Sie auf das Lautsprechersymbol rechts unten auf dem Bildschirm. Stellen Sie sicher, dass eine passende Lautstärke eingestellt ist und die Klangwiedergabe nicht deaktiviert wurde.

**Abziehen des Kopfhörerkabels vom Kopfhöreranschluss:** Die Klangwiedergabe der Lautsprecher wird automatisch deaktiviert, wenn Kopfhörer an die Kopfhörerbuchse an der Frontblende des Computers angeschlossen werden.

**Uberprüfen der Steckdose:** Stellen Sie sicher, dass die Steckdose Strom liefert, indem Sie probeweise ein anderes Gerät, beispielsweise eine Lampe,<br>anschließen.

**Beseitigen potenzieller Störungen:** Schalten Sie Lüfter, Leuchtstoff- oder Halogenlampen in der näheren Umgebung aus, um festzustellen, ob diese Störungen verursachen.

Neuinstallation des Audio-Treibers: Siehe "Neuinstallieren von Treibern und Dienstprogrammen".

### **Ausführen des Dell Diagnostics-Programms:** Siehe [Dell Diagnostics](#page-86-1).

**ANMERKUNG:** Der Lautstärkeregler setzt bei bestimmten MP3-Wiedergabeprogrammen die unter Windows eingestellte Lautstärke außer Kraft. Wenn Sie sich MP3-Audiodateien angehört haben, stellen Sie sicher, dass die Wiedergabelautstärke nicht verringert oder abgeschaltet wurde.

## **Kein Ton über die Kopfhörer**

**Überprüfen des Kopfhörerkabelanschlusses:** Kontrollieren Sie den sicheren Sitz des Kopfhörerkabels im Kopfhöreranschluss am Computer.

**Einstellen des Lautstärkereglers unter Windows:** Klicken Sie oder doppelklicken Sie auf das Lautsprechersymbol rechts unten auf dem Bildschirm. Stellen Sie<br>sicher, dass eine passende Lautstärke eingestellt ist und die Kla

### <span id="page-100-1"></span>**Probleme mit Touchpad oder Maus**

#### **Überprüfen der Touchpad-Einstellungen:**

- 1. Klicken Sie auf **Start**® **Systemsteuerung**® **Drucker und andere Hardware**® **Maus**.
- 2. Versuchen Sie, die Einstellungen anzupassen.

**Überprüfen des Mauskabels:** Fahren Sie den Computer herunter. Trennen Sie das Mauskabel, prüfen Sie es auf Beschädigungen, und schließen Sie es wieder an.

Wenn Sie ein Verlängerungskabel für die Maus verwenden, entfernen Sie das Kabel, und schließen Sie die Maus direkt an den Computer an.

**Überprüfen der Touchpad-Funktion, um sicherzustellen, dass das Problem die Maus betrifft:** 

- 1. Fahren Sie den Computer herunter.
- 2. Trennen Sie die Maus vom Computer. 3. Schalten Sie den Computer ein.
- 
- 4. Verwenden Sie das Touchpad, um auf dem Windows -Desktop den Mauszeiger zu bewegen, Symbole auszuwählen und diese zu öffnen.

Funktioniert das Touchpad einwandfrei, ist möglicherweise die Maus defekt.

**Uberprüfen der System-**Setup-Einstellungen: Uberprüfen Sie, ob im System-Setup-Programm das richtige Gerät als Zeigegerät angegeben ist. (Der<br>Computer erkennt eine USB-Maus automatisch. Eine Anpassung der Einstellungen is Programms finden Sie unter System-Setup.

**Testen des Maus-Controllers:** Um den Maus-Controller (dieser hat Auswirkungen auf die Zeigerbewegung) und das Touchpad beziehungsweise die Maustasten zu testen, führen Sie im [Dell Diagnostics-](#page-86-1)Programm den Maustest in der Testgruppe **Pointing Devices** (Zeigegeräte) aus.

**Neuinstallation des Touchpad-Treibers:** Anweisungen finden Sie unter "Neuinstallieren von Treibern und Dienstprogrammen".

## <span id="page-101-0"></span>**Probleme mit Video und Anzeige**

Füllen Sie beim Ausführen dieser Tests die Diagnose-Checkliste aus.

**VORSICHT: Bevor Sie die in diesem Abschnitt beschriebenen Anweisungen ausführen, lesen Sie zunächst die Sicherheitshinweise im**  *Produktinformationshandbuch***.**

### **Wenn auf dem Bildschirm keine Anzeige erscheint**

**ANMERKUNG:** Wenn Sie ein Programm verwenden, das eine höhere Auflösung erfordert, als von Ihrem Computer unterstützt wird, empfiehlt Dell, einen externen Monitor an den Computer anzuschließen.

**Uberprüfen der Akkuleistung:** Wenn der Computer im Akkubetrieb arbeitet, ist der Akku möglicherweise erschöpft. Schließen Sie den Computer über den<br>Netzadapter an eine Steckdose an, und schalten Sie den Computer ein.

**Überprüfen der Steckdose:** Stellen Sie sicher, dass die Steckdose Strom liefert, indem Sie probeweise ein anderes Gerät, beispielsweise eine Lampe, anschließen.

**Überprüfen des Netzadapters:** Überprüfen Sie die Kabelverbindungen des Netzadapters. Wenn der Netzadapter über eine Anzeige verfügt, vergewissern Sie sich, dass diese leuchtet.

**Anschließen des Computers an eine Steckdose:** Verzichten Sie auf Überspannungsschutzgeräte, Steckerleisten und Verlängerungskabel, um festzustellen, ob sich der Computer einschalten lässt.

**Anpassen der Einstellungen der Energieverwaltung:** Suchen Sie im Windows Hilfe- <mark>und Supportcenter nach dem Schlüsselwort *Standby* (siehe "Windows<br>Hilfe- und Suppportcenter").</mark>

**Umschalten der Bildschirmanzeige:** Wenn ein externer Monitor an den Computer angeschlossen ist, drücken Sie die Tastenkombination <Fn><F8>, um die Anzeige auf den integrierten Bildschirm umzuschalten.

### **Wenn die Anzeige schlecht lesbar ist**

**Anpassen der Helligkeit:** Drücken Sie die Taste <Fn> und die Nach-oben- oder Nach-unten-Taste.

**Abrücken des externen Subwoofers vom Computer oder Monitor:** Falls das externe Lautsprechersystem mit einem Subwoofer ausgestattet ist, stellen Sie sicher, dass dieser mindestens 60 cm vom Computer oder externen Monitor entfernt aufgestellt ist.

**Beseitigen potenzieller Störungen:** Schalten Sie Ventilatoren, Leuchtstoffröhren, Halogenlampen oder andere Geräte aus, die sich in der Nähe des Computers befinden.

**Drehen des Computers in eine andere Richtung:** Stellen Sie den Monitor so auf, dass keine Reflektionen auf der Anzeige sichtbar sind, da dies zu einer<br>Verschlechterung der Bildqualität führen kann.

**Anpassen der Windows-Anzeigeeinstellungen:** 

- 
- 1. Klicken Sie auf **Start→ Systemsteuerung→ Darstellung und Designs.**<br>2. Klicken Sie auf den zu ändernden Bereich oder das Symbol **Anzeige.**<br>3. Probieren Sie verschiedene Einstellungen für **Farbqualität** und **Bildsc**
- 

**Ausführen der Video-**Diagnosetests: Wenn keine Fehlermeldung angezeigt wird und das Problem mit der Anzeige auch weiterhin besteht, die Anzeige jedoch<br>nicht vollkommen schwarz ist, führen Sie die Tests für die **Video-**Ger Verbindung (siehe "Kontaktaufnahme mit Dell").

**Konsultieren der Informationen im Abschnitt "Fehlermeldungen":** Wenn eine Fehlermeldung angezeigt wird, lesen Sie die entsprechenden Informationen im Abschnitt [Fehlermeldungen.](#page-91-0)

## **Nur teilweise lesbare Anzeige**

#### **Anschließen eines externen Monitors:**

1. Fahren Sie den Computer herunter, und schließen Sie einen externen Monitor an den Computer an. 2. Schalten Sie den Computer und den Monitor ein, und stellen Sie Helligkeit und Kontrast des Monitors ein.

Wenn der externe Monitor funktioniert, ist möglicherweise der Computerbildschirm oder der Grafikcontroller defekt. Setzen Sie sich mit Dell in Verbindung (siehe "Kontaktaufnahme mit Dell").

[Zurück zum Inhaltsverzeichnis](file:///C:/data/systems/latd520/GE/ug_ge/index.htm)